**RIGOH** 

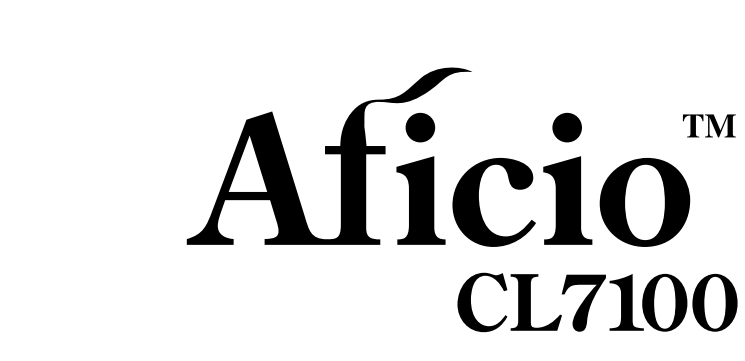

安装指南

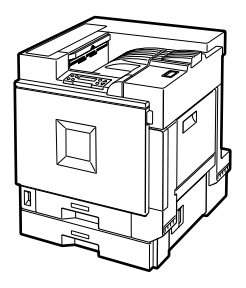

- [打印机部件指南](#page-12-0) **[1](#page-12-0)**
- [安装](#page-18-0) **[2](#page-18-0)**
- [准备打印](#page-36-0) **[3](#page-36-0)**
- [安装选购件](#page-42-0) **[4](#page-42-0)**

#### 引言

本手册讲述有关操作的详细说明以及关于本机使用的注意事项。为了获得本机的最大功能特性,所有使 用者都必须仔细阅读本手册,并按照说明操作。请将本手册放置在机器附近使用方便的地方。

切勿复制任何法律禁止复制的项目。 各地法律通常禁止复制下列项目 纸币、印花税票、债券、股票、银行汇票、支票、护照和驾驶执照。

#### 电源

220 - 240 V, 50/60 Hz, 7A 或以上 请务必将电源线连接到如上所述的电源

#### 激光安全性:

本打印机被认为是 1 类激光设备, 可以安全地用于办公 / 电子数据处理。打印机中包含一个 7 毫瓦、645 - 660 毫微米波长的 AlGaInp 激光二极管。人眼直接 (或间接反射) 接触激光束可能会使眼睛遭到严重 损伤。为了使激光束不会对操作员造成危害,本设备在设计时采用了安全预防措施和互锁机制。 在打印机的背部贴有如下标签

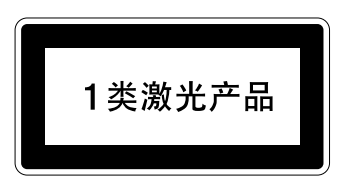

#### 警告:

务必采用本手册中介绍的控件、调整或执行步骤,否则可能导致危险的辐射伤害。

不要试图进行本手册中没有提到的任何维护或故障排除。本打印机中包含一个激光束发生器,直视激光 束会对眼睛造成永久伤害

#### 重要事项

本手册内容如有更改,恕不另行通知。对于因操作和使用本机而导致的直接、间接、特殊、偶然或必然 损失,本公司概不负责。

本手册中采用两种尺寸单位。本设备引用公制单位。

为了获得良好的打印件质量,供应商建议您使用其提供的原装碳粉。

对于因您的办公产品未使用原装部件而导致的损坏或损失, 供应商将不承担责任。

## <span id="page-2-0"></span>商标

Microsoft Windows 和 Windows NT 是 Microsoft Corporation 在美国和 / 或其它国 家的注册商标。

IPS-PRINT Printer Language Emulation 版权所有 © 1999-2000,Oak Technology, Inc., 保留所有权利。

Bluetooth 是 Bluetooth SIG, Inc.(Special Interest Group) 的商标, 并授权 RICOH 有 限公司使用。

Bluetooth 商标由 Bluetooth SIG, Inc. USA 所有

本手册涉及的其它产品名称只用作识别目的,有可能分别是相应公司的商标。我 们否认拥有这些标记的任何或所有权利。

Windows 操作系统的正确名称如下所示

- Windows® 95 的产品名称是 Microsoft® Windows® 95。
- Windows® 98 的产品名称是 Microsoft® Windows® 98
- Windows<sup>®</sup> Me 的产品名称是 Microsoft<sup>®</sup> Windows<sup>®</sup> Millennium Edition (Windows  $Me$ ).
- Windows® 2000 的产品名称如下: Microsoft® Windows® 2000 Advanced Server Microsoft® Windows® 2000 Server Microsoft® Windows® 2000 Professional
- Windows® XP 的产品名称如下: Microsoft® Windows® XP Professional Microsoft® Windows® XP Home Edition
- Windows Server<sup>TM</sup> 2003 的产品名称如下: Microsoft<sup>®</sup> Windows Server<sup>TM</sup> 2003 Standard Edition Microsoft® Windows ServerTM 2003 Enterprise Edition Microsoft<sup>®</sup> Windows Server<sup>TM</sup> 2003 Web Edition
- Windows NT® 4.0 的产品名称如下: Microsoft® Windows NT® Server 4.0 Microsoft® Windows NT® Workstation 4.0

### 注:

本手册中的插图可能与您的机器稍有差异。 某些选购件在一些国家可能没有。详细情况, 请与当地经销商联系。

## <span id="page-3-0"></span>安全信息

使用打印机时, 应始终遵循以下安全预防措施。

## <span id="page-3-1"></span>操作中安全事项

本手册中采用以下重要事项符号

R 警告 *:*

表示潜在的危险情况, 如果不按照说明来操作本设备, 则可能导致死亡或身 体严重损伤。

R 注意 *:*

表示潜在的危险情况, 如果不按照说明来操作本设备, 则可能导致身体轻微 或中度损伤或财产损失

R 警告 *:*

- 仅将打印机连接到如本手册前页所述的电源上。
- 避免一线多接
- 请勿损坏、破坏电源线或对电源线进行任何修改。请勿在电源线上放置重 物、用力拉电源线过度弯曲电源线。这些操作都可能导致触电或起火。
- 请勿使用潮湿的手插拔电源线。否则,可能遭受电击。
- 请确保壁装插座在本机附近并方便插拔,这样在紧急情况下,可轻松地拔 出电源线。
- 请勿取下本手册中没有提到的盖子或螺丝 本机的一些高压部件可能会使 您遭受电击。同样,如果本机装有激光系统,人眼直接接触(或间接接触 反射的)激光束可能导致严重眼部损伤。如需检查、调整或修理本机,请 与服务代理商联系。
- 请勿拆卸或尝试修改本机,否则会有失火、电击、爆炸或眼睛失明的危险。 如果本机装有激光系统,还可能导致严重的眼部损伤。
- 如果本机看起来已损坏或发生故障、发出烟雾,闻到异味或看到任何异常 情况,请立即停止操作并关闭主电源开关,然后从壁装插座上拔下电源线。 在这种情况下,请勿继续使用本机。请与您的服务代理商联系。
- 如果金属、液体或外物落入机器内部,请停止操作并关闭主电源开关,并 拔下主电源线。请与您的服务代理商联系。请勿继续使用有故障或缺陷的 机器
- 请勿将任何金属物或盛水的容器 (如花瓶、花盆、玻璃制品) 置于机器 上。如果上述物品落入机器内部,则可能导致起火或触电。
- 请勿焚烧用过的碳粉或碳粉容器。碳粉尘屑如果暴露在明火下,可能起火 燃烧。请根据当地的塑料处理规定处置用过的碳粉容器。
- 请确认壁装插座在本机附近并方便插拔,这样在紧急情况下,可轻松地拔 出电源线
- 为避免电击伤害或暴露于激光的辐射下,请勿打开或取出本手册未指出的 外盖或螺丝。

R 注意 *:*

- 使机器不受潮、远离灰尘, 否则可能导致起火或触电。
- 请勿将机器置于不稳定或倾斜的表面上。若机器翻倒,则可能会受损。
- 当移动机器后, 请使用轮脚固定器固定机器。否则, 机器可能会滑动或掉 落, 导致人员受伤。
- 移动机器时,请从壁装插座拔下电源线,以避免起火或触电。
- 若长时间不使用本机, 请拔下电源线。
- 当从插座上拔下插头时, 请抓住插头以避免毁坏电线及导致起火或触电。
- 如果在一个狭小的空间中使用打印机, 务必保持空气流通。
- 请勿重新使用带有订书钉的纸张。请勿使用铝箔纸、复写纸或其它导电纸。 否则,可能会导致起火。
- 清除卡张时, 请勿触摸定影区, 这部分的温度可能很高。
- 本机已经过使用此供应商提供的部件和耗材进行的安全测试 我们建议您 仅使用这些指定供应材料。
- 请勿接触把手之外的其它部件。定影器补油单元的温度很高,用手触摸会 灼伤手
- 请勿吞食碳粉
- 将碳粉 (用过的或未用的) 和碳粉容器放在儿童够不到的地方。
- 将用过的耗材送至废品收集点。请勿将其丢弃在生活垃圾收集点。
- 设备内部高温。请勿接触标有"高温表面"的部件。触摸标有"高温表 面"(高温表面) 的部件会导致灼伤 (△: 表示 "高温表面")。
- 用户帐户增强单元安装在装有 *IC19* 锂电池的控制器上 若电池更换不正 确,则可能会发生爆炸。仅使用指示的用户帐户增强单元进行更换。
- 请勿将用户帐户增强单元置于火源附近或放入火中,否则机器内部的锂电 池会爆炸并导致灼伤
- 请将定影器补油单元远离火源, 否则会有失火或灼伤的危险。
- 请将硅油回收瓶远离火源, 否则会有失火或灼伤的危险。

### 注

- □ 应交由授权经销商或相应回收站进行处理。
- □ 用户帐户增强单元内部配有一块锂电池。如果自行处理机器, 请遵守当地的规 定
- □ 当在狭小且通风不良的空间内长时间使用本机时, 您会闻到气味。 为保持工作 环境舒适, 我们建议您保持室内良好通风。

### 进重要信息

□ 选购件连接器的电压额定值: 最高 DC 24 V。

## <span id="page-6-0"></span>△ 警告和 △ 注意标签的位置

本机在以下所示位置贴有 A 警告与 A 注意标签。为了安全, 请遵守说明并按照 指示操作机器

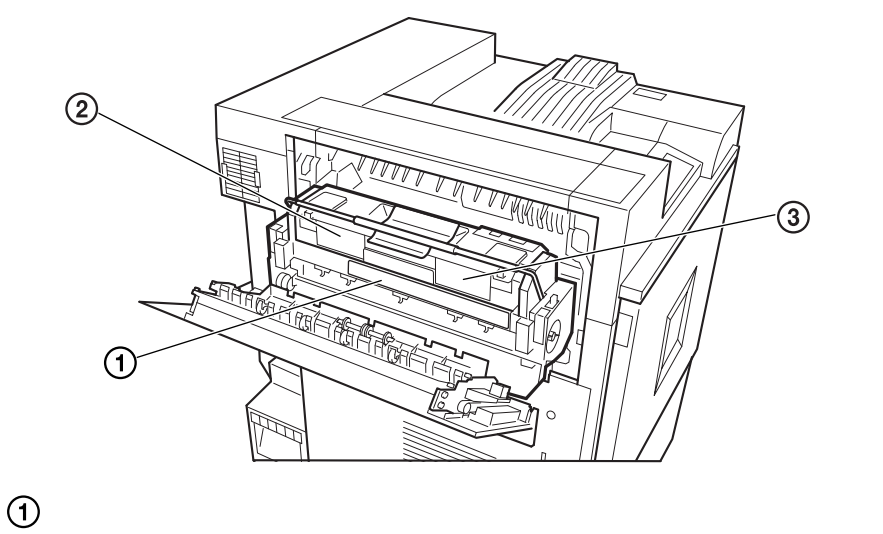

**ATTENTION<br>
ACHTUNG**<br> **ATTENZIONE**<br>
PRECAUCIÓN<br>
CAUTION 注意 주의 - High temperature parts. Turn off the main power and be careful when replacing fusing unit/removing misted paper.<br>• Thes pieces devel, Arctite (Thefrupture d'alimentation principal et fair attention en rempbant lumined ⚠ **PET<** ⋒ izor

 $\circled{2}$ 

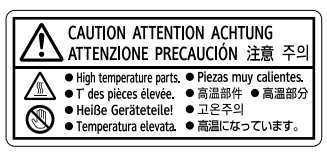

 $\circled{3}$ 

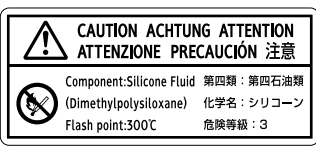

ZH ABT065S1

<span id="page-7-0"></span>能源之星计划

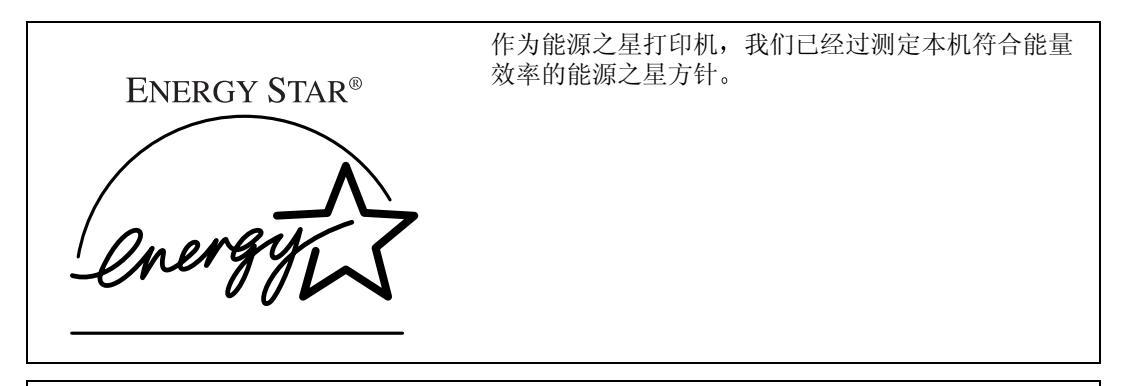

能源之星方针旨在建立国际节能系统,开发和介绍能量效率办公设备,以对应全球变暖等环境 问题

如果某产品符合能量效率的能源之星方针, 则打印机的机型上将标有 ENERGH STAR (能源之 星)标志。

本产品设计借助低功率模式等节能特性, 以降低与办公设备相关联的环境影响。

#### ◆ 低功耗模式 (节电模式)

本打印机在完成最后一项操作并经过 60 分钟后, 自动降低功率消耗。若要退 出低功耗(节电)模式,请按控制面板上的任意键。有关如何配置节电模式的 详细信息, 请参见*管理员参考*中的"使用控制面板指定打印机设置值", 光盘 中有该参考的 PDF 文件。

#### ❖ 规格

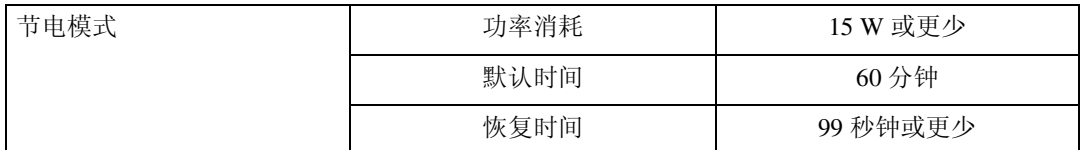

## <span id="page-8-0"></span>如何阅读本手册

### 符号

本手册采用以下符号集。

### R 警告 *:*

此符号表示潜在的危险情况, 如果您在使用机器时不遵守此符号下面的说明, 则 可能会导致死亡或严重人身伤害。请务必阅读"安全信息"中叙述的全部说明。

### R 注意 *:*

此符号表示潜在的危险情况, 如果您在使用机器时不遵守此符号下面的说明, 则 可能会导致轻伤或中度人身伤害或者不涉及人身伤害的财产损失。请务必阅读 "安全信息"中叙述的全部说明。

\* 以上声明是安全注意事项

### ●●重要信息

如果不遵守此说明,可能会卡纸、损坏原稿或丢失数据。请务必阅读此说明。

### ■ 准备

此符号表示在操作前应了解的信息或应进行的准备工作。

### 注

此符号表示操作的预防措施或在异常操作后采取的措施

### 限制

此符号表示数值限制、不能一起使用的功能或不能使用特定功能的条件。

### $\cancel{\mathcal{S}}$ 参考

此符号表示参考信息

### **[ ]**

出现在机器显示屏上的按键

### **[ ]**

出现在电脑显示屏中的按键和按钮

### $\begin{bmatrix} 1 \end{bmatrix}$

内置在机器控制面板内的按键

### $\begin{bmatrix} \phantom{-} \end{bmatrix}$

电脑键盘上的按键

## <span id="page-9-0"></span>请使用中性复印纸

复印机使用纸张进行复印, 而纸张的特性将会直接影响到副本的质量。纸张一般 可分为酸性和中性两类, 为了保证复印机可长期稳定地使用和维持良好的复印质 量, 复印时使用中性纸较为妥当。

酸性纸中的硫酸铝成份与空气中的水分接触后会发生酸性变化, 复印机内部的零 件也会因此受到酸化腐蚀。加之, 酸性纸本身亦容易酸化并引致变色和干化, 所 以, 这种纸不适于复印及印刷之用。另外, 纸粉多又是酸性纸的一大特征。纸粉 多将会造成送纸不良, 操作件感应失误, 零件的使用寿命缩短和各部位故障率增 加。而故障率的增加势必导致修理次数增多, 从而使零件及修理费用的成本高 涨。所以,我们郑重向您推荐请使用中性纸。

请向销售店直接查询有关中性纸的价格及其相关情况

## 目录

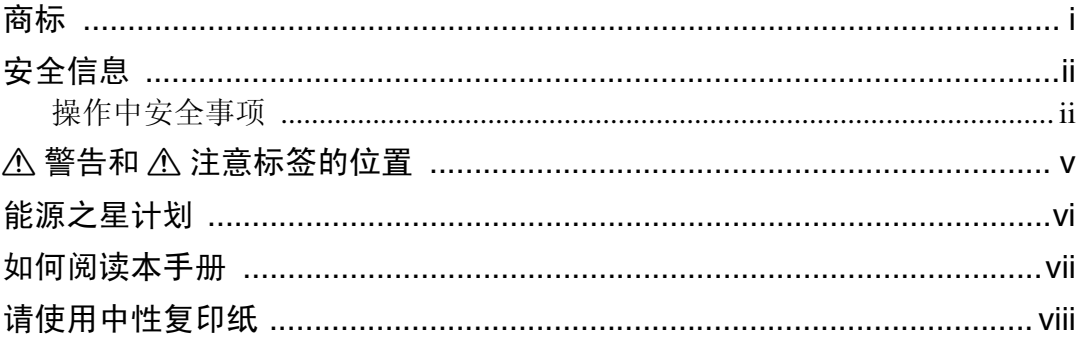

## 1.打印机部件指南

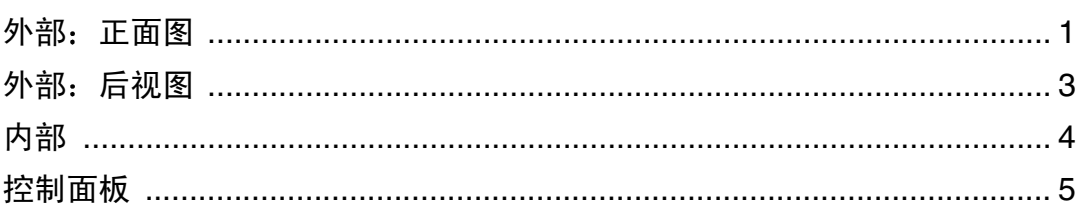

## 2. 安装

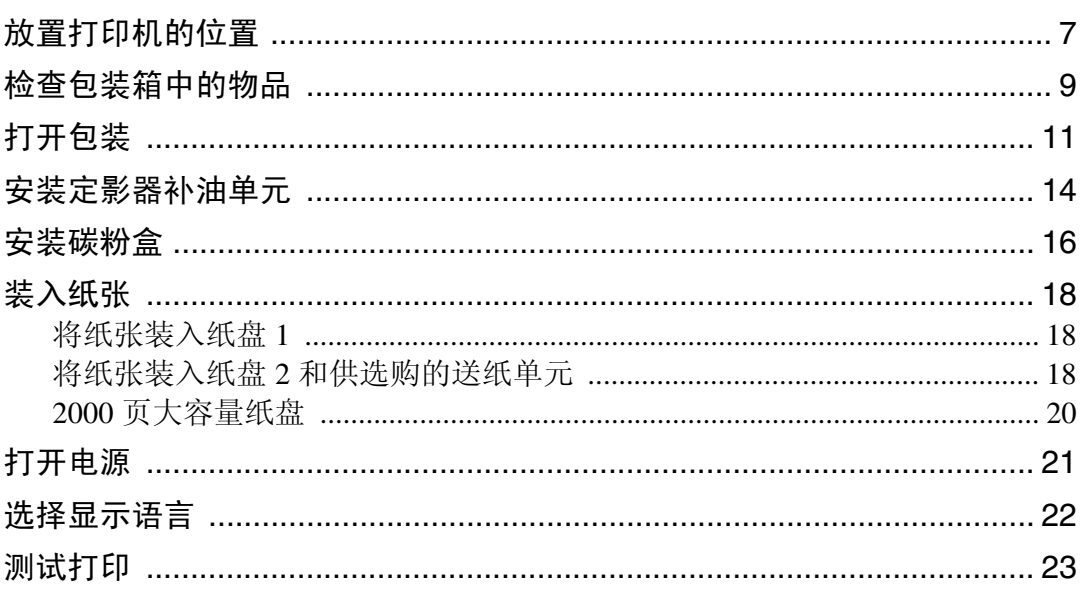

## 3.准备打印

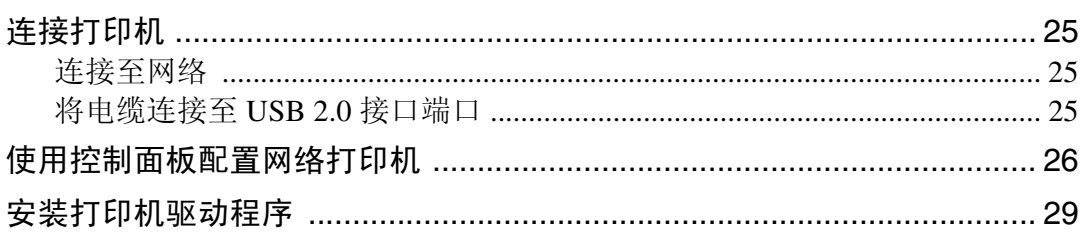

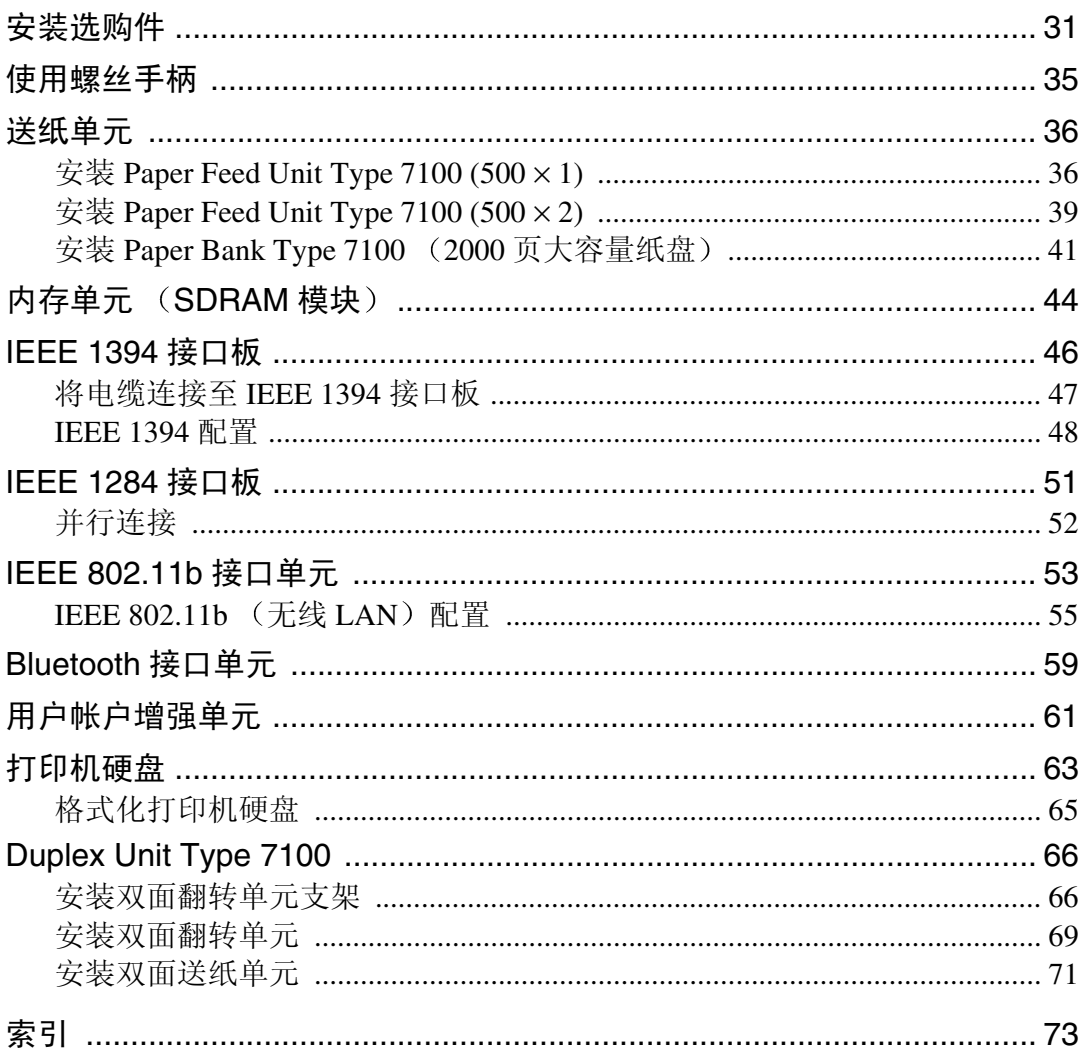

# <span id="page-12-1"></span><span id="page-12-0"></span>1. 打印机部件指南

## <span id="page-12-2"></span>外部: 正面图

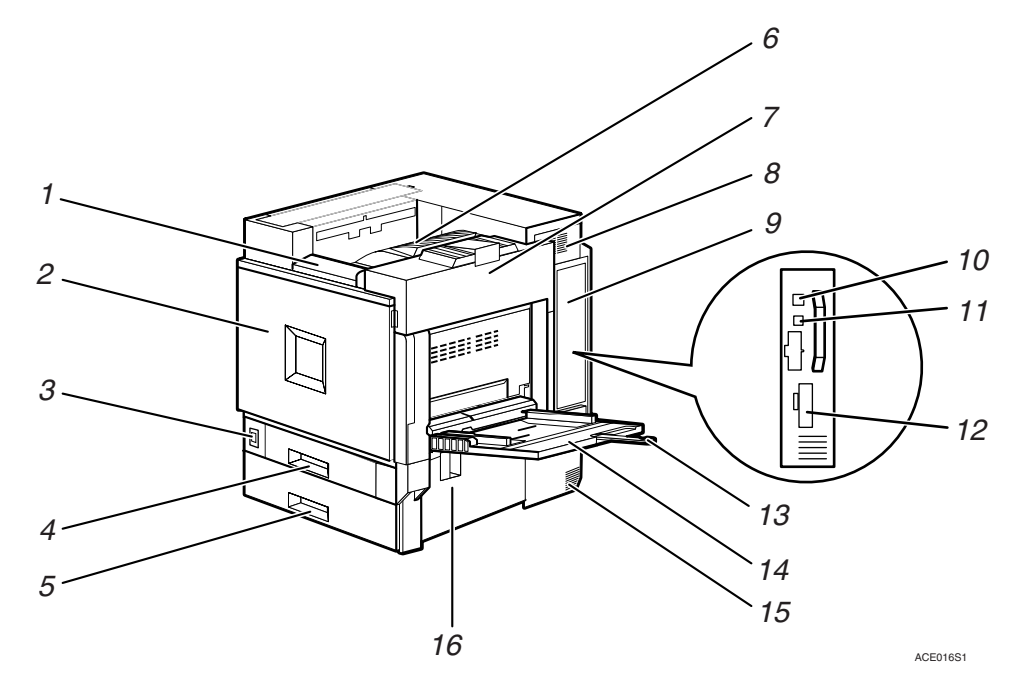

### *1.* 控制面板

包含打印机操作键和用于显示打印机状态 的显示屏

请参见第5页"[控制面板](#page-16-1)"。

### *2.* 前盖

当更换碳粉回收瓶、显影单元或光导体单 元时, 开启前盖。此盖中随附一个螺丝 刀

### *3.* 电源开关

此开关用于打开和关闭打印机电源

### *4.* 纸盘 1

最多可装入 500 页普通纸以进行打印。仅 适用 A4 D 纸。

### *5.* 纸盘 2

最多可装入 500 页普通纸以进行打印

### *6.* 标准纸盘

打印件叠放在此处, 打印面朝下。

### 注

❒ 若打印出的A3短边送纸或11 × 17短边 送纸落在标准纸盘外,请翻起挡板以 围住打印件

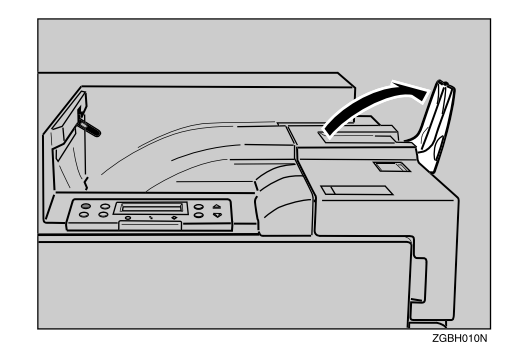

### *7.* 右上盖

打开此盖可以更换碳粉盒

### *8.* 通风孔

此孔有助于防止打印机内部组件过热。不 要堵塞或盖住通风孔。否则, 会因为过热 而导致打印机工作不正常。

### *9.* 控制器板

拉出此板安装选购件,如内存单元、IEEE 1284 接口板、IEEE 802.11b 接口单元、用 户帐户增强单元或打印机硬盘 将电缆(如并行接口电缆和Ethernet 电缆) 插入各自的连接器

### *10.* Ethernet 端口

使用网络接口电缆将打印机连接到网络。

### *11.* USB 端口

使用 USB 电缆将打印机连接到主计算机

#### *12.* 可选接口板插槽

将可选 IEEE 1394 接口板、 IEEE 802.11b 接口单元、无线接口板或 IEEE 1284 接口 板插入此插槽。一次只能插入一个接口 板

#### *13.* 手送台拉杆

当纸张的长度超过 A4 D 时, 拉出此拉杆 将纸张装入手送台。

### *14.* 手送台

当需要打印到厚纸、OHP 投影片、自定义 尺寸的纸张和普通纸上时, 使用手送台。 手送台上最多可装入 100 页普通纸

### *15.* 通风孔

此孔有助于防止打印机内部组件过热。不 要堵塞或盖住通风孔。否则, 会因为过热 而导致打印机工作不正常。

### *16.* 右盖

打开此盖可以取出卡纸。

**1**

## <span id="page-14-0"></span>外部: 后视图

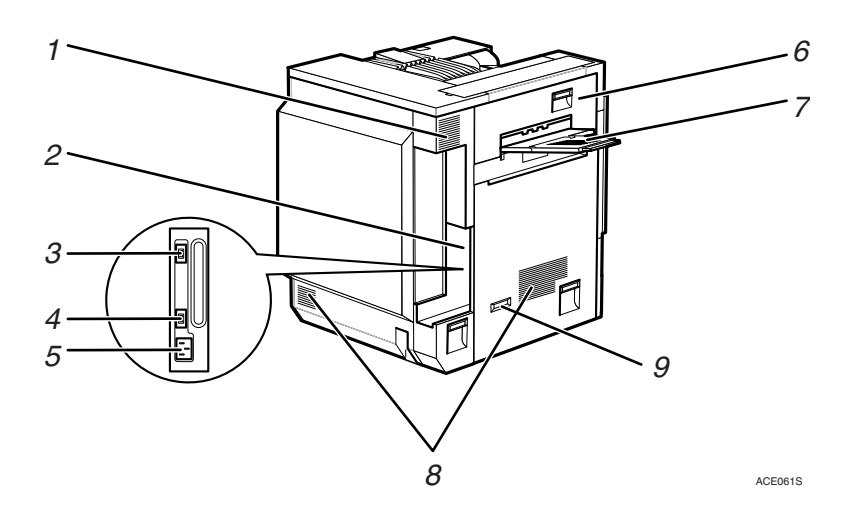

#### *1.* 通风孔和防尘过滤器

此孔有助于防止打印机内部组件过热。不 要堵塞或盖住通风孔。否则, 会因为过热 而导致打印机工作不正常 取下通风孔板 可以更换内部防尘过滤器。

### *2.* 控制器板

将主电源电缆、选购件电缆等连接至相应 的端口

### *3.* 双面单元端口

将双面翻转单元电缆连接至此端口。

### *4.* 2 纸盘文件制成机 / 小册文件制成 机端口

将 2 纸盘文件制成机或小册文件制成机的 电缆连接到此端口

#### *5.* 电源端口

将电源电缆的一端连接到此端口,另一端 插入壁装插座

### *6.* 左上盖

打开此盖可以取出卡纸或更换定影单元。

### *7.* 外部纸盘

打印件叠放在此处, 打印面朝上。

#### *8.* 通风孔

这些孔有助于防止打印机内部组件过热。 不要堵塞或盖住通风孔。否则, 会因为过 热而导致打印机工作不正常。

### *9.* 接地漏电断路器

防止电击。

## <span id="page-15-0"></span>内部

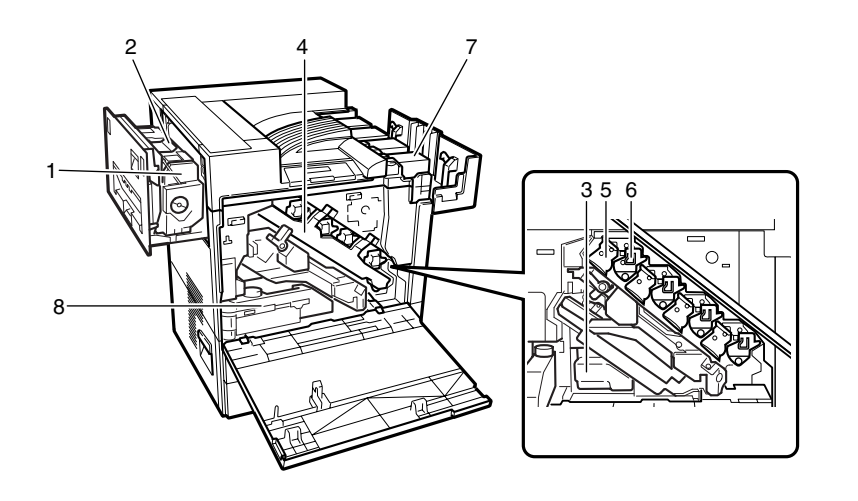

ZHXH840J

### *1.* 定影单元

将图像定影在纸张上。

#### *2.* 定影器补油单元

连接到定影单元上。

#### *3.* 碳粉回收瓶

收集打印过程中多余的碳粉

### *4.* 内盖

当更换光导体单元或显影单元时, 开启此 盖。

#### *5.* 光导体单元

打印机提供一个黑色和三个彩色 (黄色、 青色和品红色) 光导体单元。

### *6.* 显影单元

打印机提供一个黑色和三个彩色 (黄色、 青色和品红色)显影单元。

### *7.* 碳粉盒

碳粉盒从打印机的顶部装入,其摆放顺序 依次为品红色 (M)、青色 (C)、黄色 (Y) 和 黑色 $(K)$ 。

### *8.* 硅油回收瓶

收集打印过程中泻出的硅油。

**1**

## <span id="page-16-1"></span><span id="page-16-0"></span>控制面板

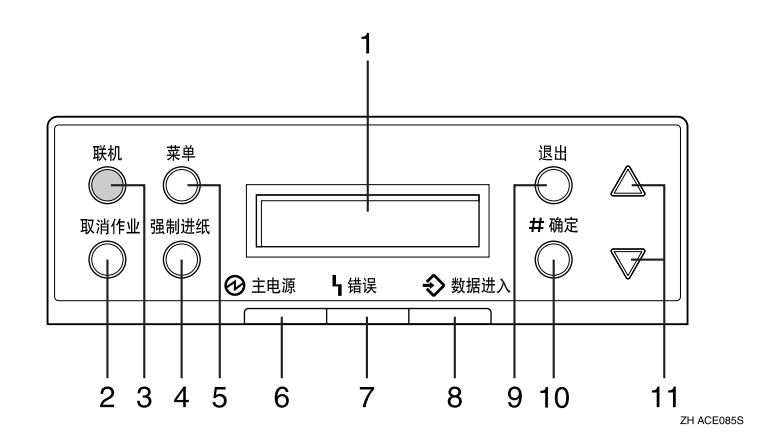

### *1.* 显示屏

显示打印机的当前状态和错误消息

### 2. 【取消作业】键

当打印机联机时, 按此键可以取消正在进 行的打印作业

### *3.* 联机 键

指示打印机处于联机或脱机状态。 按此键可以切换打印机的联机和脱机状 态

若指示灯亮起, 则打印机处于联机状态, 启用来自主计算机的数据接收 若指示灯熄灭, 则打印机处于脱机状态, 禁用来自主计算机的数据接收 按此键可以返回就绪状态。

### 4. 【强制进纸】键

当打印机处于脱机状态时, 按此键可以打 印留在打印机输入缓冲器内的所有数据 当纸张的尺寸或类型与实际设置的不同 时, 可使用此键以强制打印机打印联机状 态时接收的数据

### **5.** 【菜单】键

按此键可以指定和检查当前的打印机设 置

### *6.* 电源指示灯

当电源处于接通状态时, 电源指示灯保持 亮着的状态 当电源关闭或打印机处于节 电模式时, 电源指示灯熄灭。

### *7.* 错误指示灯

当打印机发生错误时亮起 当打印机处于 节电模式时熄灭

### *8.* 数据传入指示灯

当打印机正在接收来自计算机的数据时 此指示灯闪烁。当打印机正在打印数据 时, 此指示灯亮起。

### $9.$  【 退出 】 键

按此键可以返回上一显示屏幕

#### 10. 【# 确定】键

按此键可以执行在显示屏中选择的菜单 项

### 11. 【▲】、【▼】键

当进行设置时,可以使用这些键来增大或 减小显示屏上的值。按住此键不放,可以 加速滚动并且以10为单位增大或减小显示 屏上的值。

<span id="page-18-1"></span><span id="page-18-0"></span>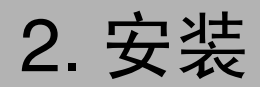

## <span id="page-18-2"></span>放置打印机的位置

环境状况对打印机的性能影响很大, 因此应精心选择打印机的位置。

R 警告 *:*

- 请确认壁装插座在本机附近并方便插拔,这样在紧急情况下,可轻松地 拔出电源线。
- 仅将打印机连接到本页所述的电源上。
- 避免一线多接
- 请勿损坏、破坏电源线或对电源线进行任何修改。请勿在电源线上放置 重物、用力拉电源线过过度弯曲电源线。这些操作可能会损坏电缆。磨 损或损坏的电缆可能会导致电气火灾

R 注意 *:*

- 请勿用潮湿的手插拔插头。否则可能导致触电。
- 将打印机置于具有最佳环境状况的区域 建议在不会引起电气火灾的湿 度和温度范围的环境中使用打印机。保持插座周围无灰尘。积累的灰尘 可能导致电气火灾
- 将打印机放置于稳固的水平面上。否则, 打印机可能会掉落并造成人员 受伤
- 如果在一个狭小的空间中使用打印机, 务必保持空气流通。

### ❖ 安装打印机所需空间

在打印机周围留足空间。此空间是使用打印机所必需的。建议的(或最小的) 空间要求如下:

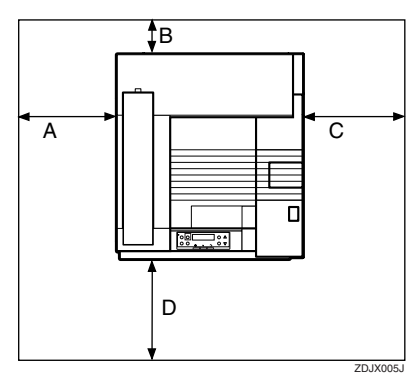

A: 46 cm (19 英寸) 或更大  $B: 10 \text{ cm}$  (4 英寸) 或更大 C: 55 cm (22 英寸) 或更大 D: 70 cm (28 英寸) 或更大

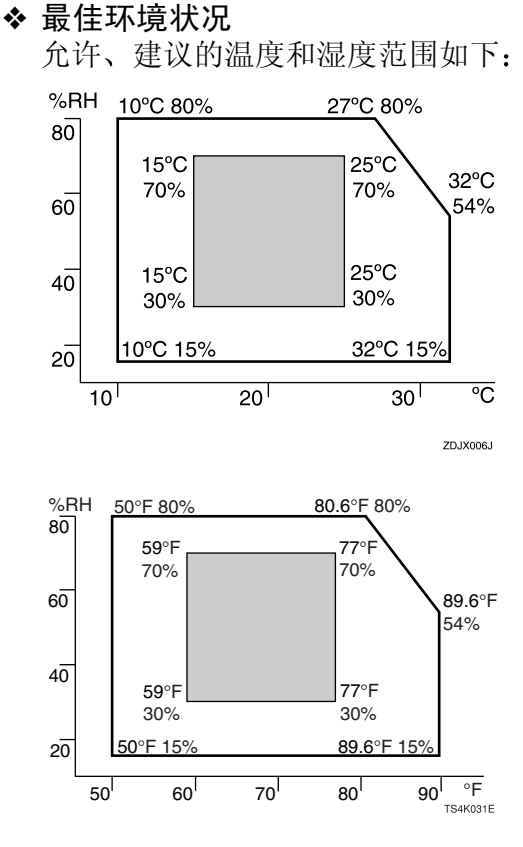

- 白色区域: 允许的范围
- 灰色区域: 建议的范围

注

- ❒ 打印机的前后以及左右必须保持水平 倾斜高度应在 5 mm 0.2" 范围之内
- □ 当在狭小且通风不良的空间内长时间使用本机时, 您会闻到气味。为保持工 作环境舒适, 我们建议您保持室内良好通风。

### ❖ 避免放置打印机的环境

### 重要信息

- ❒ 阳光或强光直射处
- ❒ 多尘区域
- ❒ 有腐蚀性气体的区域
- □ 极冷、极热或极湿的区域
- □ 空调、加湿器附近
- ❒ 其它电子设备附近
- ❒ 频繁遭受强烈震动的位置

#### ❖ 电源

将电源线连接至如下规格的电源上:

• 220 - 240 V, 50/60 Hz, 7 A 或以上

## <span id="page-20-0"></span>检查包装箱中的物品

## A 检查包装箱中是否包括下列物品

如有遗漏,请与您的销售商或服务代理商联系。

### ❖ 手册和光盘

本打印机手册 ■安装指南 (本手册) 维护指南 □CD-ROM "Printer Drivers and Utilities" □CD-ROM "Operating Instructions"<br>□CD-ROM "Document Management "Document Management Utility"

❖ 部件

外部纸盘

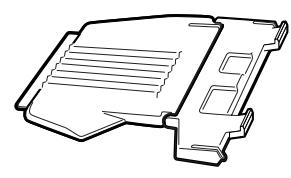

电源线

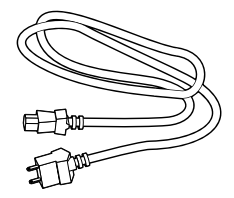

铁氧体磁心

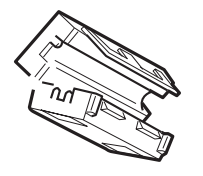

定影器补油单元

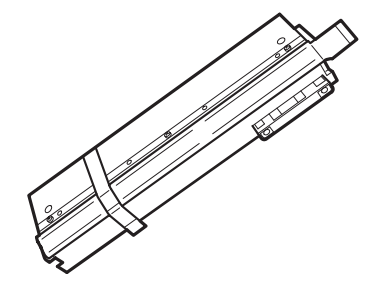

### 黑色碳粉盒 (K)

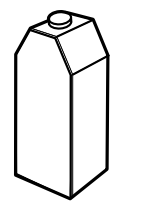

品红色 (M) 青色 (C) 黄色 (Y) 碳粉盒

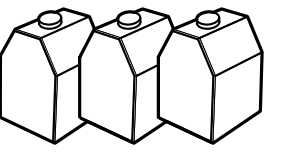

送纸单元标签

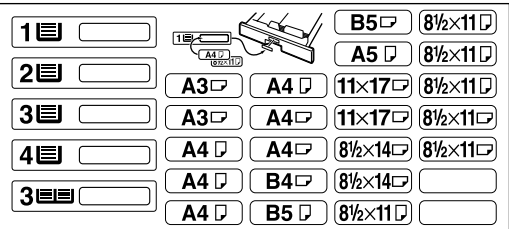

附加文档 色彩校准样例页

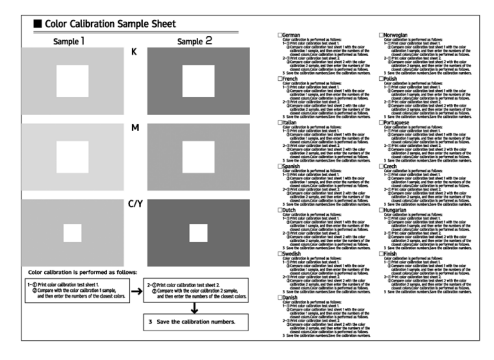

### 注

□ 本包装箱中不包含接口电缆。请另行购买一条接口电缆以备连接主计算机 之用。请参见管理员参考中的"附录"。

## <span id="page-22-0"></span>打开包装

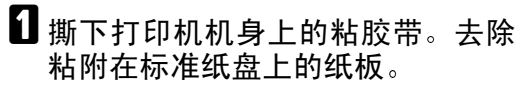

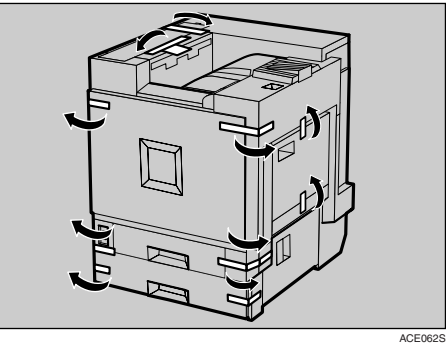

 $\overline{\mathbf{2}}$ 打开纸盘 1。

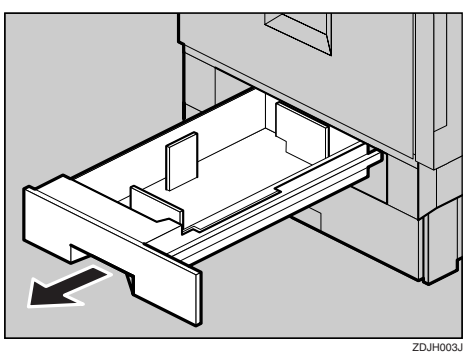

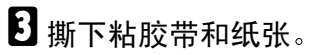

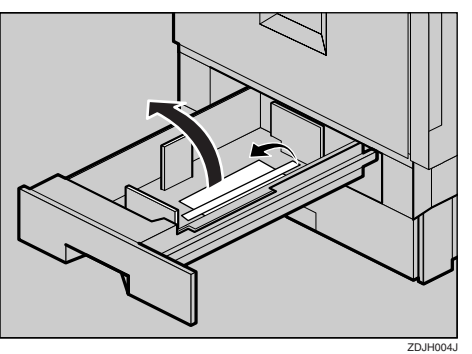

4 缓慢地关闭纸盘 1。

**打开纸盘 2。** 

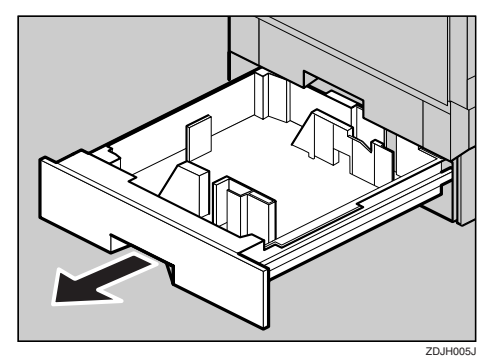

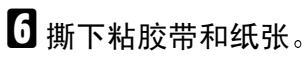

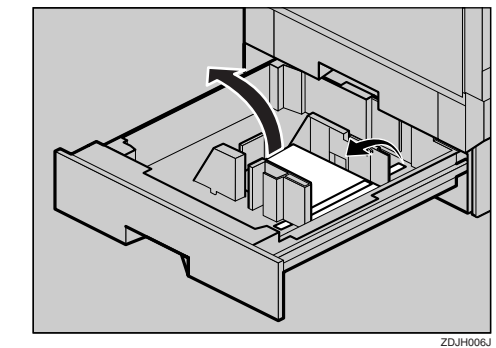

- 1缓慢地关闭纸盘 2。
- $\overline{\textbf{C}}$  向下拉前盖上部的左右两端,缓慢 将其打开

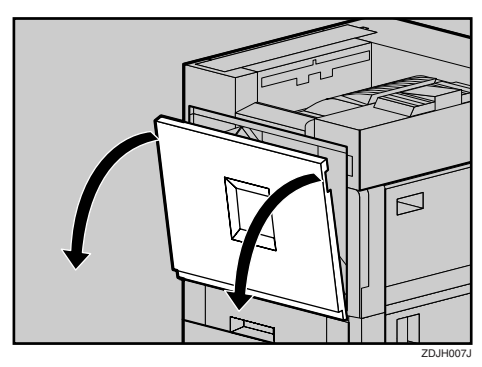

重要信息 □ 请勿在开启的前盖上放置物品。

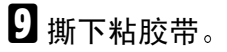

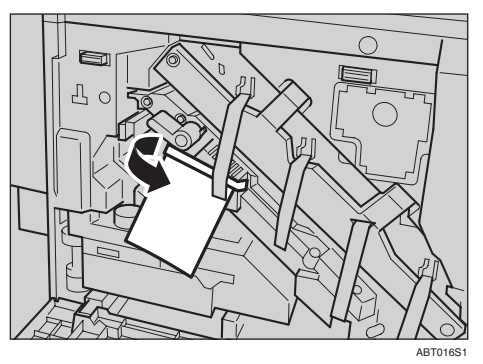

 $\textcircled{1}$ 顺时针转动绿色控制杆。

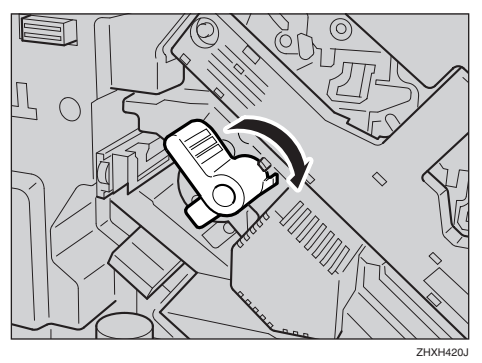

1 按住打印机的内盖,抓住显影单元 上突出来的纸带然后将其水平、缓 慢地拉出。

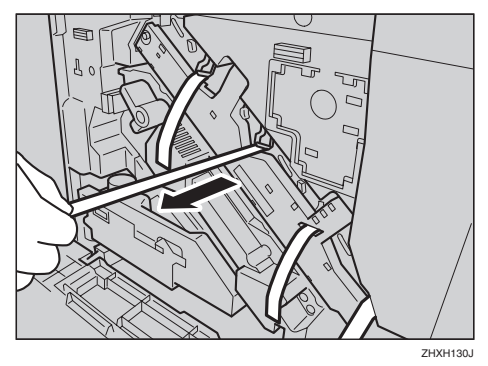

### 重要信息

- ❒ 务必拉出所有四条纸带以避免在 打印机运行的过程中出现故障
- □ 撕下的胶带很脏。注意不要接触 到手或衣服

12 如图所示, 从转印单元上取下固定 销 捏住它 并将它拔出

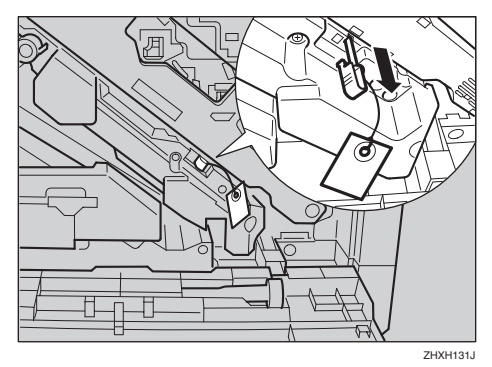

12 推按前盖的左右两端,缓慢将其关 闭

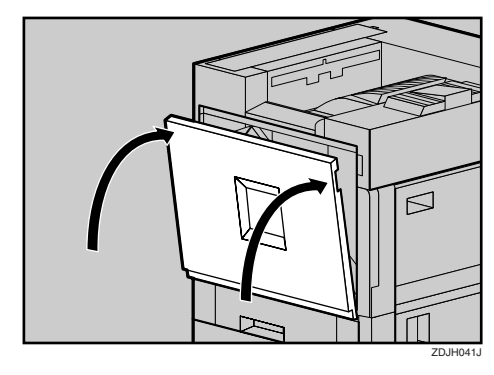

 $\overline{\mathbf{1}}$  将标签"1"和"2"贴在纸盘前。

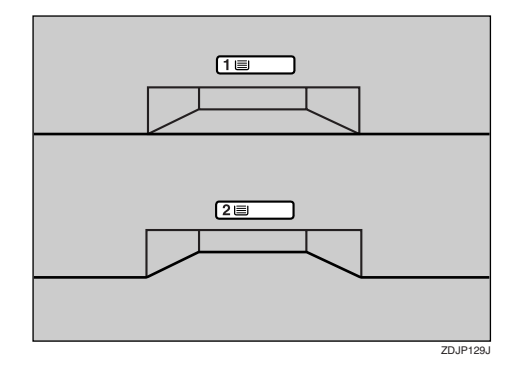

**2**

 $\overline{\mathbf{B}}$  随机提供一张标签,标签上声明不 能将喷墨打印机用纸用于本打印 机 请将此标签贴在打印机顶部右 边角落附近"A",这样易于看到

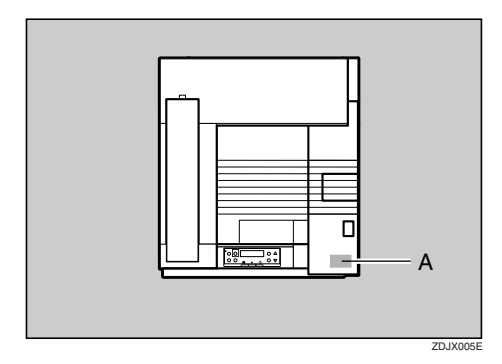

## <span id="page-25-0"></span>安装定影器补油单元

R 注意 *:*

• 请将定影器补油单元远离火源 否则会有失火或灼伤的危险

在定影单元中安装定影器补油单元

## 1 缓慢拉出左盖。

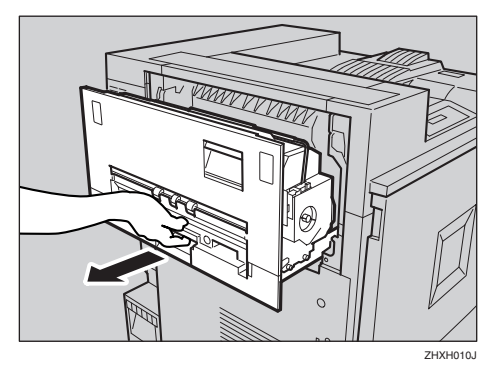

2打开左上盖。

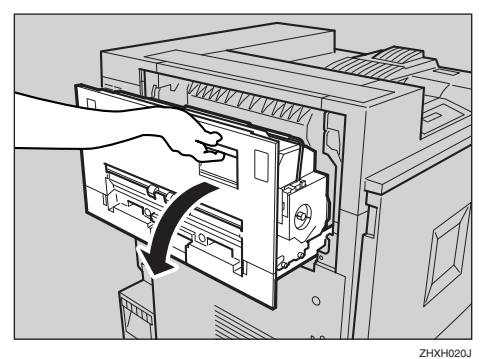

C 从包装袋中取出定影器补油单元 抓住封条的绿色上半部分 (①), 然 后缓慢撕下封条。如图所示放置定 影器补油单元, 然后缓慢拉出封条 (①)。最后, 抓住封条的上半部分 (2)), 然后缓慢撕下封条。

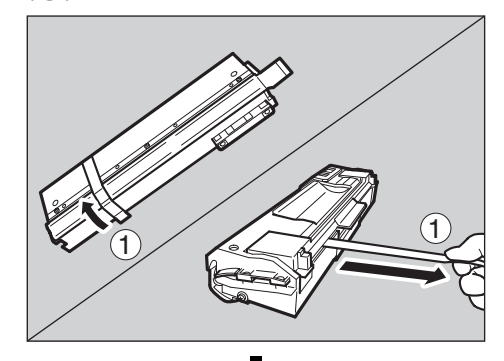

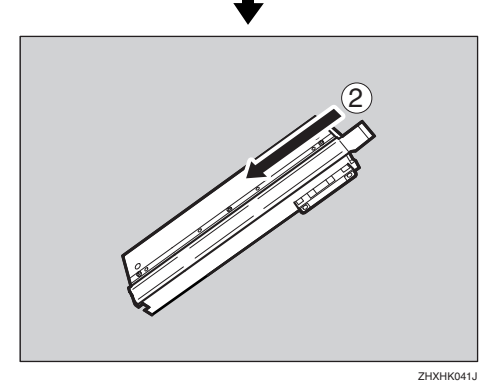

### 注

□ 务必撕下封条 (①), 然后沿水平 方向将其拉出。

### 重要信息

- □ 务必撕下封条, 以免发生打印机 故障
- □ 务必先撕下封条 (①), 再撕下封 条 (2), 以避免油料泄漏。
- □ 撕下封条后, 注意不要让供油部 件的油或封条接触身体或衣服。

**2**

4 如图所示, 用一只手握住定影器补 油单元 用另一只手握住绿色把 手, 然后沿箭头方向水平地将补油 单元缓慢插入。

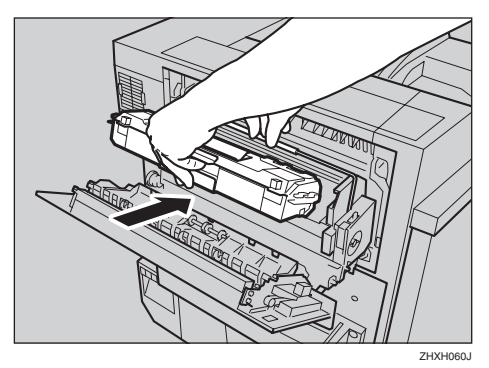

### 重要信息

- ❒ 注意不要让定影器补油单元顶部 的金属部分染上油。
- □ 用力插入定影器补油单元, 直到 停住为止
- 沿箭头方向缓慢转动定影器补油单 元的把手, 直到咔哒一声到位。

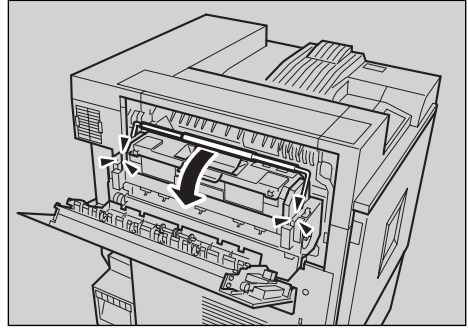

**ZHXH070** 

 $G$ 关闭左上盖 $(0)$ , 然后将标有PUSH 字样的部分推到后下方把手的旁 边,直到咔哒一声到位 (2)。

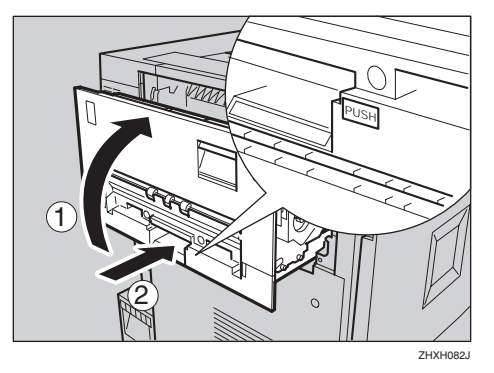

7 将外部纸盘安装到打印机上。将外 部纸盘的钩子插入打印机切口, 然 后朝您这边向下压

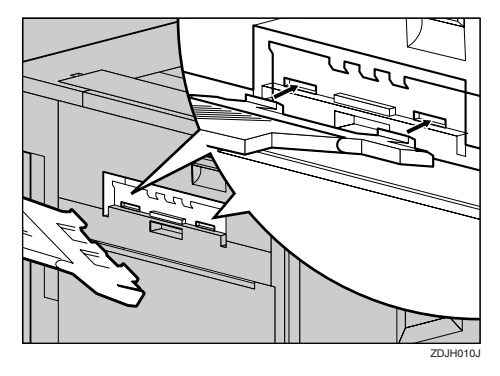

## <span id="page-27-0"></span>安装碳粉盒

R 警告 *:*

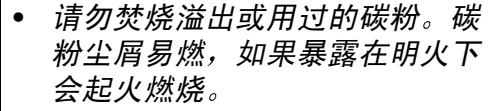

• 应交由授权经销商或相应回收站 进行处理。如需自行处理用过的 碳粉盒,请遵守当地的规定。

### R 注意 *:*

将碳粉 (用过的或未用的)和碳 粉盒放在儿童够不到的地方

### 注

□ 此碳粉盒最多可以黑色方式打印约 20,000 页,和以彩色方式打印约 10,000 页。这些页数是打印 A4D 5 %图表时得到的,实际页数因纸张 类型、尺寸、内容和设置而异。

### $\mathbf 1$ 打开右上盖。

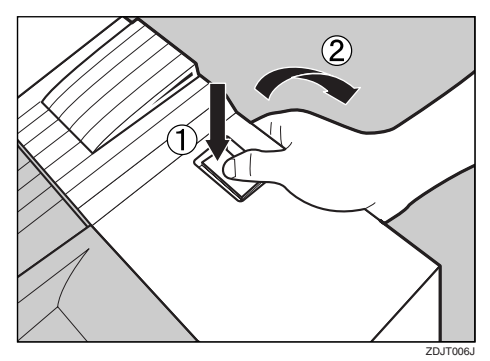

2 从包装箱中取出碳粉盒。

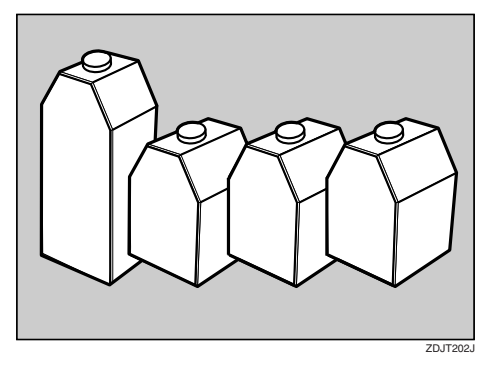

## 注

- ❒ 黑色 (K) 碳粉盒内装的碳粉多于 其它碳粉盒
- 2 来回摇动碳粉盒五至六次。

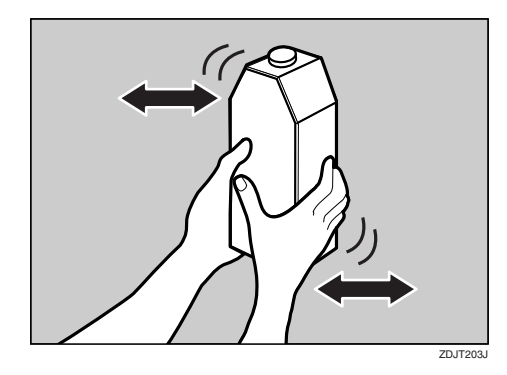

4 握住碳粉盒, 使金属接触区向前, 然后沿箭头方向插入

将各碳粉盒插入相同颜色的插槽

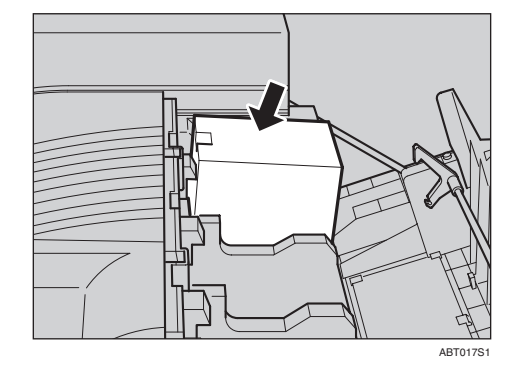

- 重要信息
- ❒ 小心不要用手指触摸金属接触 点

日缓慢插入碳粉盒,直到绿色钩子夹 住金属接触区

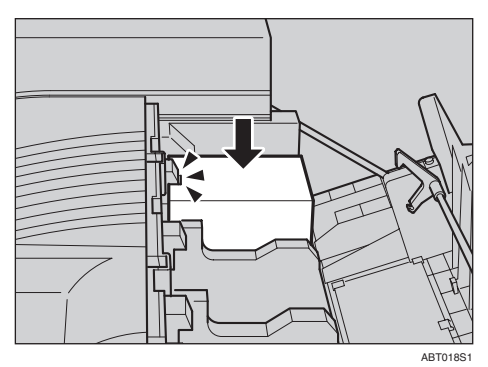

## 重要信息

- □ 切勿反复插入、取出碳粉盒, 否 则会导致碳粉泄漏
- 6 按照相同的步骤安装其余三个碳粉 盒
- G 关上右上盖

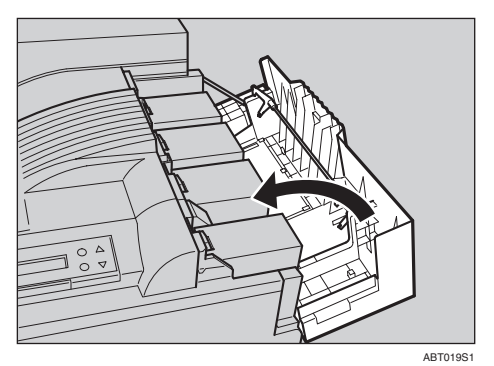

### 重要信息

□ 为避免发生故障, 请勿在显示屏 上出现 "Loading Toner..." 时关 闭电源。

## <span id="page-29-0"></span>装入纸张

本节介绍如何将纸张装入纸盘。如果 不装入纸张, 则安装步骤将不能正确 地完成

各纸盘的侧导板和末端导板是按照如 下出厂默认值设置的。如果装入的纸 张尺寸与出厂默认纸张尺寸不同, 则 装入步骤将有所不同。

请参见第18页"[将纸张装入纸盘](#page-29-3)1"。

### ◆ 纸盘的默认纸张尺寸

- 纸盘 1  $(K\#)$ : 仅 A4 $\Box$
- 2000 页大容量纸盘 (选购件):  $\mathcal{R}$  A4 $\mathsf{\square}$

有关纸盘中可装入的纸张的尺寸和送 纸方向的详细信息,请参见维护指南 中的"纸张和其它介质"。

有关将纸张装入手送台的详细信息 请参见维护指南中的 将纸张装入手 送台"。

## <span id="page-29-3"></span><span id="page-29-1"></span>将纸张装入纸盘 1

### 重要信息

□ 纸盘1是A4 D纸专用纸盘。仅装入 A4 尺寸的纸张

1 缓慢拉出纸盘, 直到停住为止。

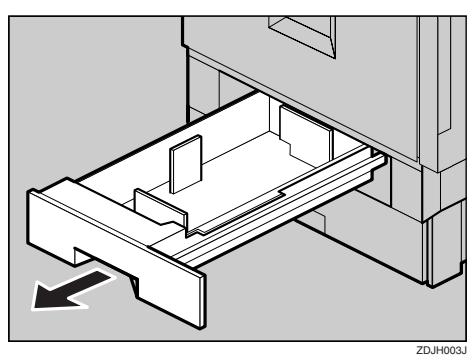

2 对齐纸叠的四边,然后将纸叠装入 纸盘。

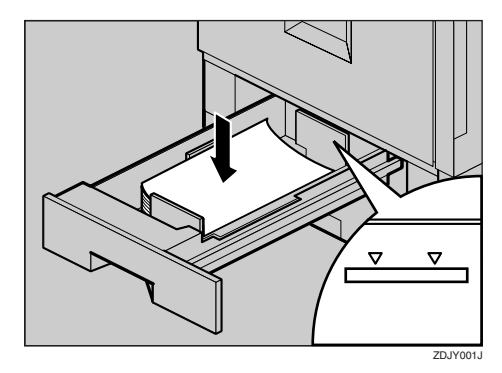

### 重要信息

- □ 确保纸叠上端不超过纸盘内的限 制标记
- ❒ 务必根据纸张尺寸来调整侧导 板, 否则可能会卡纸。

3 缓慢推入纸盘, 直到停住为止。

## <span id="page-29-2"></span>将纸张装入纸盘 2 和供选 购的送纸单元

通过调整侧导板和末端导板的位置, 可以在纸盘 2(标准)、500 页及 1000 页的送纸单元 (可选)中装入不同尺 寸的纸张。

### 注

- □ 如果对于要装入的纸张, 侧导板和 末端导板处于正确的位置, 则无需 进行调整。
- 纸盘 2 (标准): B5□
- 500 页送纸单元: A3D
- 1000 页送纸单元: A3**□**

**2**

1 缓慢拉出纸盘, 直到停住为止。

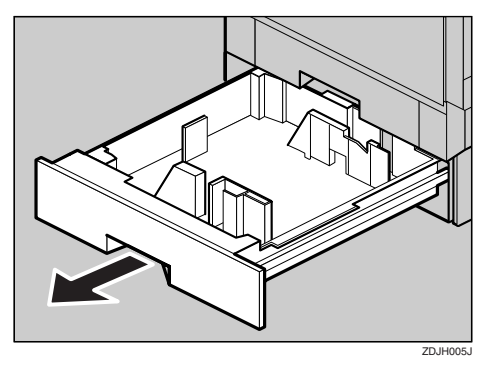

- B 根据纸张的尺寸和方向调整侧导 板,如下所示:
	- **4 解除侧导板的锁定。**

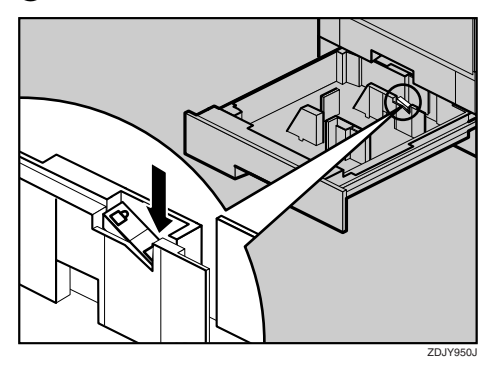

 $\bigcirc$ 按侧导板的绿色锁紧杆 $($ ①), 然 后沿箭头方向 (2) 移动导板, 调 整导板位置

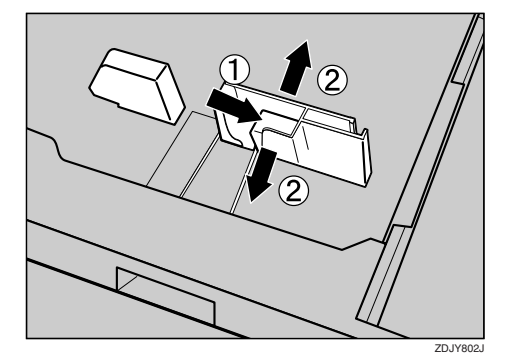

 $\Omega$ 捏住末端导板的两边 $($ ①), 然后沿 箭头方向移动导板 (2), 这样即可 根据纸张的尺寸和方向来调整末端 导板

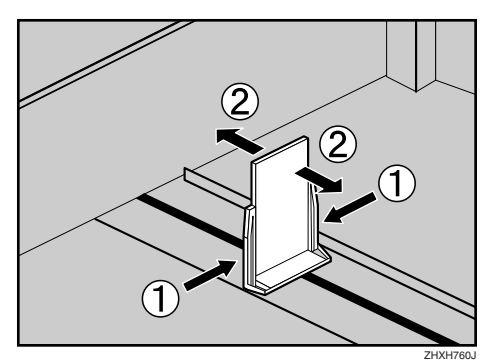

4 对齐纸叠的四边,然后将纸叠装入 纸盘。

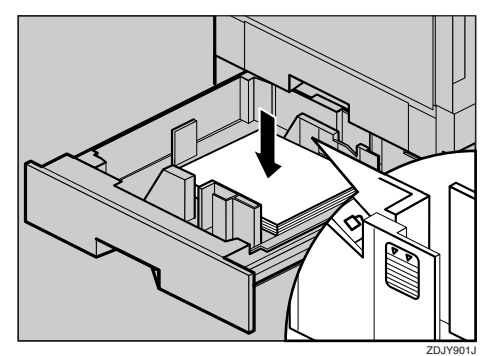

### 重要信息

- ❒ 确保纸叠上端不超过纸盘内的限 制标记
- $\overline{\mathbf{S}}$ 确保纸张放置到位,然后锁定侧导 板

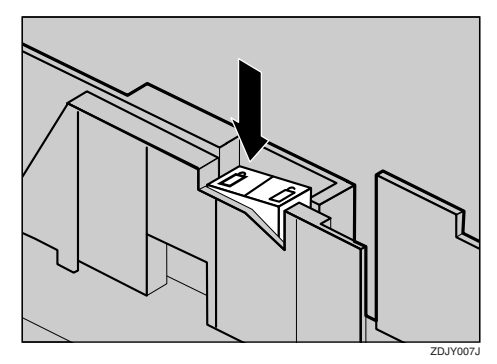

6 缓慢推入纸盘, 直到停住为止。

### 重要信息

- □ 不要用力推进纸盘。否则, 前导 板和侧导板可能会移动。
- ❒ 务必根据纸张尺寸来调整侧导 板,否则可能会卡纸。

<span id="page-31-0"></span>2000 页大容量纸盘

### ● 心理要信息

- □ 默认情况下, 2000 页大容量纸盘的 纸张尺寸设置为 A4D。
- ❒ 如果希望在 2000 页大容量纸盘 选 购件)中装入 letter 尺寸的纸张 (11  $\times$  8<sup>1</sup>/<sub>2</sub>), 请与您的销售商或服务代 理商联系
- 4 缓慢拉出纸盘, 直到停住为止。

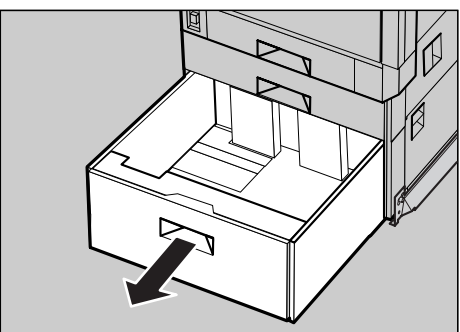

ACE025S

2 对齐纸叠的四边,然后将两叠纸并 排装入纸盘

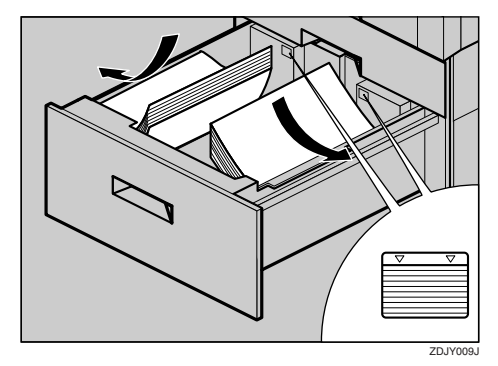

### 重要信息

- ❒ 务必对齐纸张 并将它们分别靠 着左右两侧装入,否则可能会卡 纸。
- ❒ 确保纸叠上端不超过纸盘内的限 制标记
- 8 缓慢推入纸盘, 直到停住为止。

### **变**重要信息

❒ 不要用力推入纸盘 否则可能会 使纸叠歪斜并导致卡纸

## <span id="page-32-0"></span>打开电源

R 警告 *:*

- 用干燥的手插拔电源线,否则可 能导致触电
- $\Box$  务必将电源开关设置为"〇"关。

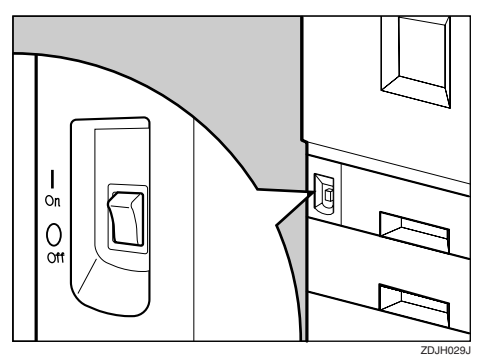

B 将电源线连接至打印机背部的连接 器上

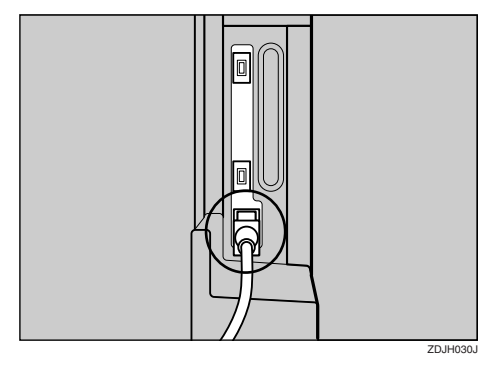

C 插入电源线

### 重要信息

- ❒ 确保牢固地将电源线插入壁装插 座
- □ 当插拔电源插头时, 请关闭电源 开关

 $\Box$  将电源开关位置转至"|"开。

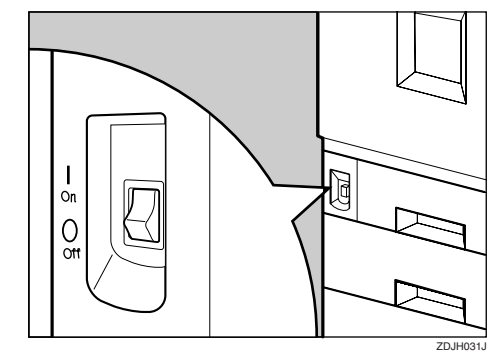

## <span id="page-33-0"></span>选择显示语言

按照下面介绍的步骤选择显示语言 显示屏上显示所选语言的消息

### 注

- □ 默认设置为"英语"。
- □ 如果要使用英语作为显示语言, 则 无需执行下列步骤。

1 按 【菜单】键。

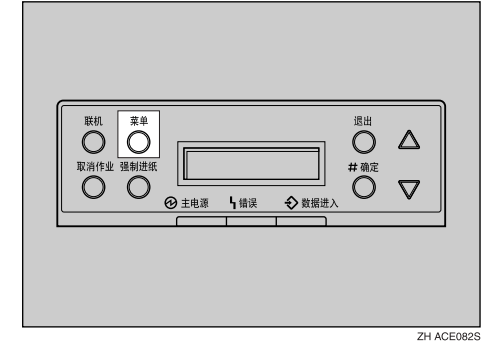

显示屏上出现菜单。

2 按【▲】或【▼】键显示"Language"。

 Menu: Language

8 按 【#确定】键。

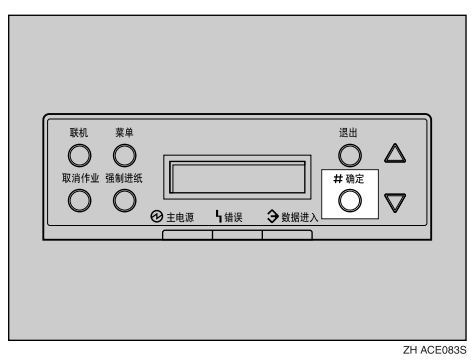

显示屏上会出现以下消息:

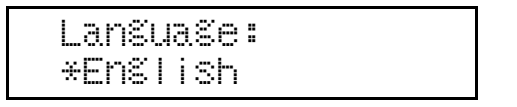

- $\Box$  按 【▲】或 【▼】键, 直到出现要 选择的语言。
- $\overline{\mathbf{S}}$  按 【#确定】键。等待两秒钟。 显示屏上出现菜单。
- 6 按 【联机】键。

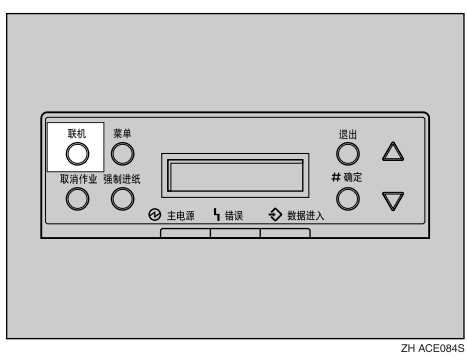

显示屏上出现"Ready"消息。

Ready

## <span id="page-34-0"></span>测试打印

测试打印以便检查打印机是否正常工 作。测试打印可以检查打印机的性能: 它不测试打印机与计算机的连接状况

在这里您可以打印配置页以检查各选 项

打印时, 打印机会发出瑟瑟声。然而, 这不表示打印机有故障, 并且在打印 完 1000 页后, 瑟瑟声将消失。

1 按 【菜单】键。

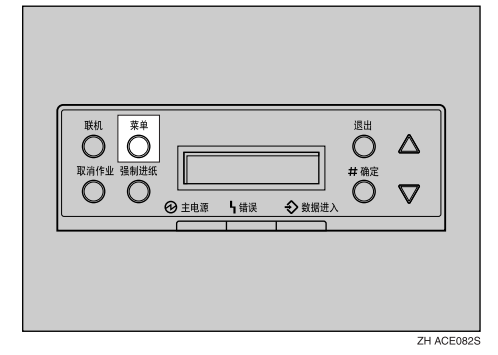

显示屏上出现菜单。

 Menu Paper Input

2 按【▲】或【▼】键显示 "List/Test  $Print"$ , 然后按【# 确定】键。

 Menu List/Test Print

显示屏上出现选择测试打印内容的 菜单。

### **E** 按 【▲】或 【▼】键显示 "Config.  $Page$ ", 然后按【 $#$ 确定】键。

 List/Test Print Config. Page

**2**

出现如下消息并打印出配置页

Printing...

### 注

□ 若打印不正常, 请查看显示屏上 是否出现错误消息。若出现错误 消息,请参见维护指南中的"故 障排除"。

## $\boldsymbol{\Omega}$  检查各选项。

### 注

□ 有关配置页的详细信息, 请参见 管理员参考中的"配置页说 明"。

## 日按【联机】键。

显示屏上出现"Ready"。
# 3. 准备打印

# 连接打印机

# 连接至网络

- 日关闭电源。
- 2 将网络接口电缆绕成环并在此环上 安装铁氧体磁心。
	- 注
	- □ 从网络接口电缆的末端(接近打 印机的一端)至网络接口电缆环 的距离应约为 15 cm  $(6")$   $(1)$ 。

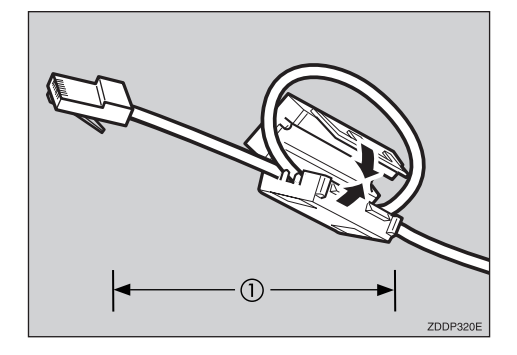

C 将网络接口电缆连接至打印机右侧 的端口上。

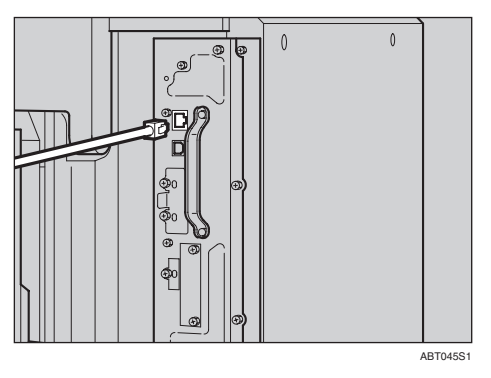

4 将电缆的另一端连接至网络, 如连 接集线器。

有关网络环境设置的详细信息,请 参见管理员参考。

读 LED 指示灯

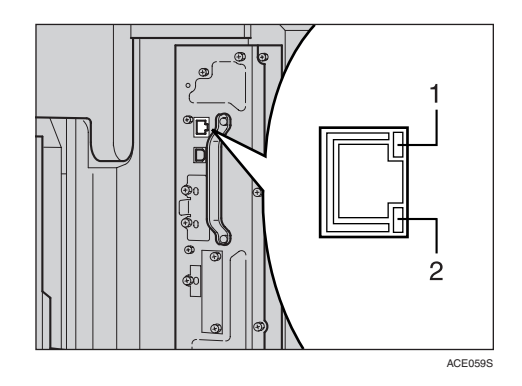

1. 黄色: 使用 100BASE-TX 时亮起。 使用 10BASE-T 时熄灭

2. 绿色: 打印机正确连接至网络时亮 起

将电缆连接至 USB 2.0 接口 端口

1 将 USB 电缆的方形连接器连接至 USB 2.0 接口端口

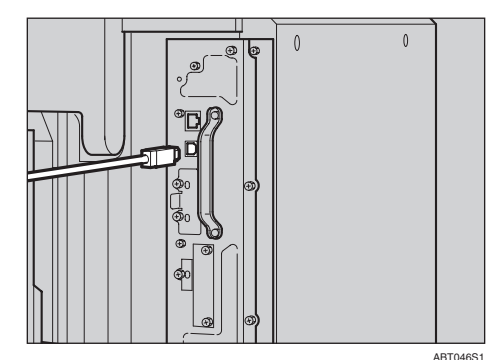

2 将电缆另一端的扁平连接器连接至 设备, 如计算机的USB接口或USB 集线器

# <span id="page-37-2"></span>使用控制面板配置网络打印机

必须利用控制面板设置打印机以将其 用于网络环境

下表列出可以设置的项目及其默认 值

# 参考

有关"Host Interface"菜单的信息, 请参见 管理员参考 标记着 "Operating Instructions"的光盘中 的 PDF 文件) 中的 "Host Interface 菜单"。

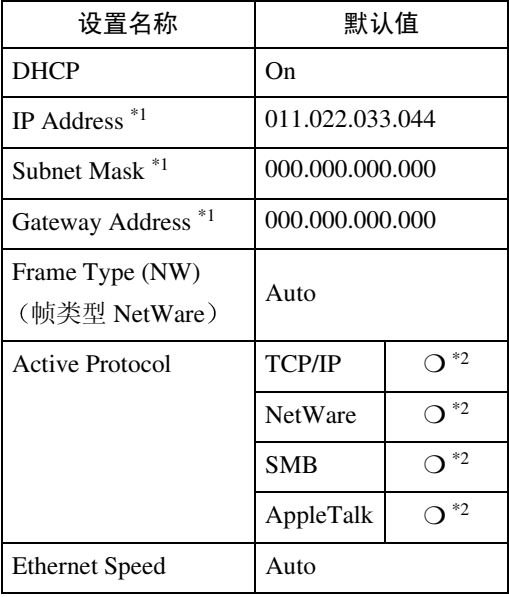

<span id="page-37-0"></span> $*1$  如果在使用 DHCP, 则自动设置 IP 地 址、子网掩码和网关地址。

<span id="page-37-1"></span> $*$ 2 〇 表示此协议有效。

# 1按【菜单】键。

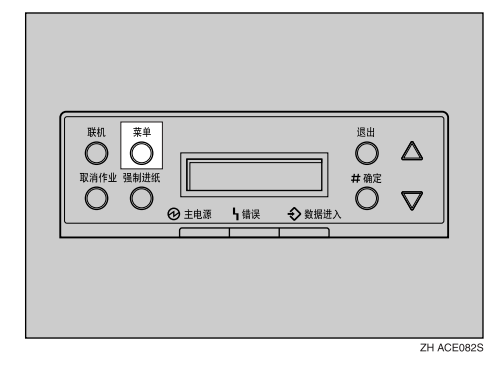

显示屏上出现菜单

2 按 【▲】或 【▼】键 显 示 "Host Interface", 然后按【#确定】键。

> Menu: Host Interface

随即出现接口设置菜单。

 $\textbf{E}$  下面的步骤介绍如何设置 TCP/IP。 请按照同样的步骤设置其它项目。

### 注

- ❒ 所有协议的默认设置均为 " $Active"$
- □ 建议您将不使用的协议设置为 "Not Active".
- **A** 按 【▲】或 【▼】键显示 "Network Setup", 然后按【 $#$ 确定】键。

 Host Interface: Network Setup

2 按【▲】或【▼】键显示"Active Protocol",然后按【#确定】键。

> Network Setup: Active Protocol

### **<sup>6</sup>** 按 【▲】或 【▼】键显示 "TCP/  $IP$ ", 然后按【# 确定】键。

 Active Protocol: TCP/IP

4 按 【▲】或 【▼】 键显示 "Active", 然后按 【# 确定】键。

### TCP/IP: \*Active

### 注

❒ \* 表示当前设定

约两秒钟后, 显示屏返回到 Active Protocol 设置屏幕

6 设置其余协议以供使用。

6 完成协议的所有设置后, 按【退 出】键。

出现 "Network Setup"设置屏 幕

 $\Box$  如果在 DHCP 环境中使用本机, 请 转到步骤 n。如果以固定 IP 地址使 用本机 必须在将DHCP设置为Off 后对必需项目进行设置。进入步骤  $\bullet$ 

### 重要信息

□ 当 DHCP 为"开"时, 不能设置 以下项目:

- IP Address
- Subnet Mask
- Gateway Address

### 注

□ 关于进行网络设定的信息, 请询 问您的网络管理员

<span id="page-38-0"></span>**4 将 DHCP 设为 Off**。

 $\bigcirc$  按 【 $\blacktriangle$ 】或 【 $\blacktriangledown$ 】键显示 "DHCP", 然后按 【# 确定】键。

> Network Setup: DHCP

### $\bigcirc$  按 【 $\blacktriangle$ 】或 【 $\blacktriangledown$ 】键显示 "Off", 然后按 【# 确定】键。

显示屏上出现当前的 IP 地址。

 DHCP: \*Off

### 注

❒ \* 表示当前设定

约两秒钟后,显示屏返回到 "Network Setup"设置屏幕。

### $\Omega$ 设置打印机 IP 地址。

### 注

- □ 向网络管理员确认 IP 地址。
- **6**按【▲】或【▼】键显示"IP  $Address$ ", 然后按【 $#$ 确定】键。

 Network Setup: IP Address

出现当前选定的 IP 地址

### 注

- □ 按【# 确定】键后,光标将移 动到下一个字段。
- □ 按住【▲】或【▼】键几秒钟, 数值以 10 为增量改变

<span id="page-38-1"></span>6 按 【▲】或【▼】键设置字段值。

### IP Address: 199.022.033.044

#### <span id="page-38-2"></span>❹ 按【#确定】键。

光标移动到下一个字段

### 6 重复6和6键设置其余字段值。

**U** 按照设置IP地址的步骤设置"Subnet Mask"和 "Gateway Address"。

### 重要信息

❒ 子网掩码是用作网络地址的IP地 址的一部分 向网络管理员确认 该值

**3**

❒ 网关地址是与其它网络工作站互 动时充当网关的主计算机或路由 器的地址 向网络管理员确认该 值

### 注

□ 如果不知道地址设置, 请保留为 默认值。

<span id="page-39-0"></span> $\overline{\mathbf{G}}$  完成所有设置后, 按 【联机】键。

显示屏上出现"Ready"。

Ready

G 打印配置页以确认所作出的设置 有关打印配置页的详细信息,请参 见第23页"[测试打印](#page-34-0)"。

# 安装打印机驱动程序

可以使用标记着 "Printer Drivers and Utilities"的光盘轻松安装打印机驱动 程序和其它软件

单击光盘窗口中的 [ 快速安装 ] 安装 PCL 5c 和 RPCS™ 打印机驱动程序。 要安装 PostScript 3 打印机驱动程序 请单击"PostScript3打印机驱动程序" 按钮 有关 PostScript 3 打印机驱动程 序的详细信息,请参见标记着 "Operating Instructions"的光盘中的管 理员参考或客户机参考 根据使用的 环境而定)。

当使用 TCP/IP 时, 还要安装 Smart Device Monitor for Client.

支持的操作系统为 Windows 95/98/Me/ 2000/XP、Windows Server 2003 和 Windows NT 4.0

当使用 TCP/IP 时, 请确认以下操作:

- 使用 Ethernet 电缆将打印机连接至 网络。
- 设置 TCP/IP。
- 为打印机和计算机设置 IP 地址
- 1 将标记着 "Printer Drivers and Utilities"的光盘插入光盘驱动器。 自动运行功能将启动安装程序
- <span id="page-40-0"></span>2 选择一种界面语言, 然后单击[OK]。 可以使用以下语言:

Chin\_Sim (简体中文)、English (英 语

默认的界面语言为 English

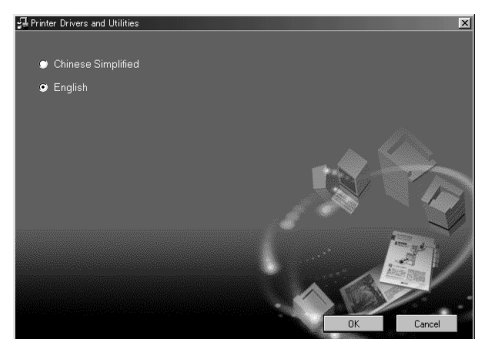

# $\bf{E}$  单击 [ 快速安装 ]。 软件许可协议出现在 [ 许可协议 ] 对

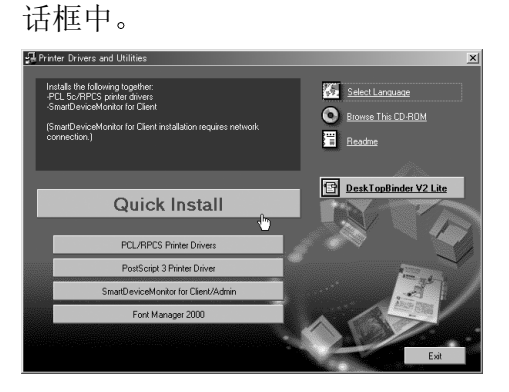

此屏幕为在步骤[B](#page-40-0)中选择English后 出现的示例屏幕

4 通读全部内容后, 单击[我接受许可 协议 ] 同意许可协议, 然后单击 [ 下 一步 ]

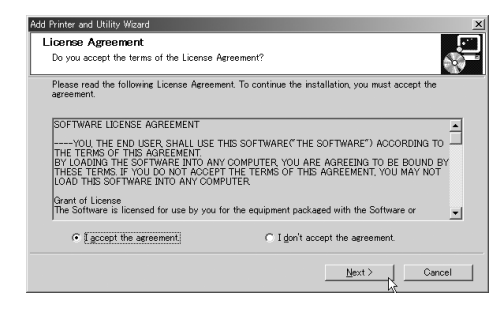

■ 在 [ 选择打印机 ] 对话框中选择要安 装的打印机型号。

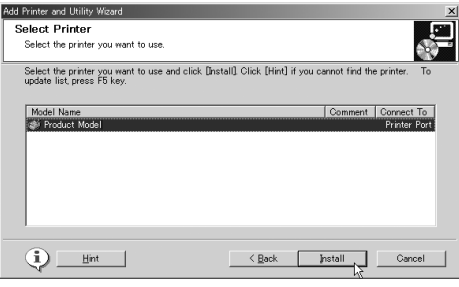

### 注

□ 对于 TCP/IP 网络连接, 请选择 IP 地址显示在 [ 连接到 ] 中的打印 机

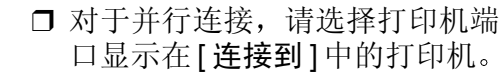

# $\overline{0}$ 单击 [ 安装 ]。

安装打印机驱动程序时, 出现如下 屏幕

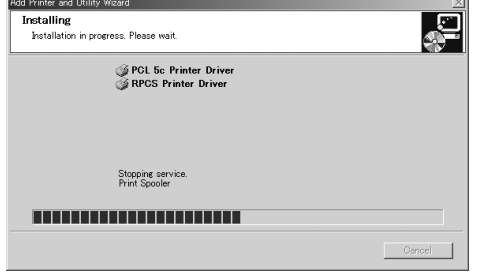

完成时,显示屏上出现 [ 安装完成。] 对话框

 $\Box$  单击 [完成]。

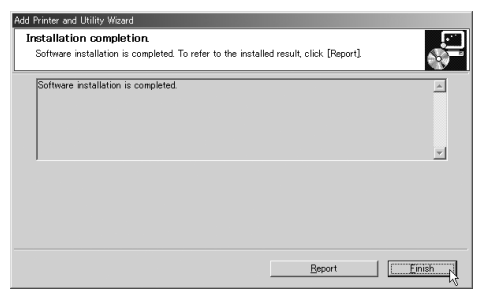

注

□ 可能会出现一条消息, 指导您重 新启动计算机。在此情况下, 重 新启动计算机以完成安装。如果 未出现此类消息,请转到步骤  $B<sub>o</sub>$ 

<span id="page-41-0"></span> $\overline{\textbf{G}}$ 单击 [ 退出 ]。

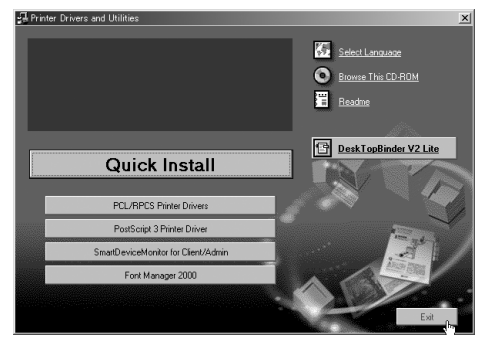

至此完成安装

# 4. 安装选购件

# 安装选购件

R 注意 *:*

- 在安装选购件之前, 请关闭打印机电源, 拔出电源线插头并等待至少一个 小时。因为打印机内部的组件温度很高, 此时如果触摸可能会导致起火。
- 移动打印机之前, 请从插座中拔下电源线。如果拔电线用力过猛, 可能会 损坏电线。损坏的插头或电源线可能会导致电气火灾。
- 抬起机器时,请使用两侧的内嵌把手。否则一旦打印机掉落则可能会摔坏, 并造成人员受伤。

通过安装选购件,可以改善打印机的性能,并可使用更多的打印机功能。有关各 选购件的详细信息,请参见管理员参考。

在打印机上安装多个选购件时, 我们建议您按照如下顺序安装。

❖ 选购件安装流程

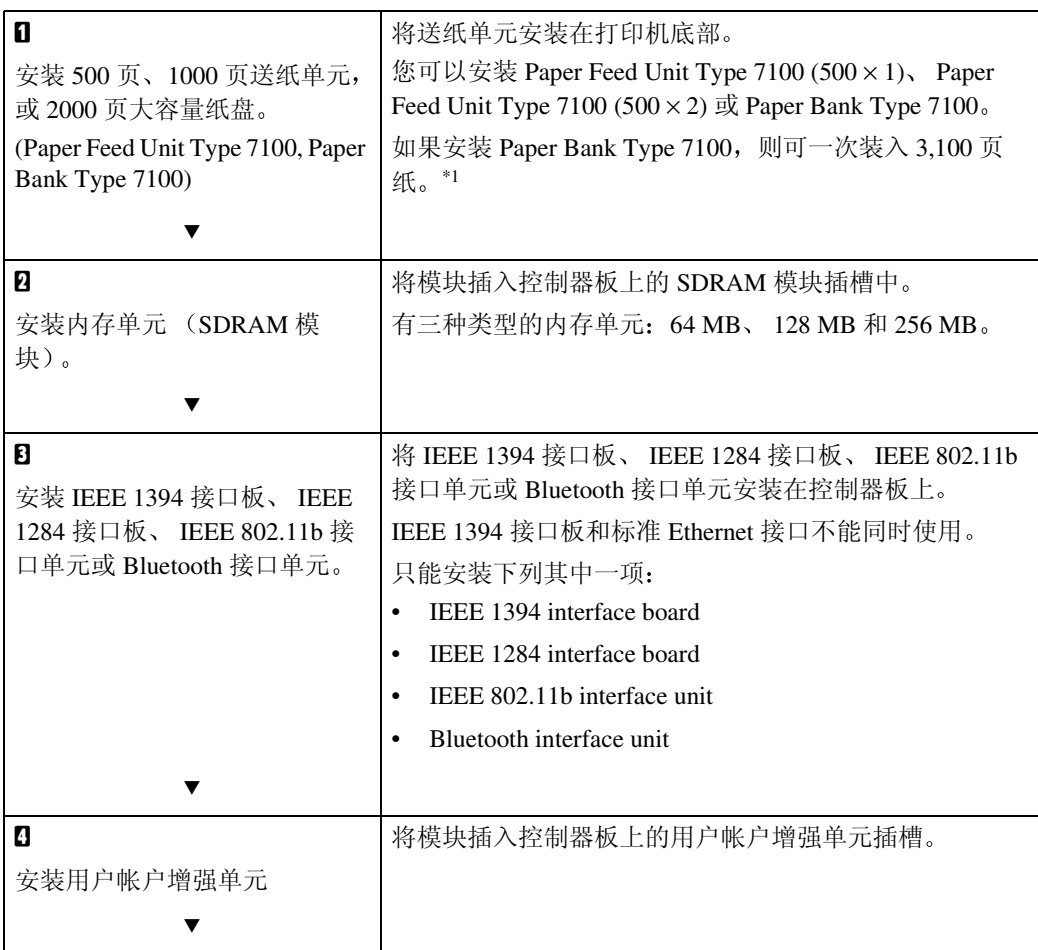

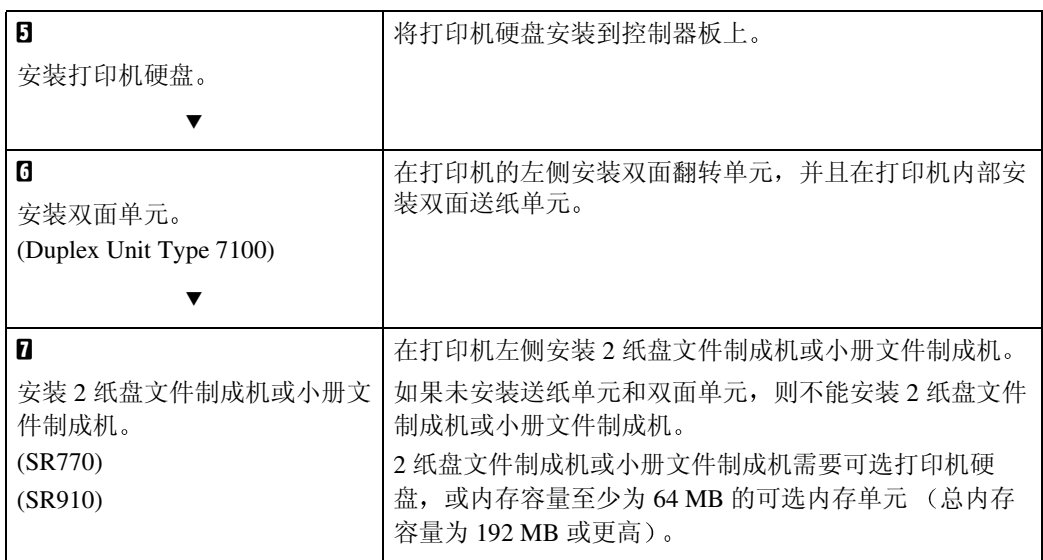

<span id="page-43-0"></span> $\overline{\phantom{a}^{*1}}$ 包括手送台。

按图中所示的位置安装选购件

❖ 外部

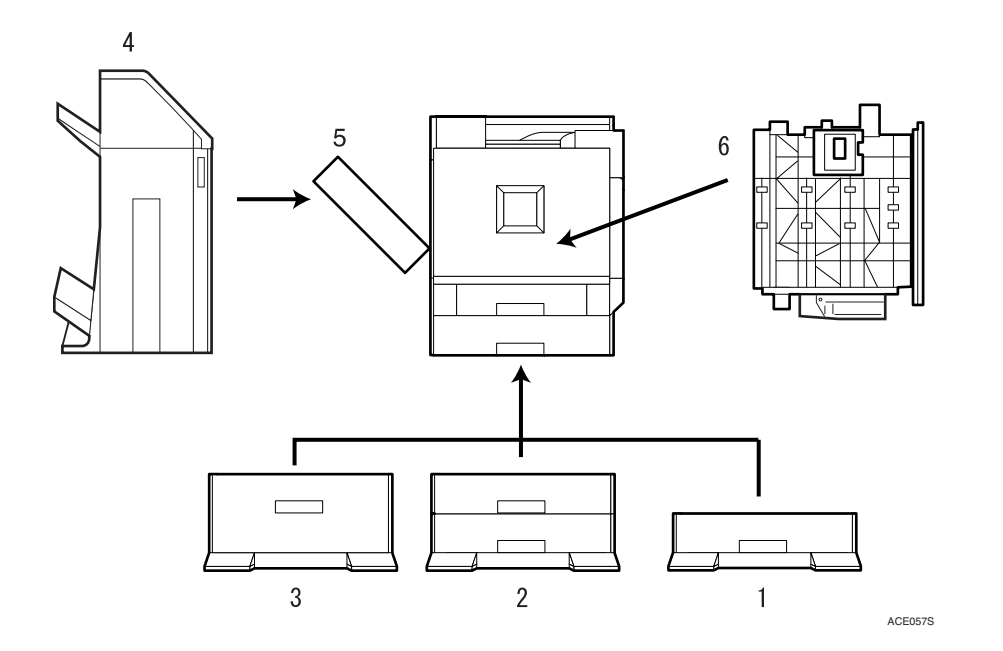

#### *1.* Paper Feed Unit Type 7100  $(500 \times 1)$

最多可装入 500 页 (500 页 × 1 列) 纸。 请参见第 36 页 " 安装 [Paper Feed Unit](#page-47-0) Type 7100  $(500 \times 1)$ ".

#### *2.* Paper Feed Unit Type 7100  $(500 \times 2)$

最多可装入 $1,000\,\overline{\mathrm{K}}$  (500页 $\times$ 2列)纸。 请参见第 39 页 " 安装 [Paper Feed Unit](#page-50-0) Type 7100  $(500 \times 2)$ ".

3. Paper Bank Type 7100 (2000 页 大容量纸盘

最多可装入 2,000 页 (2,000 页 × 1 列) 纸。 请参见第 41 页 " 安装 [Paper Bank Type](#page-52-0)

7100 (2000 [页大容量纸盘](#page-52-0))"。

### ●●重要信息

4. SR770 (2 纸盘文件制成机) /SR910 (小册文件制成机) 如果要安装文件制成机,请与您的服

务代理商联系

### *5.* 双面翻转单元

在双面打印时翻转纸张 将此单元安 装在打印机的左侧。 请参见第69页"[安装双面翻转单元](#page-80-0)"。

### *6.* 双面送纸单元

在双面打印时传送纸张 将此单元安 装在打印机内部。 请参见第69页"[安装双面翻转单元](#page-80-0)"。

- ❒ 如果未安装送纸单元和双面单元 则不能安装2纸盘文件制成机或小册文件 制成机
- □ 2 纸盘文件制成机实件制成机需要可选打印机硬盘, 或内存容量至少 为 64 MB 的可选内存单元 (总内存容量为 192 MB 或更高)。

### ❖ 内部

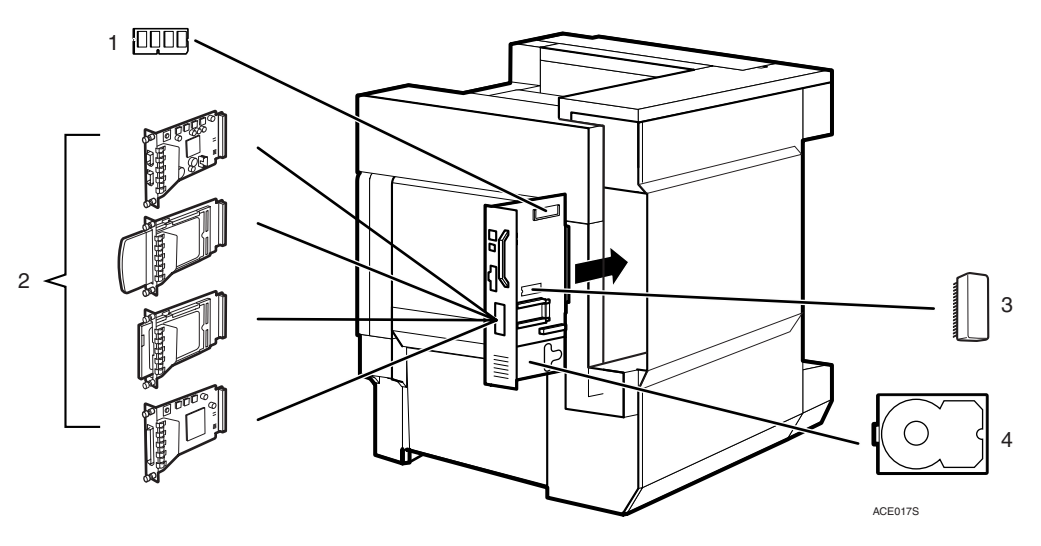

- 1. 内存单元 (SDRAM 模块) 将 64 MB、128 MB 或 256 MB 的 RAM 插入控制器板上的插槽 请参见第 44 页 "[内存单元](#page-55-0) (SDRAM [模块](#page-55-0))"。
- *2.* IEEE 1394 接口板 /IEEE 1284 接 口板 /IEEE 802.11b 接口单元 /Bluetooth 接口单元
	- 请参见第 46 页 "IEEE 1394 接口板"。 请参见第 53 页 [" IEEE 802.11b](#page-64-0) 接口单 [元](#page-64-0)"。
	- 请参见第59页"Bluetooth接口单元"。 请参见第 51 页"IEEE 1284 接口板"。
- *3.* 用户帐户增强单元 请参见第61页 " [用户帐户增强单元](#page-72-0) "
- *4.* 打印机硬盘

将打印机硬盘安装到控制器板上。 请参见第63页"[打印机硬盘](#page-74-0)"。

# <span id="page-46-0"></span>使用螺丝手柄

用于安装选购件的专用螺丝手柄, 位 于前盖内侧

 $\blacksquare$ 打开打印机前盖,取出随机提供的 螺丝手柄。

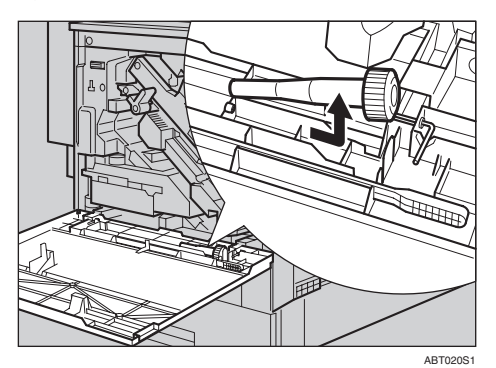

2 将螺丝套入螺丝手柄。

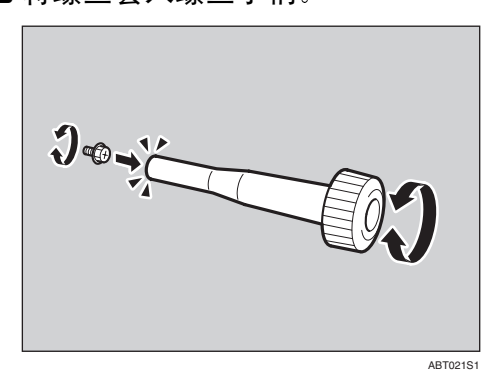

将螺丝按入螺丝手柄后, 即可放心 工作而不必担心螺丝掉落

### 注

□ 用完螺丝手柄后, 请将其放回前 盖内侧的原位置上。

# 送纸单元

### ■准备

如果已经安装了可选的双面单元、2 纸盘文件制成机或小册文件制成 机 请在安装可选送纸单元之前取 下所有这些选购件

### 重要信息

- □ 安装之前, 请检查您要安装的送纸 单元或 2000 页大容量纸盘的方向
- □ 安装多个选购件时, 请先安装送纸 单元。
- ❒ 安装送纸单元需要四个人 请在四 个人都准备就绪后开始安装

### R 注意 *:*

• 搬动打印机时, 每个人都应握住 位于打印机两侧的一个把手,然 **后轻轻地将其抬起。如果搬抬时** 不谨慎或本机掉落,可能会造成 人员受伤

### 注

❒ 打印机的重量大约是 85 kg 187 磅)。

# <span id="page-47-0"></span>安装 Paper Feed Unit Type 7100 (500  $\times$  1)

#### R 注意 *:*

搬动送纸单元时, 握住送纸单元 两侧的底部, 然后轻轻地将其抬 起 如果搬抬时不谨慎或发生掉 落,可能会造成人员受伤。

### 注

- ❒ 500 页送纸单元的重量大约是 18 kg  $(39.7$  磅)。
- <span id="page-47-1"></span>1 关闭电源, 然后拔下电源线。
- 2 撕下粘胶带。

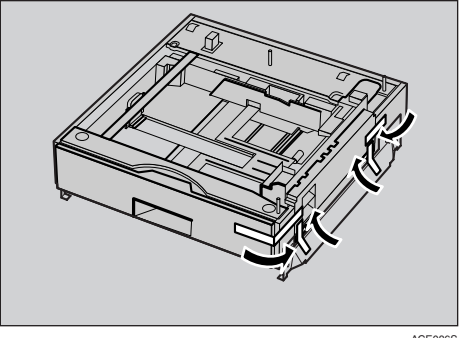

ACE086S

 $\bigcup$  调整打印机的四角, 使之与 500 页 送纸单元的四角相适应, 然后慢慢 地将打印机放置到位

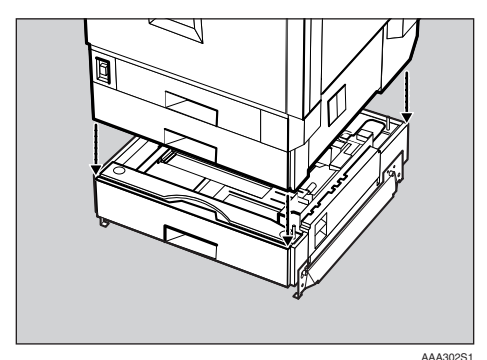

**4**

### 重要信息

❒ 四个人应握住打印机两侧的把手 移动打印机

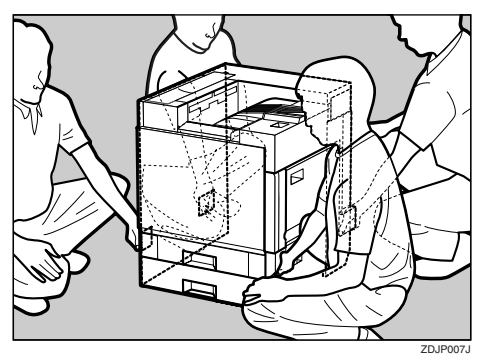

- $\Omega$ 打开 500 页送纸单元的纸盘。 **4 取下粘胶带和纸张。** 
	-
	- 2 如图所示, 取下纸盘内的胶带和 波状纸板。

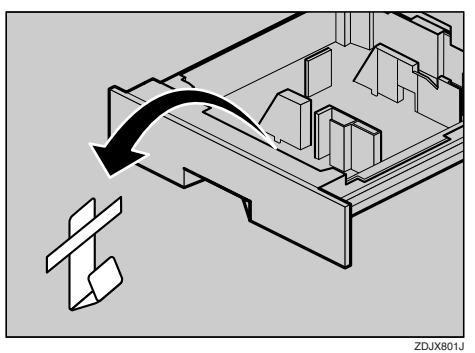

 $\overline{\textbf{S}}$  取出包装品, 确认有两个翼形螺丝 和一个安装托架。稳固地关闭 500 页送纸单元的纸盘

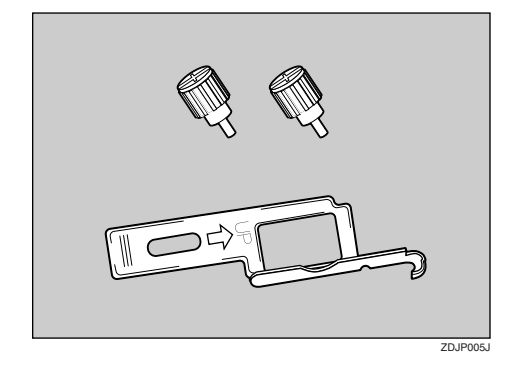

 $\overline{\mathbf{G}}$  略微抬起纸盘 2, 将其缓慢拉出。

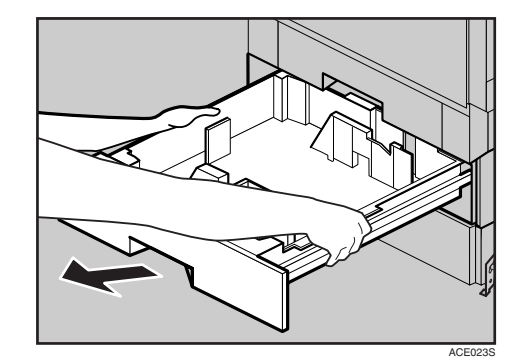

■ 固定一个翼形螺丝。可使用硬币固 定螺丝。

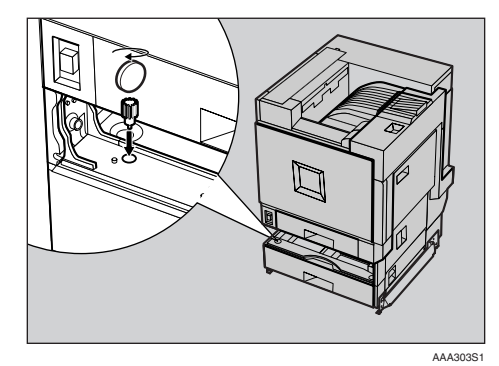

- $\overline{\textbf{C}}$  缓慢地将纸盘 2 推进打印机, 直到 不动为止
- $\Omega$ 打开 500 页送纸单元的右盖。

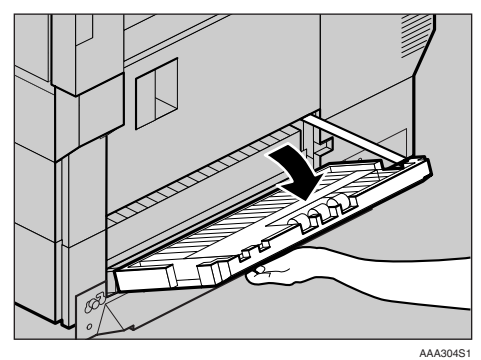

**4**

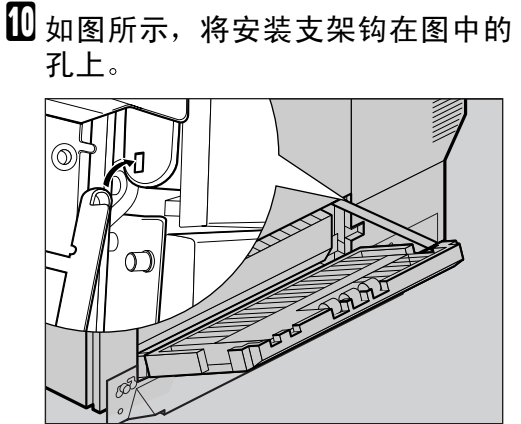

AAA305S1

 $\blacksquare$ 使用另一个翼形螺丝固定支架。可 使用硬币固定螺丝

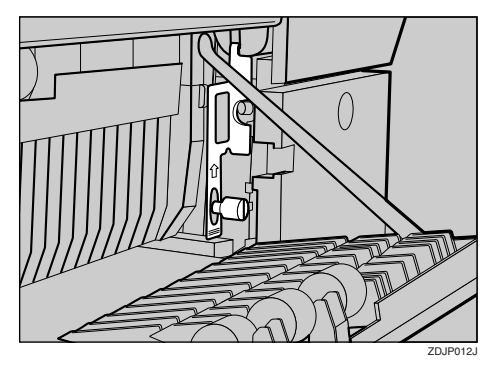

 $\overline{\mathbf{D}}$ 关闭 500 页送纸单元的右盖。

 $\mathbf E$  将标签"3"贴到500页送纸单元前部 把手的上方。

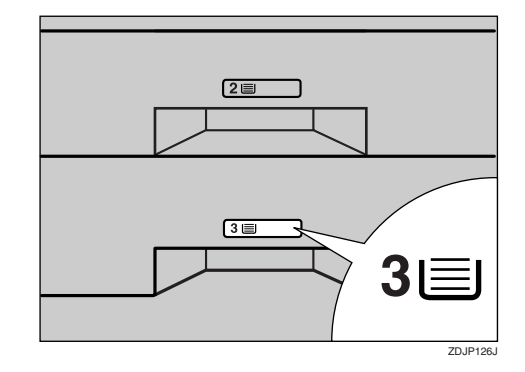

# 注

- ❒ 安装完成后 您可通过打印 "List/Test Print" 菜单中的配置 页, 检查 500 页送纸单元是否安 装正确。如果安装正确,在 "Options"列表下将出现"Paper Feed Unit (Tray  $3)$ ".
- □ 如果送纸单元安装不正确, 请从 步骤 日开始重新安装。如果重新 安装后仍不正确, 请与您的销售 商或服务代理商联系。

### 参考

第 23 页"[测试打印](#page-34-0)"

# <span id="page-50-0"></span>安装 Paper Feed Unit Type 7100 (500  $\times$  2)

### R 注意 *:*

取下送纸单元时, 握住送纸单元 两侧的底部,然后慢慢地将其抬 起 将其粗心地抬起或跌落可能 会造成人员受伤

# 注

- ❒ 1000页送纸单元的重量大约是25 kg  $(55.2$ 磅)。
- <span id="page-50-1"></span>1 关闭电源, 然后拔下电源线。

2取下胶带。

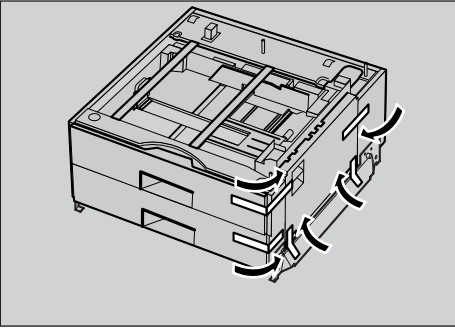

ACE087S

 $\overline{\textbf{E}}$  调整打印机的四角, 使之与1000页 送纸单元的四角相适应, 然后慢慢 地将打印机放置到位

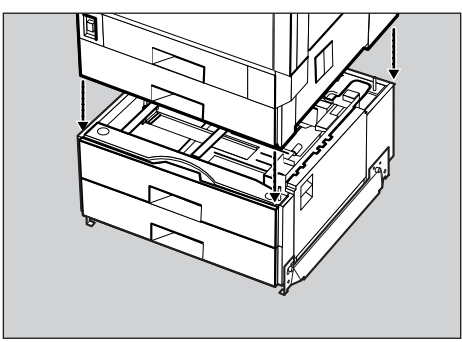

AAA402S1

### 重要信息

❒ 四个人应握住打印机两侧的把手 移动打印机。

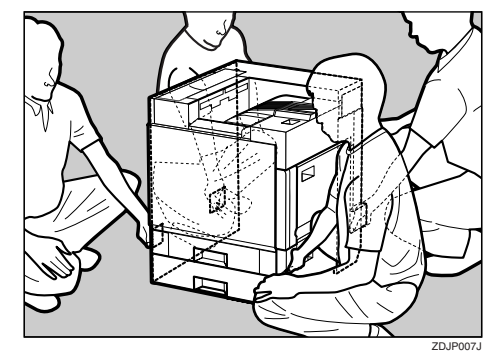

- 1打开 1000 页送纸单元的纸盘。 **4 取下粘胶带和纸张。** 
	- 2 如图所示, 取下纸盘内的胶带和 波状纸板。

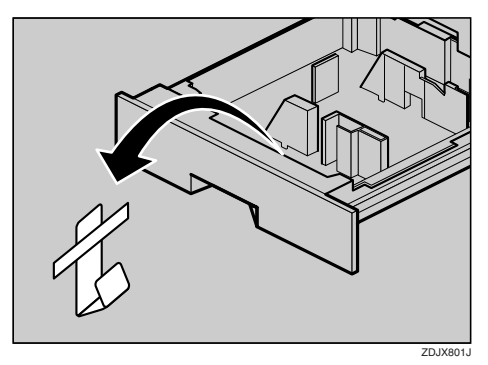

 $\overline{\mathbf{S}}$  取出包装品, 确认有两个翼形螺丝 和一个安装托架 稳固地关闭 1000 页送纸单元的纸盘

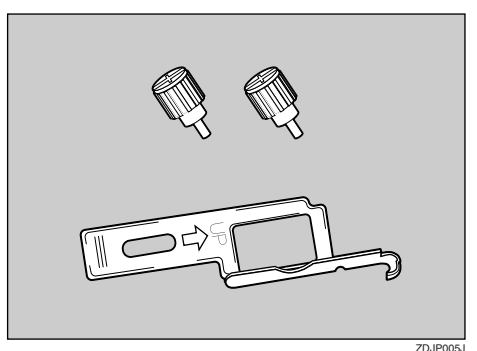

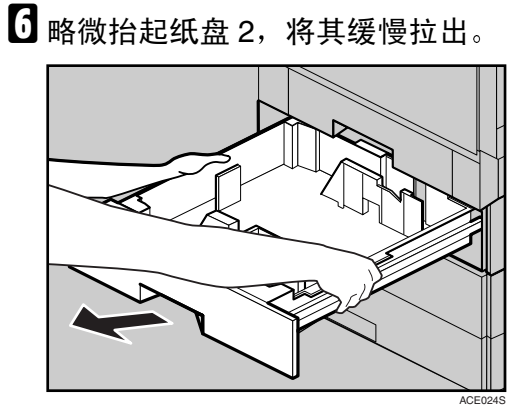

■ 固定一个翼形螺丝。可使用硬币固 定螺丝。

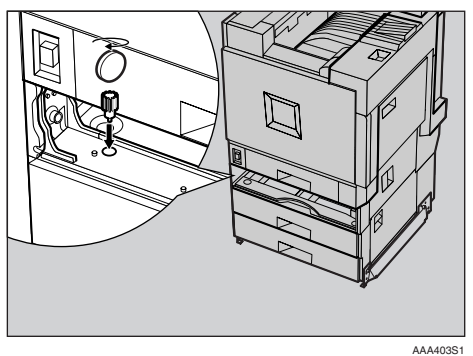

- $\overline{\textbf{G}}$  缓慢地将纸盘 2 推进打印机, 直到 不动为止
- $\Omega$ 打开 1000 页送纸单元的右盖。

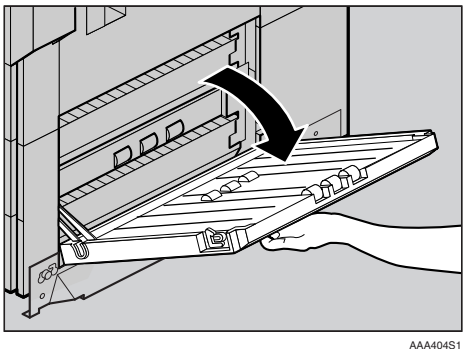

 $\overline{\mathbf{1}}$ 如图所示,将安装支架钩在图中的 孔上

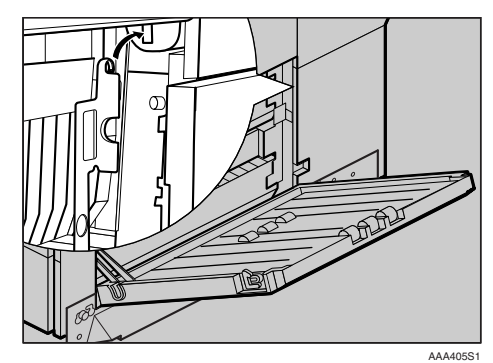

 $\prod$  使用另一个翼形螺丝固定支架。可 使用硬币固定螺丝。

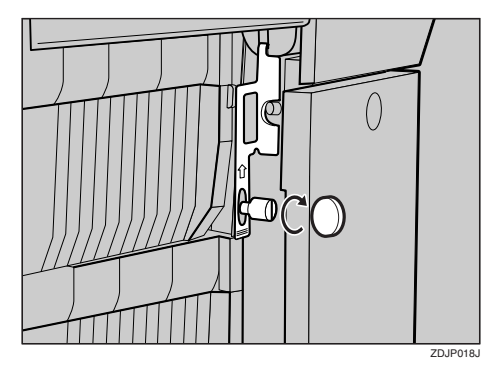

- $\overline{10}$ 关闭 1000 页送纸单元的右盖。
- $\overline{\mathbf{E}}$  将标签"3"和标签"4"贴到1000页送 纸单元前部把手的上方。

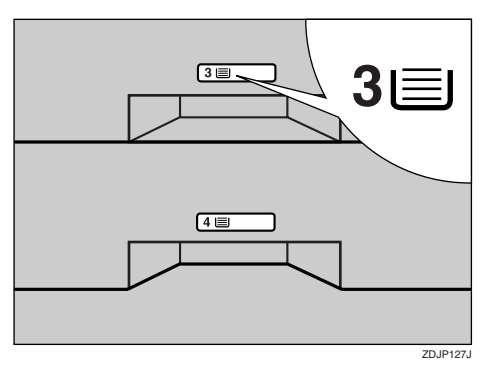

### 注

- ❒ 安装完成后 您可通过打印 "List/Test Print"菜单中的配置 页 检查1000页送纸单元是否安 装正确。如果安装正确,在 Options 列表下将出现 Paper Feed Unit (Tray 3 & Tray 4)".
- □ 如果送纸单元安装不正确, 请从 步骤 日开始重新安装。如果重新 安装后仍不正确, 请与您的销售 商或服务代理商联系。

参考

第 23 页"[测试打印](#page-34-0)"

# <span id="page-52-0"></span>安装 Paper Bank Type 7100 2000 页大容量纸盘

### R 注意 *:*

取下送纸单元时, 握住送纸单元 两侧的底部,然后慢慢地将其抬 起 将其粗心地抬起或跌落可能 会造成人员受伤

### 注

- ❒ 2000页大容量纸盘的重量大约是25  $kg(55.2$ 磅)。
- <span id="page-52-1"></span>1 关闭电源, 然后拔下电源线。
- 2 撕下粘胶带。

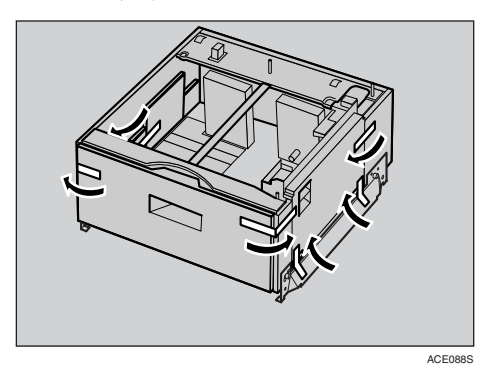

 $\overline{\textbf{C}}$  调整打印机的四个角, 使之与 2000 页大容量纸盘的四个角对齐, 然后 慢慢地将打印机放置到位。

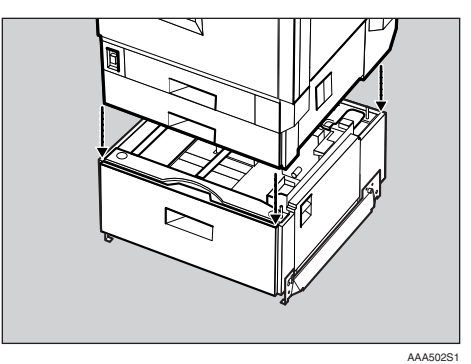

### 重要信息

❒ 四个人应握住打印机两侧的把手 搬动打印机

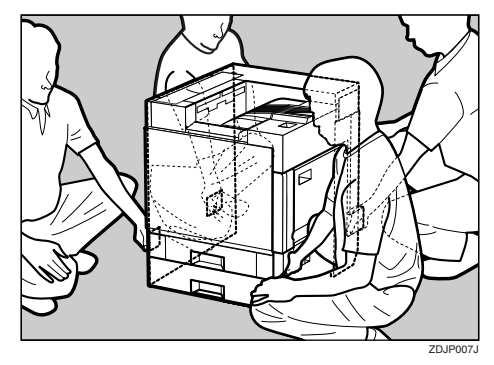

4 取出包装内的物品,确认有两个翼 形螺丝和一个固定架 关紧 2000页 大容量纸盘

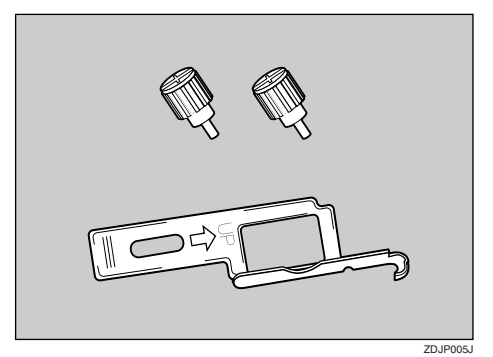

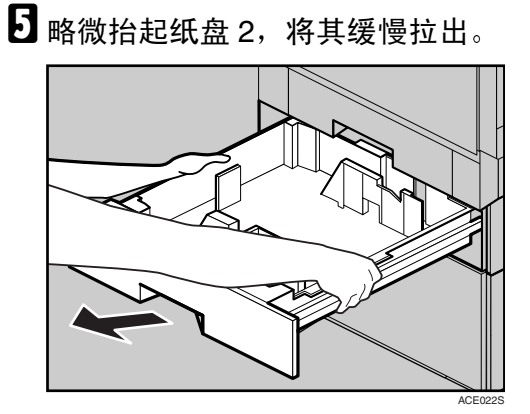

1 固定一个翼形螺丝。可使用硬币固 定螺丝。

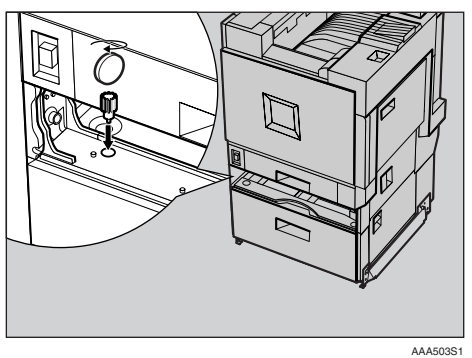

- 1小心地将纸盘 2 推进打印机, 直到 推不动为止
- $\overline{6}$ 打开 2000 页大容量纸盘的右盖。

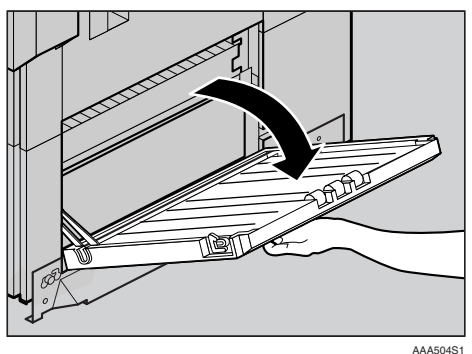

 $\Omega$ 如图所示,将固定架钩在图中的孔 上

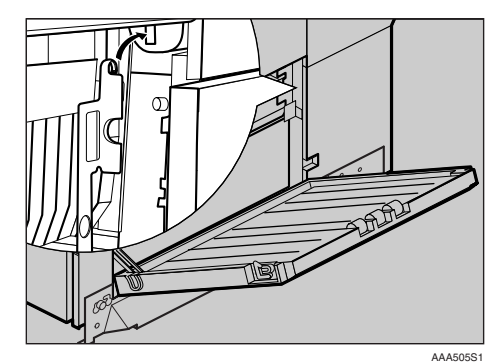

 $\overline{\mathbf{1}}$  使用另一个翼形螺丝固定支架。可 使用硬币固定螺丝。

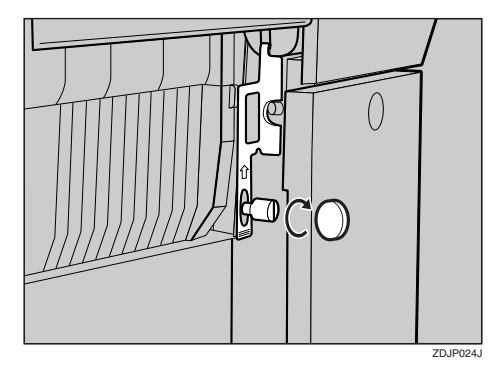

 $\overline{\mathbf{1}}$ 关上 2000 页大容量纸盘的右盖。

 $\overline{12}$  将标签 "3" 贴到 2000 页大容量纸 盘前部把手的上方。

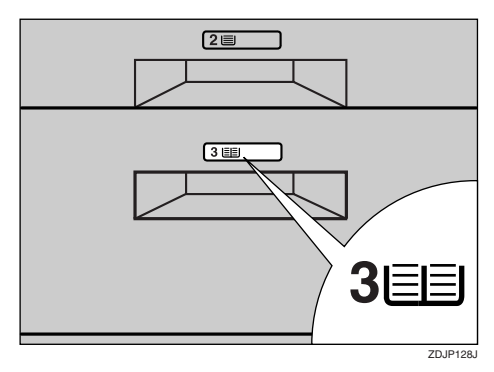

# 注

- □ 安装完成后, 可从 "List/Test Print" 菜单中打印配置页, 检查 2000 页大容量纸盘是否安装正 确。如 果 安 装 正 确, 在 "Options"列表下将出现 "LCT Tandem Bank".
- □ 如果送纸单元安装不正确, 请从 步骤1开始重新安装。如果重新 安装后仍不正确, 请与您的销售 商或服务代理商联系

### 参考

第 23 页"[测试打印](#page-34-0)"

# <span id="page-55-0"></span>内存单元 (SDRAM 模块)

### 重要信息

- □ 在接触内存单元之前, 请先接触金 属物以释放静电。静电会损坏内存 单元。
- ❒ 不要击打 SDRAM 模块
- <span id="page-55-1"></span>1 关闭电源, 然后拔下电源线。
- 2 小心地打开打印机的前盖, 取出绿 色螺丝手柄, 然后关闭前盖。
	- 参考

第 35 页"[使用螺丝手柄](#page-46-0)"

日使用随机提供的螺丝手柄取下固定 打印机背部控制器板的四个螺丝。

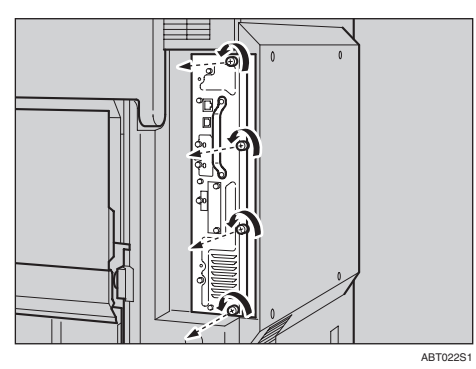

取下的螺丝之后将再次用于固定控 制器板

4 握住控制器板的把手, 将其缓慢拉 出

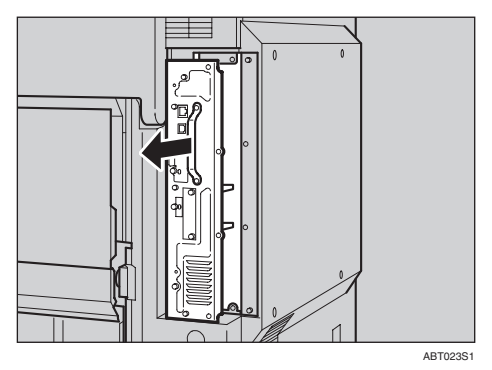

 $\overline{\mathbf{S}}$  将控制器板放在平坦的表面。

 $\overline{6}$  将 SDRAM 模块终端板的槽口对准 插槽, 然后按一定角度将 SDRAM 模块插入。

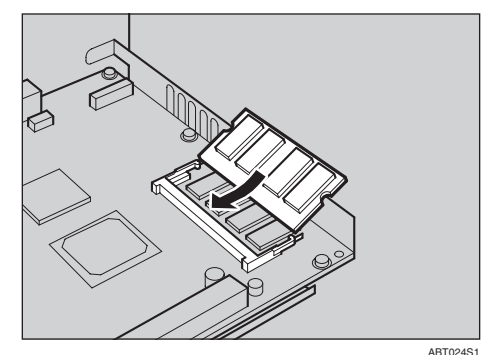

 $\overline{\mathbf{G}}$  向下按 SDRAM 模块, 直到其咔哒 一声到位

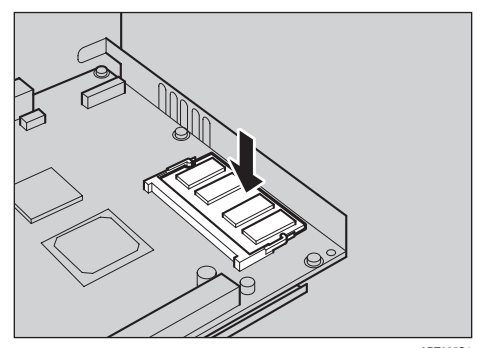

- ABT025S1
- $\overline{\textbf{C}}$  将控制器板对准轨道的顶部和底 部,然后使用标记为"PUSH"的 部件将其推入,直到推不动为止。

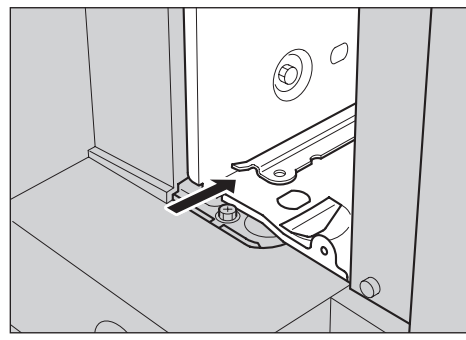

ABT026S1

□ 使用随机提供的螺丝手柄上紧四个 螺丝, 将控制器板固定至其原来位 置。按照螺丝孔旁的数字顺序 (1 至4)上紧螺丝。

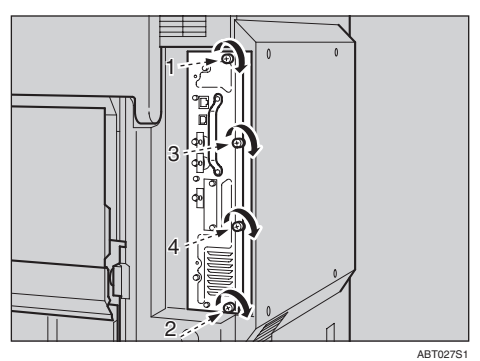

### 注

- ❒ 务必将随机提供的螺丝手柄放回 前盖内侧的原位置上。
- □ 安装完成后, 可从 "List/Test Print" 菜单中打印配置页, 检查 内存单元是否安装正确。如果安 装正确,内存容量将显示为 "Total Memory".
- □ 如果内存单元安装不正确, 请从 步骤 日开始重新安装。如果重新 安装后仍不正确,请与您的销售 商或服务代理商联系

### 参考

第 23 页"[测试打印](#page-34-0)"

# <span id="page-57-0"></span>IEEE 1394 接口板

### 重要信息

- ❒ 可用于 IEEE 1394 接口板的连接方 法为 IP over 1394 和 SCSI 打印。可 使用的 Windows 版本和相应的连接 方法如下所示 使用 Windows 95/98 和 Windows NT 4.0 时, 不能使用 IE EE 1394
	- Windows Me 可使用 IP over 1394
	- Windows 2000 可使用 SCSI 打印
	- Windows XP 或 Windows Server 2003 IP over 1394 和 SCSI 打印均可使 用。
- □ 使用 Windows 95、 98 无法进行打 印。如果"即插即用"功能启动, 请单击 [ 取消 ]。
- □ 在 Windows 2000 下, 1394 接口单元 只能在 Service Pack 1 或更高版本中 使用。如果没有安装 Service Pack, 则只能连接一个1394总线中的SCSI 打印设备。如果不使用具备管理员 权限的帐号, 则客户机无法安装打 印机驱动程序
- □ 在接触IEEE 1394接口板之前, 请先 接触金属物以释放静电。静电会损 坏 IEEE1394 接口板
- ❒ 安装之前请拔掉打印机上的所有接 口电缆 如果在电缆插着时取出控 制器板, 则 IEEE 1394 接口板可能 会被损坏
- ❒ 在安装打印机驱动程序过程中切勿 插入或拔出 IEEE 1394 接口电缆
- □ 使用随 IEEE 1394 接口板提供的 IEE E 1394 接口电缆
- □ 不要击打 IEEE 1394 接口板。
- <span id="page-57-1"></span>1 检查包装箱中的物品。
	- ❖ IEEE 1394 接口板

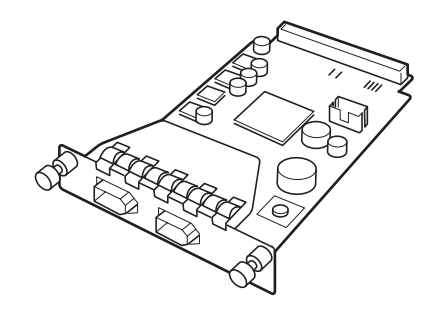

ABT009S

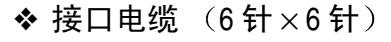

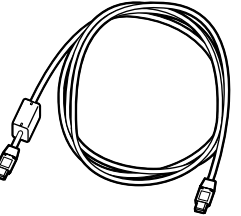

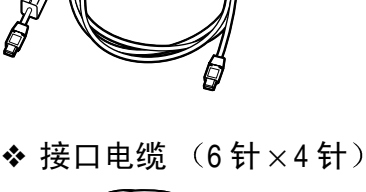

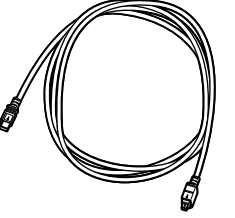

- 2 关闭电源, 然后依次拔下电源线和 接口电缆。
- 2 小心地打开打印机的前盖, 取出绿 色螺丝手柄, 然后关闭前盖。

 $\cancel{\mathcal{S}}$ 参考 第 35 页 " [使用螺丝手柄](#page-46-0) " ■使用随机提供的螺丝手柄逆时针转 动螺丝, 将其取出, 然后取下 IEEE 1394 接口板插槽盖

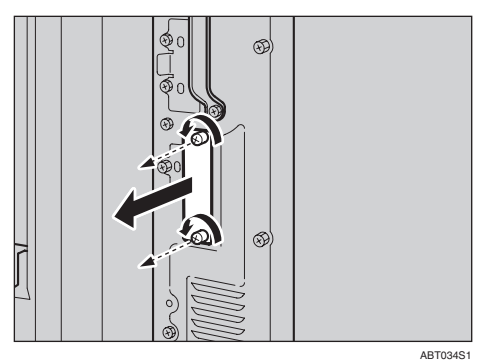

现在不需要用到取下的螺丝和插槽 盖, 但请保留它们以备重新安装插 槽盖之需

 $\overline{\mathbf{S}}$  插入 IEEE 1394 接口板, 直到不动 为止, 然后上紧两个螺丝将其固 定

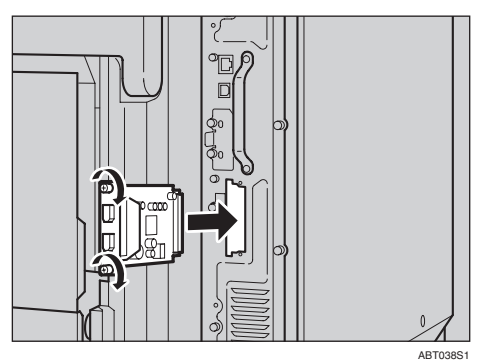

检查 IEEE 1394 接口板是否牢固地 连接到控制器板上。

### 注

- ❒ 务必将随机提供的螺丝手柄放回 前盖内侧的原位置上。
- □ 安装完成后, 可从 "List/Test Print"菜单中打印配置页,然后 检查 "System Reference"中的项 目, 以确定 IEEE 1394 接口板是 否安装正确。如果安装正确, 在 Controller Option 列表下将出 现"IEEE1394"。

❒ 如果 IEEE 1394 接口板安装不正 确,请从步骤 1 开始重新安装。 如果重新安装后仍不正确, 请与 您的销售商或服务代理商联系

参考

第 23 页"[测试打印](#page-34-0)"

# 将电缆连接至 IEEE 1394 接 口板

**■ 将接口电缆连接至 IEEE 1394 接口** 端口

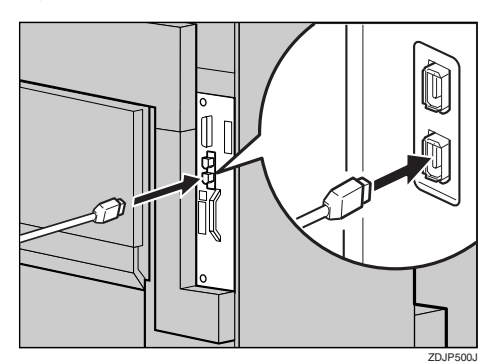

注

- ❒ IEEE 1394 接口板具有两个连接 器,可以选择使用其中一个。
- ❒ 如果您有带铁氧体磁心的接口电 缆, 则将铁氧体磁心的一端连接 到打印机
- 2 将电缆的另一端连接至主机。

**4**

# IEEE 1394 配置

执行此过程在IEEE 1394环境中对打印 机进行配置 下表所示控制面板设定 项目及其默认值。这些项目包含在 "Host Interface"菜单中。

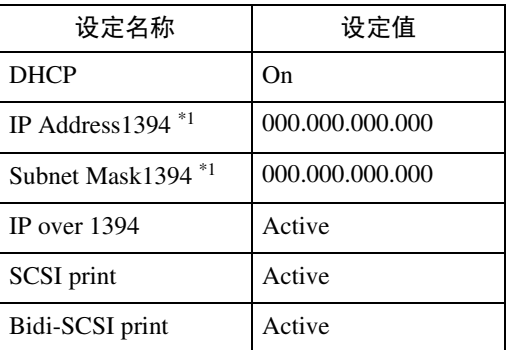

<span id="page-59-0"></span> $*1$  如果正在使用 DHCP, 则IP 地址和子网 掩码将被自动设定。

操作步骤根据您使用的协议而有所差 异。请参见下表。

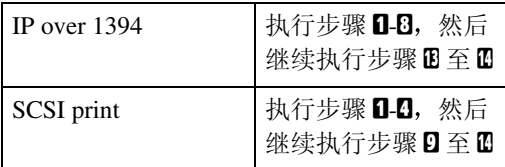

# 1按 【菜单】键。

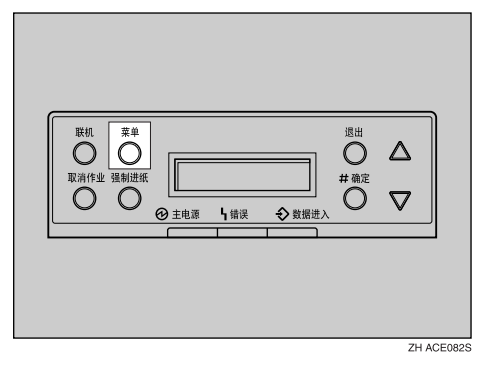

菜单出现在显示屏上。

2 按 【▲】或 【▼】键 显 示 "Host Interface"菜单。

> Menu: Host Interface

 $\Omega$ 按【#确定】键。

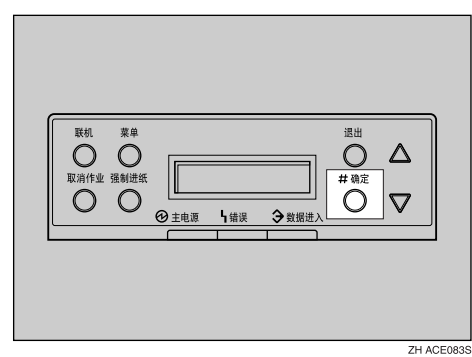

下面的消息出现在显示面板上。

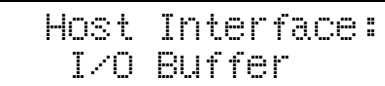

4 按 【▲】或【▼】 键显示 "IEEE 1394 Setup".

> Host Interface: IEEE 1394 Setup

# $\overline{\mathbf{5}}$  按 【#确定】键。

下面的消息出现在显示面板上。

 IEEE 1394 Setup: IP Address1394

**1** 按 【▲】或 【▼】键显示 "IP over 1394".

> IEEE 1394 Setup: IP over 1394

- $\bigoplus$  按 【#确定】键。
- 2 按 【▲】或 【▼】键选择 "Active" 或 "Not Active"。
- $\bigcirc$  按 【#确定】键。

几秒钟后, 屏幕返回上一级菜 单

# $\blacksquare$  给打印机分配 IP 地址。

切勿在相同的子网中重叠 IP 地址或 在网络设定中重叠相同的 IP 地址

#### 注

- □ 若要获取打印机的 IP 地址, 请与 您的网络管理员联系
- 1 按 【▲】或 【▼】键, 直至出现 如下消息:

 IEEE 1394 Setup: IP Address1394

 $\bigcirc$  按 【#确定】键。 当前 IP 地址出现在显示屏上

> IP Address1394: 000.000.000.000

<span id="page-60-0"></span>**<sup>3</sup>** 按【▲】或【▼】键在 IP 地址最 左侧的输入区域输入值。

> IP Address1394: 192.000.000.000

<span id="page-60-1"></span>4 按【#确定】键。

指针 (1) 自动移动到下一个输 入区域

 IP Address1394: 192.02k.000.000

注

- □ 若持续按住【▲】或【▼】键, 则值以 10 为单位变化
- □ 您可以按【退出】键, 使指针 (1) 回到上一个 (左侧) 输 入区域
- □ 当指针 (■) 在最左侧位置时 按【退出】键,则所选择的 IP 地址将被重置

 $\bigcirc$  重复步骤  $\bigcirc$  和  $\bigcirc$  输入 IP 地址。

 IP Address1394: 192.168.000.011

如果指针 (1) 在最右侧位置, 请进行确认, 然后按【# 确定】 键以注册所选择的 IP 地址

 IEEE 1394 Setup: IP Address1394

- **日**按同样方法设定"Subnet Mask1394".
- $\bigcup$  如有必要, 请设定 "SCSI print" 和 "Bidi-SCSI print".

注

□ 默认值为"Active"。

10 按 【▲】或 【▼】键显示 "SCSI print".

> IEEE 1394 Setup: SCSI print

11 按 【#确定】键。 下面的消息出现在显示屏上。

> SCSI print: \*Active

- $\mathbf{D}$  按 【▲】或 【▼】键选择 "Active" 或"Not Active", 然后按【# 确 定】键。 按同样方法设定"Bidi-SCSI print" $\circ$
- 心按 【联机】键。

"Ready"出现在显示屏上。

Ready

 $\overline{\mathbf{1}}$  打印配置页以确认所作出的设定 请参见第 23 页 " [测试打印](#page-34-0) "

# <span id="page-62-0"></span>IEEE 1284 接口板

### 重要信息

- □ 在接触IEEE 1284接口板之前, 请先 接触金属物以释放静电。静电会损 坏 IEEE 1284 接口板
- □ 不要击打 IEEE 1284 接口板。
- 1 检查包装箱中的物品。
	- **❖ IEEE 1284 接口板**

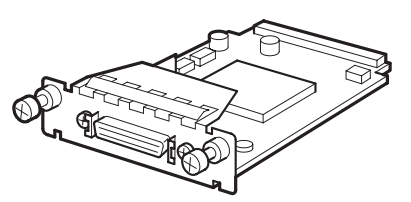

ABT041S1

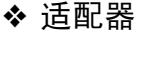

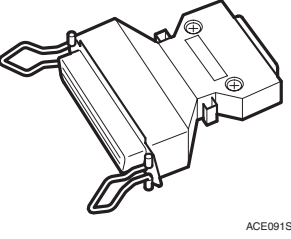

- 2 关闭电源, 然后依次拔下电源线和 接口电缆。
- 2 小心地打开打印机的前盖, 取出绿 色螺丝手柄, 然后关闭前盖。

### $\varphi$ 参考

第 35 页"[使用螺丝手柄](#page-46-0)"

4 使用随机提供的螺丝手柄逆时针转 动螺丝, 将其取出, 然后取下 IEEE 1284 接口板插槽盖

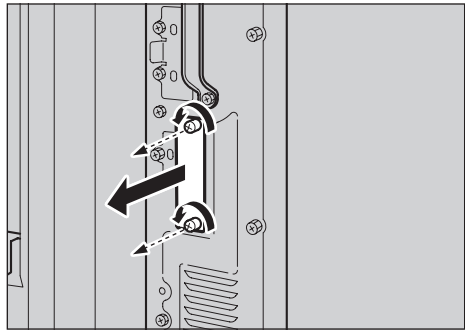

ABT034S1

**4**

现在不需要用到取下的螺丝和插槽 盖, 但请保留它们以备重新安装插 槽盖之需

 $\overline{6}$ 插入 IEEE 1284 接口板, 直到不动 为止, 然后上紧两个螺丝将其固 定

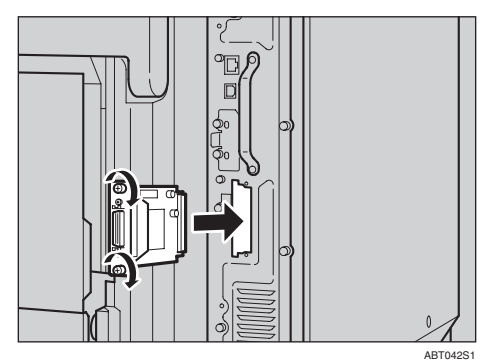

注

□ 安装完成后, 可从 "List/Test Print"菜单中打印配置页,然后 检查 "System Reference"中的项 目, 以确定 IEEE 1284 接口板是 否安装正确。如果安装正确, 在 Controller Option 列表下将出 现 "Parallel Interface"。

- ❒ 如果 IEEE 1284 接口板安装不正 确,请从步骤 ■ 开始重新安装。 如果重新安装后仍不正确, 请与 您的销售商或服务代理商联系
- 参考

第 23 页"[测试打印](#page-34-0)"

### 并行连接

使用接口电缆将打印机并行连接到计 算机 打印机没有随附并行接口电缆

注

- ❒ 打印机的并行连接是一个标准的双 向接口 它需要一条符合 IEEE 1284 标准的标准 36 针并行电缆, 并且要 求主机包含一个并行端口。
- □ 使用屏蔽接口电缆。使用非屏蔽电 缆可能会导致无线电干扰噪声。
- 1 关闭打印机和计算机。
- 2 用电缆连好适配器,然后将适配器 连接到 IEEE 1284 接口板的接口连 接器上

### 重要信息

□ 计算机并行端口的额定电压为:  $DC5V$   $($ 最大值)。

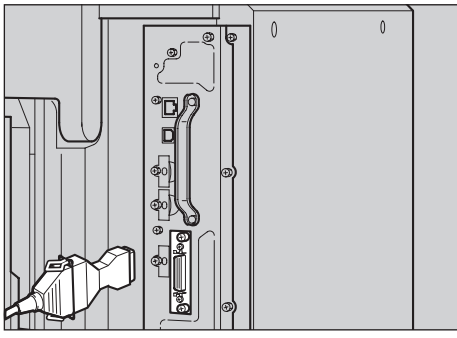

ABT048S1

### C 将并行电缆的另一端连接到计算机 端口。确保电缆连接牢固。

有关并行连接打印的详细信息,请 参见客户机参考。

# <span id="page-64-0"></span>IEEE 802.11b 接口单元

### 重要信息

- ❒ 在接触 IEEE 802.11b 接口单元之 前,请先接触金属物以释放静电。 静电会损坏 IEEE 802.11b 接口单 元
- □ 不要击打 IEEE 802.11b 接口单元。
- 限制
- □ 不可同时使用 IEEE 802.11b 接口单 元和 Ethernet 接口。
- □ 若因无线电接收不良而导致打印出 现问题,请安装一个外部天线。

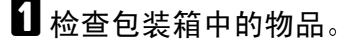

### 注

- □ 本机随附外部天线 (未显示), 但它不能用于打印机
- ◆ IEEE 802.11b 接口单元
	- 接口单元

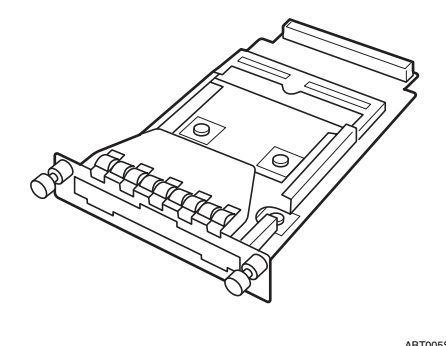

• 卡

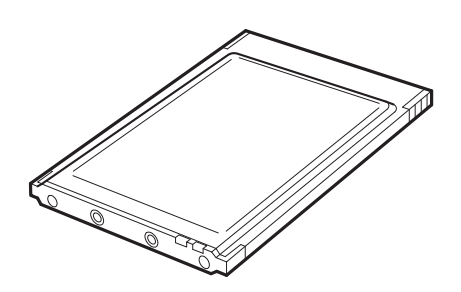

ABT006S1

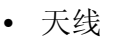

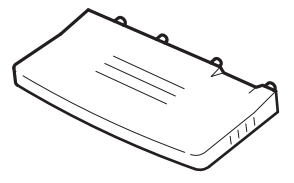

ABT007S<sup>-</sup>

**4**

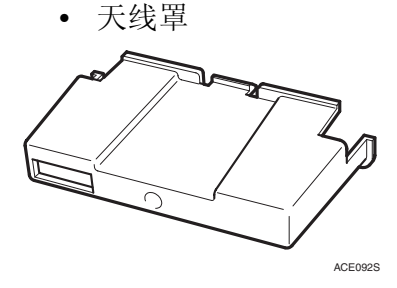

- 2 关闭电源, 然后拔下电源线和接口 电缆
- 2 小心地打开打印机的前盖, 取出绿 色螺丝手柄, 然后关闭前盖。

### 参考

第 35 页"[使用螺丝手柄](#page-46-0)"

■ 使用随机提供的螺丝手柄逆时针转 动螺丝,将其取出,然后取下 IEEE 802.11b 接口板插槽盖 ABT005S1

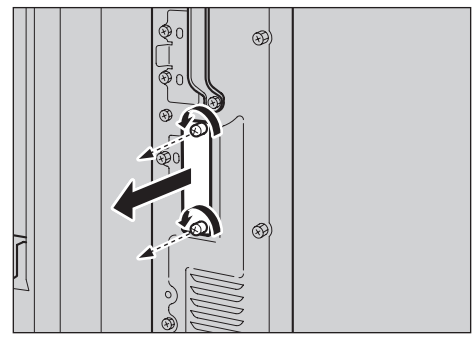

ABT034S1

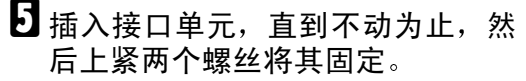

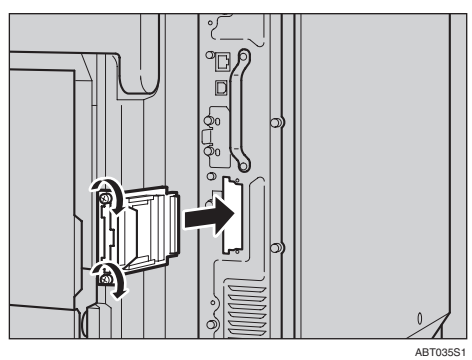

6 将天线安装到卡上 (卡的标签面朝 下,天线的脊形面朝上)。

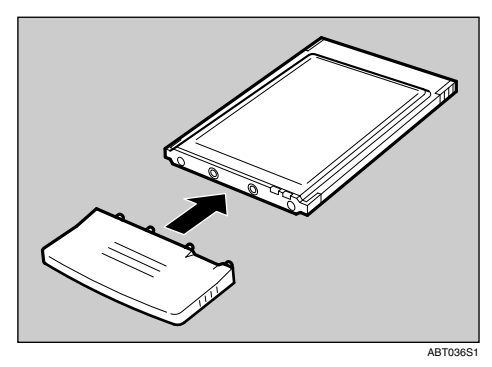

日 握住卡, 使天线的脊形面位于右 侧,然后小心地将卡插入接口单 元,直到停住为止。

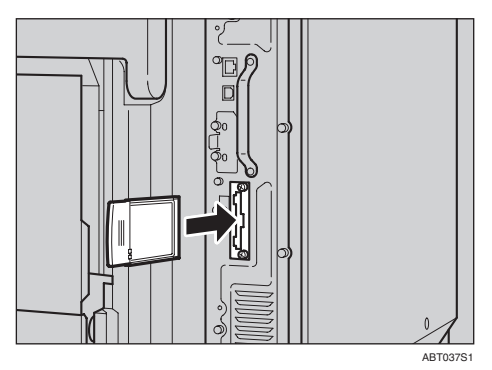

 $\overline{\textbf{G}}$ 握住天线罩,将天线罩两个角的切 面均朝外, 并将其安装到卡上。

### 注

- ❒ 务必将随机提供的螺丝手柄放回 前盖内侧的原位置上。
- □ 如果无线信号较弱并对打印造成 影响,请安装一个外部天线。
- ❒ 安装完成后 可 从 List/Test Print"菜单中打印配置页, 然后 检查 "System Reference"中的项 目, 以确定 IEEE 802.11b 接口单 元是否安装正确。如果安装正 确, 在 "Controller Option"下将 出现 "IEEE 802.11b"。
- ❒ 如果 IEEE 802.11b 接口单元安装 不正确,请从步骤 二开始重新安 装。如果重新安装后仍不正确, 请与您的销售商或服务代理商联 系
- 参考
	- 第 23 页"[测试打印](#page-34-0)"

# IEEE 802.11b (无线 LAN) 配置

配置打印机以使用 IEEE 802.11b (无 线 LAN)。下表所示控制面板设定项 目及其默认值 这些项目包含在 Host Interface"菜单中。

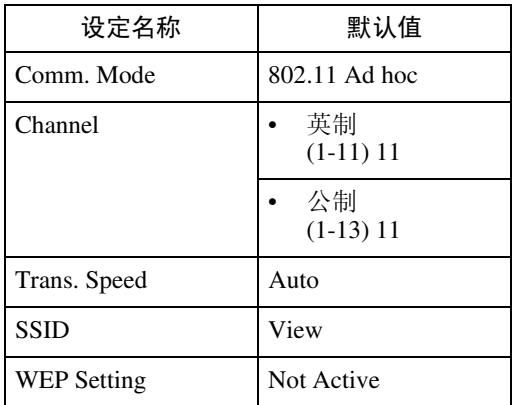

要使用 IEEE 802.11b (无线 LAN), 请在"Host Interface"菜单的"Network Setup"中将"LAN Type"选为"IEE  $E$  802.11b", 然后在"Network Setup" 中设定"IP Address"、"Subnet Mask", "Gateway Address DHCP"、"Frame Type (NW)"和 "Active Protocol"。有关在 "Network Setup"中设定项目的详细信息, 请参 阅第 26 页 " [使用控制面板配置网络打](#page-37-2) [印机](#page-37-2)"。

### ● 限制

❒ IEEE 802.11b接口单元不可与标准E thernet 接口同时使用

1 按 【菜单】键。

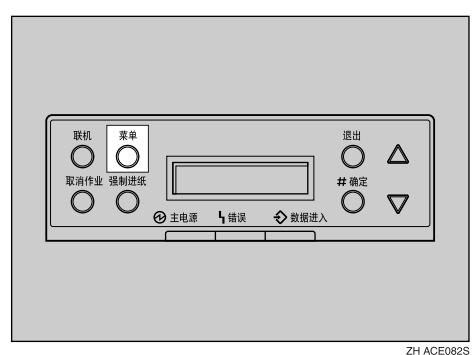

菜单出现在显示屏上。

2 按 【▲】或 【▼】键 显 示 "Host Interface".

**4**

 Menu: Host Interface

# $3$  按 【#确定】键。

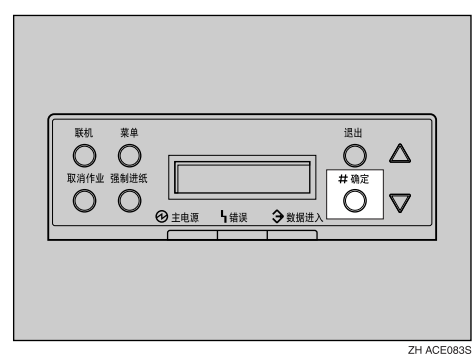

下面的消息出现在显示面板上

 Host Interface: I/O Buffer

4 按 【▲】或 【▼】键 显 示 "IEEE 802.11b $"$ <sub>0</sub>

> Host Interface: IEEE 802.11b

# $\overline{\mathbf{5}}$  按 【#确定】键。

检查显示屏上是否出现"Comm. Mode".

> IEEE 802.11b: Comm. Mode

### $\overline{\mathbf{G}}$  按 【#确定】键。

下面的消息出现在显示屏上。

 Comm. Mode: \*802.11 Ad hoc

# 1按【▲】或【▼】键选择传送模式。

### 注

- □ 默认值为 "802.11 Ad hoc"。
- □ 若要使用不需要 SSID (网络名 称) 设定的 IEEE 802.11b 卡, 请 选择"Ad hoc"。

### 过按【#确定】键。

几秒钟后, 屏幕返回上一级菜单。

**□** 当 "Comm. Mode" 选为 "802.11 Ad hoc" 或 "Ad hoc" 时, 请设置 传送频道。

### 注

- □ 关于要使用的频道, 请与网络管 理员协商。
- 4 按 【▲】或 【▼】键 显 示 "Channel".

 IEEE 802.11b: Channel

### $\Omega$  按 【#确定】键。

显示屏上出现当前所使用的频 道

 Channel: (1-11) 11

### 6 按 【▲】或 【▼】输入频道。

4 按【#确定】键。

 $\overline{10}$  按同样方法设定 "Trans. Speed"。

### 注

□ 默认值为"Auto"。视您正使用 的环境而定, 如果您需要改变传 送速度, 可选择合适的速度。

**Ⅱ** 当 "Comm. Mode" 选为 "Infrastructure"或 "802.11 Ad hoc"时, 请设置 SSID 以便进行传 送

<span id="page-67-0"></span>注

- ❒ 向网络管理员确认要使用的 SSID
- $\mathbf{E}$  按 【▲】或【▼】键显示"SSID", 然后按 【# 确定】键。

 IEEE 802.11b: SSID

下面的消息出现在显示屏上

 SSID: Enter ID

### 注

- □ 默认值为"ASSID"。
- □ 如果已经设定了 SSID, 您可以对 此进行确认。按【▲】或【▼】 键显示 "View", 然后按【# 确 定】键。
- $\bigoplus$  按 【#确定】键。 下面的消息出现在显示屏上。

SSID: [ 0] k

### 注

❒ 右上方括号内的数值表示已 输入的字符数

### 2 按 【▲】或 【▼】键选择字符, 然后按 【# 确定】键。

SSID: [1] A

光标 (1) 移动到下一个字符位 置

SSID: [ 1] Ak

6 继续输入。

注

- ❒ 有效字符为 ASCII 0x20-0x7e 32 字节
- □ 如果您按【退出】键, 则光标 k 移动到前一个字符位 置
- **4** 输入后, 按两次 【# 确定】键。

SSID: [32] AAAAAAAAAAAAAAAA

画面返回至步骤 m。

 $\mathbf E$  如果要在网络中使用 WEP 键, 请激 活 WEP 设置, 以便在通信中使用 WEP<sub>s</sub>

### 注

- ❒ 向网络管理员确认要使用的 WE P Key
- <span id="page-68-0"></span>LL】按 【▲】或 【▼】键 显 示 "WEP Setting".

 IEEE 802.11b: WEP Setting

 $\bigoplus$  按 【#确定】键。

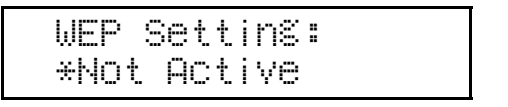

### 2接【▲】或【▼】键 显 示 "Active",然后按 【# 确定】键。

 WEP Setting: Active

下面的消息出现在显示屏上。

 Change WEP Key: Yes (HEX)

### 注

- □ 将 WEP 设定为 "Active"时, 您需要输入 WEP 密钥。如果 您尚未输入密钥, 则必须输 入。
- ❒ 如果您已经输入了 WEP 密 钥, 然后更改此设定, 则按 ▲ 】或 【▼】键显示 No, 然 后按【#确定】键。
- $\bigcirc$  按 【#确定】键。
- **4 按【▲】或【▼】键显示 [Yes (HE** X)] 使用 WEB 键进行十六进制 输入)或显示 [Yes (ASCII)](使用 ASCII 字符串进行输入)。然后 按【#确定】键。

 WEP Key: [ 0] k

注

- ❒ 右上方括号内的数值表示已 输入的字符数
- 6 按 【▲】或 【▼】键选择字符, 然后按【# 确定】键。

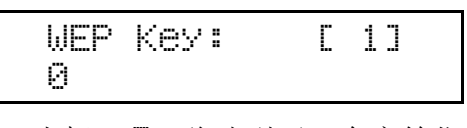

光标 (1) 移动到下一个字符位 置

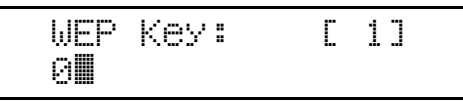

6继续输入。

注

□ 使用 64 位 WEP 时, 对于十六 进制输入, 最多可以使用 10 个字符, 而对于 ASCII 字符 串, 最多可以使用 5 个字符。 使用 128 位 WEP 时, 对于十 六进制输入, 最多可以使用26 个字符, 而对于 ASCII 字符 串, 最多可以使用13个字符。

❒ 对于十六进制输入 可输入的 字符数不得超过 10 或 26 : 而 对于 ASCII 字符串, 可输入的 字符数不得超过 5 或 13。如果 尝试使用不同的字符数完成 输入步骤, 显示屏上将出现如 下消息

• 对于十六进制输入

### Error: Enter 10 or 26 characters

• 对于 ASCII 字符串

 Error: Enter 5 or 13 characters

- □ 如果您按【退出】键, 则光标 k 移动到前一个字符位 置
- ❹ 输入后, 按 【# 确定】键。

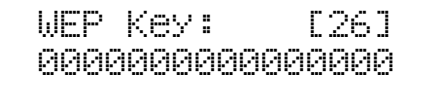

画面返回至步骤 m。

## 15 按 【联机】键。

"Ready"出现在显示屏上。

Ready

10 打印配置页以确认所作出的设定。 请参见第 23 页 " [测试打印](#page-34-0) "

# <span id="page-70-0"></span>Bluetooth 接口单元

# **变**重要信息

- ❒ 仅配备了 Bluetooth 的计算机支持使 用 Bluetooth 接口单元打印
- □ 在接触 Bluetooth 接口单元之前, 请 先接触金属物以释放静电。静电会 损坏 Bluetooth 接口单元
- ❒ 不要击打 Bluetooth 接口单元

# $\varphi$ 参考

使用手册随 Bluetooth 接口单元一起 提供。

# 日检查包装箱中的物品。

- ❖ Bluetooth
	- 接口单元

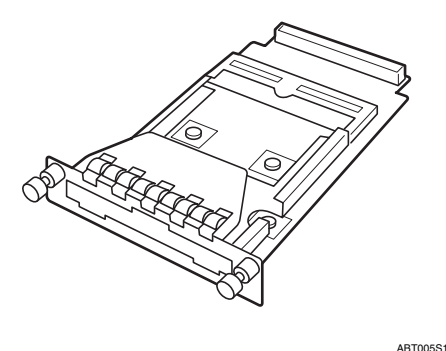

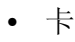

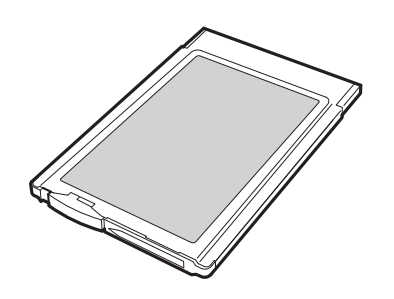

ZHBP510E

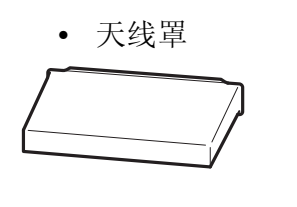

2 关闭电源, 然后拔下电源线和接口 电缆

ZHBPA921E

2 小心地打开打印机的前盖, 取出绿 色螺丝手柄, 然后关闭前盖。

 $\varphi$ 参考

第 35 页 " [使用螺丝手柄](#page-46-0) "

■使用随机提供的螺丝手柄逆时针转 动螺丝,将其取出,然后取下 Bluetooth 接口单元槽盖

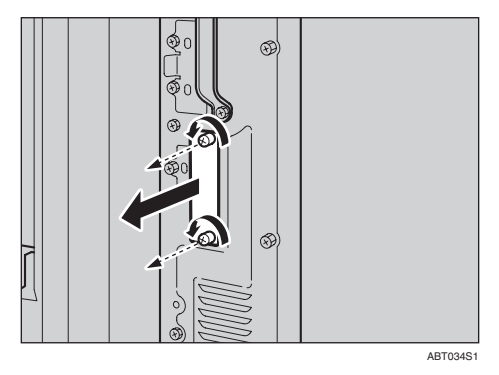

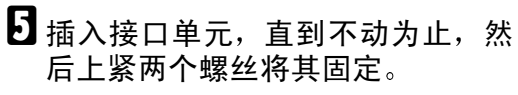

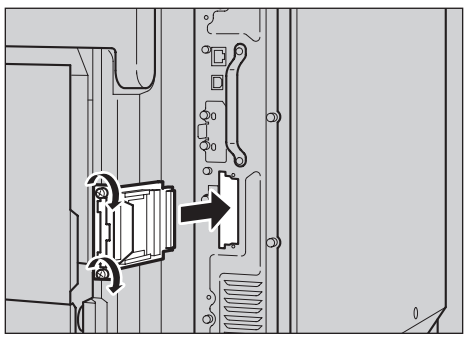

**4**

ABT035S1

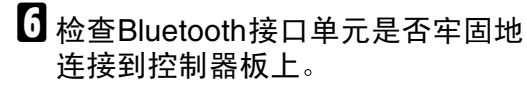

 $\blacksquare$  将标有 INSERT 的一面朝右,小心 地将卡插入Bluetooth接口单元 直 至完全插入

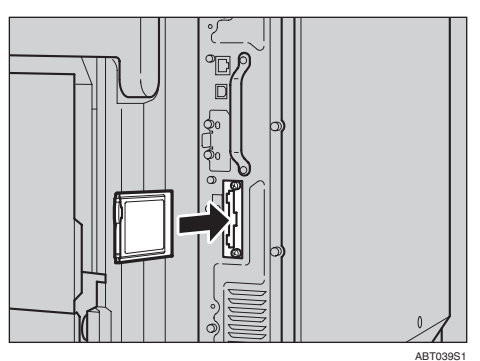

8 按住天线将其伸长。

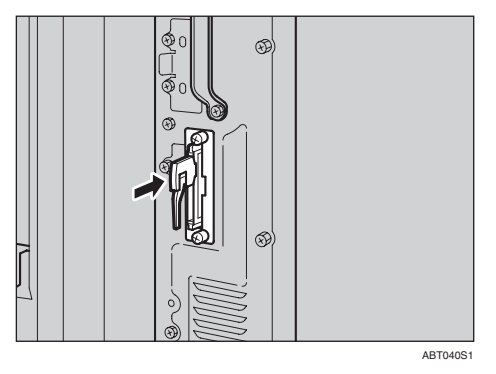

2 将天线罩安装到卡上。

### 注

- ❒ 务必将随机提供的螺丝手柄放回 前盖内侧的原位置上。
- □ 安装完成后, 可从 "List/Test Print"菜单中打印配置页,检查 Bluetooth 接口单元是否安装正 确。如果安装正确, 在"Controller Option"列表下将出现 "Bluetooth".
- □ 如果蓝牙接口单元安装不正确, 请从步骤 ■ 开始重新安装。如果 重新安装后仍不正确, 请与您的 销售商或服务代理商联系。

参考

第 23 页"[测试打印](#page-34-0)"
# 用户帐户增强单元

#### R 注意 *:*

- 请勿将用户帐户增强单元接近或 置于火中, 因为机器内部的锂电 池将可能会爆炸并导致灼伤
- 用户帐户增强单元安装在配备 IC19 锂电池的控制器上, 若电池 更换不正确, 也可能会发生爆 炸。更换用户帐户增强单元时, 请仅使用列示的部件。

### 注

- ❒ 应在授权经销商处或适当的回收点 对废弃单元进行处理。用户帐户增 强单元内包含一块 IC19 锂电池。
- ❒ 如果您准备处理用户帐户增强单 元,请将 IC19 锂电池从用户帐户增 强单元中取出,并按照当地规定进 行处理

### 重要信息

- □ 在接触用户帐户增强单元之前, 请 先接触金属物以释放静电。静电会 损坏用户帐户增强单元
- □ 不要击打用户帐户增强单元。
- <span id="page-72-0"></span>Ⅱ 检查包装箱中的物品。
	- ❖ 用户帐户增强单元

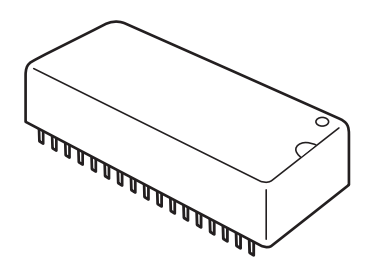

ABT012S1

2 关闭电源, 然后拔下电源线。

### <span id="page-72-1"></span> $\, {\bf E} \,$ 小心地打开打印机的前盖, 取出绿 色螺丝手柄, 然后关闭前盖。

参考

第 35 页"[使用螺丝手柄](#page-46-0)"

■使用随机提供的螺丝手柄取下固定 打印机背部控制器板的四个螺丝。

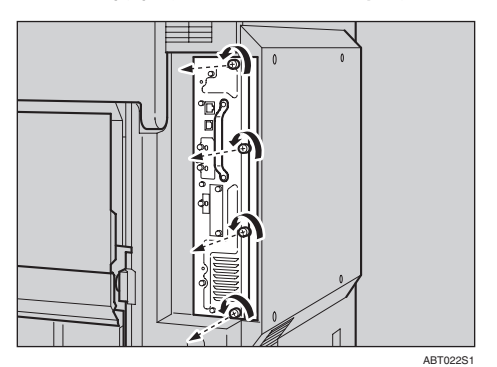

取下的螺丝之后将再次用于固定控 制器板

日 握住控制器板的把手, 将其缓慢拉 出

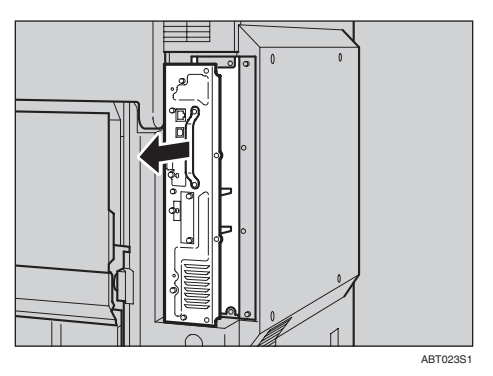

## 6 将控制器板放在平坦的表面。

您必须将用户帐户增强单元安装在 如图所示的位置。

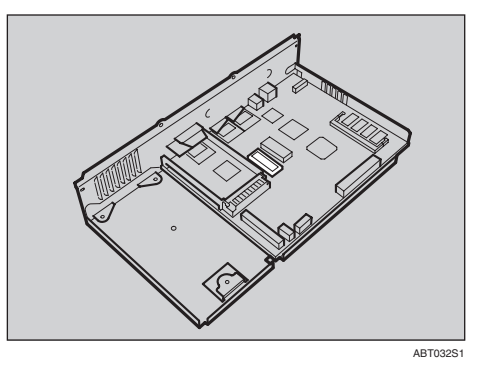

■ 确保用户帐户增强单元上的箭头与 控制器板上的箭头相对, 然后插入 用户帐户增强单元

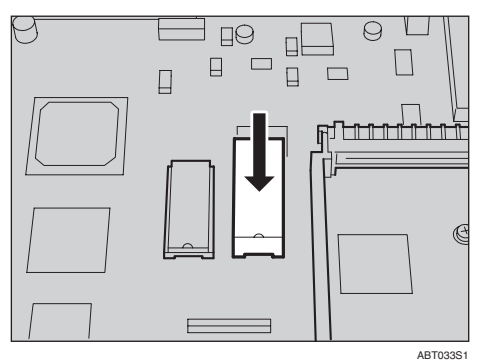

### ● 心理要信息

□ 请勿按照其它方法插入, 否则可 能会损坏用户帐户增强单元

检查用户帐户增强单元是否牢固地 连接到控制器板上。

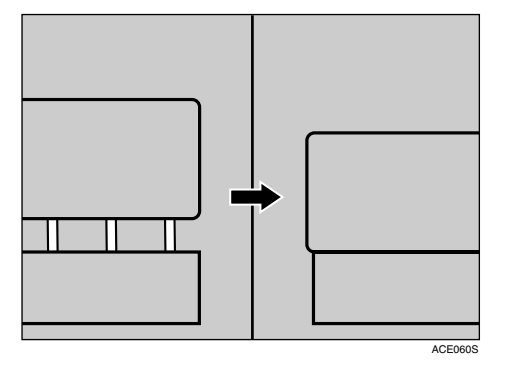

 $\overline{\textbf{G}}$  将控制器板对准轨道的顶部和底 部,然后使用标记为"PUSH"的 部件将其推入,直到推不动为止。

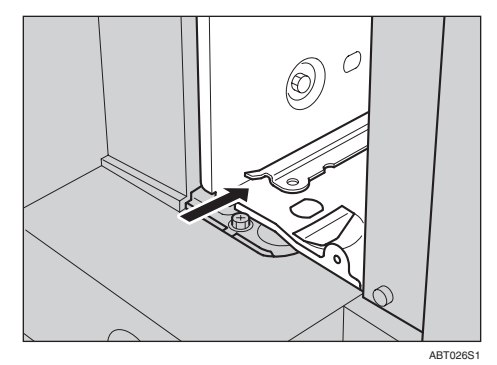

2 使用随机提供的螺丝手柄上紧四个 螺丝, 将控制器板固定至其原来位 置

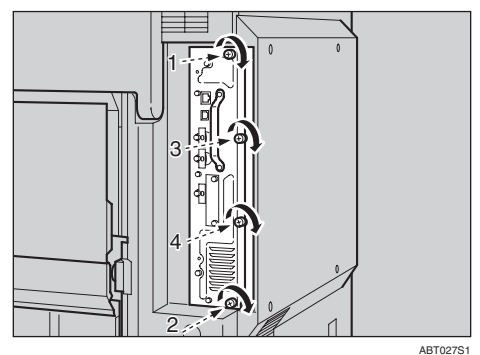

## 注

- ❒ 务必将随机提供的螺丝手柄放回 前盖内侧的原位置上。
- □ 安装完成后, 可从 "List/Test Print"菜单中打印配置页, 检查 用户帐户增强单元是否安装正 确。若安装正确, 在"Controller Option"列表下将出现 "Accounting Module".
- ❒ 如果用户帐户增强单元安装不正 确,请从步骤 1 开始重新安装。 如果重新安装后仍不正确, 请与 您的销售商或服务代理商联系

参考

第 23 页"[测试打印](#page-34-0)"

# <span id="page-74-2"></span><span id="page-74-1"></span>打印机硬盘

### **变**重要信息

- □ 在接触打印机硬盘之前, 请先接触 金属物以释放静电。静电会损坏打 印机硬盘
- ❒ 不要冲击打印机硬盘
- <span id="page-74-0"></span>4 检查包装箱中的物品。

#### ❖ 打印机硬盘

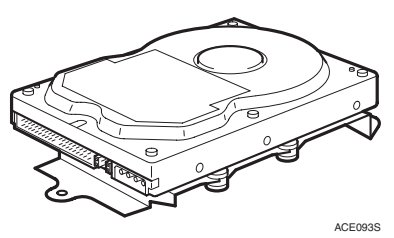

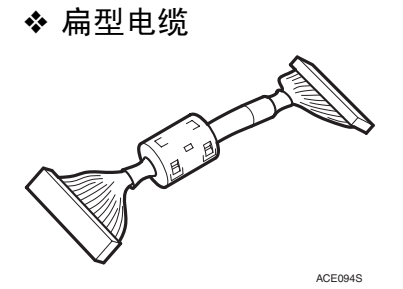

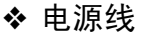

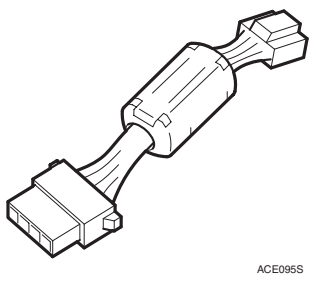

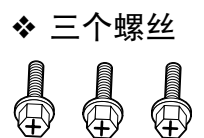

- $\overline{\mathbf{B}}$ 关闭电源,然后拔下电源线。
- $\bf \Omega$  小心地打开打印机的前盖, 取出绿 色螺丝手柄, 然后关闭前盖。

参考

第 35 页"[使用螺丝手柄](#page-46-0)"

4 使用随机提供的螺丝手柄取下固定 打印机背部控制器板的四个螺丝

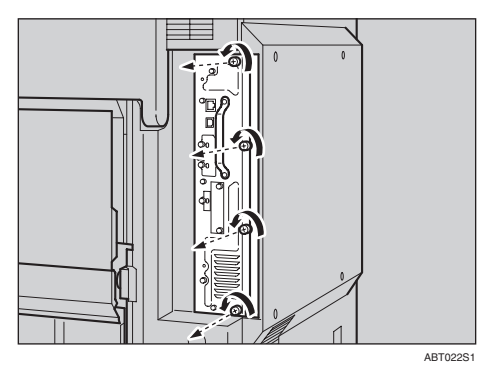

取下的螺丝之后将再次用于固定控 制器板

 $\overline{\textbf{S}}$  握住控制器板的把手, 将其缓慢拉 出

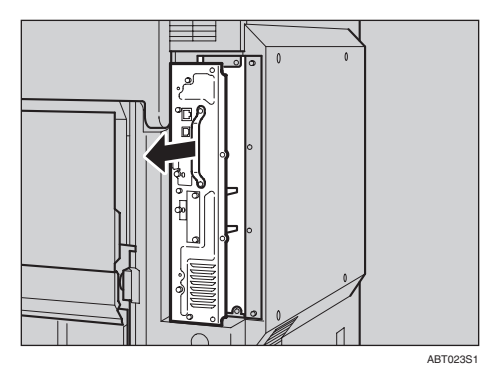

ABT051S1

□ 使用随机提供的螺丝手柄上紧三个 螺丝,将打印机硬盘固定到控制器 板上。

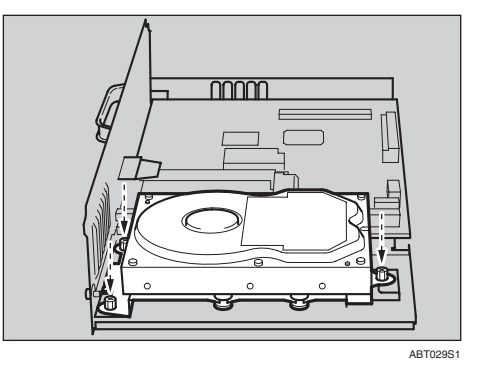

■ 将电源线和扁型电缆连接到打印机 硬盘。

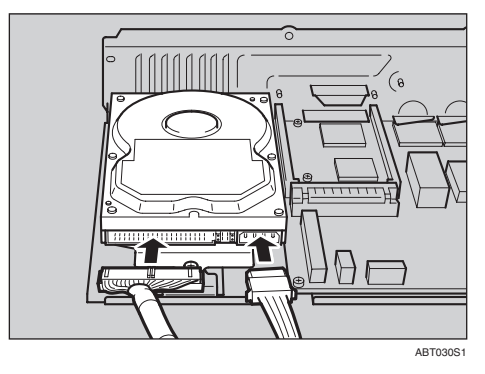

 $\overline{\textbf{C}}$  将电源线和扁型电缆连接到控制器 板

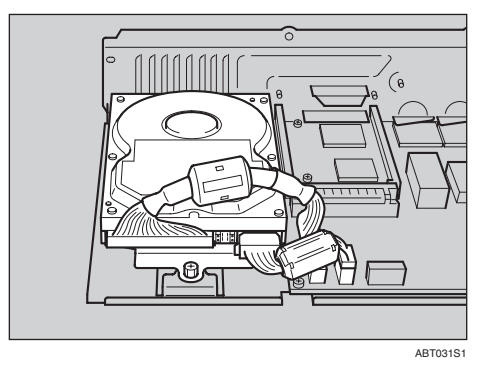

 $\Omega$  将控制器板对准轨道的顶部和底 部,然后使用标记为"PUSH"的 部件将其推入, 直到推不动为止。

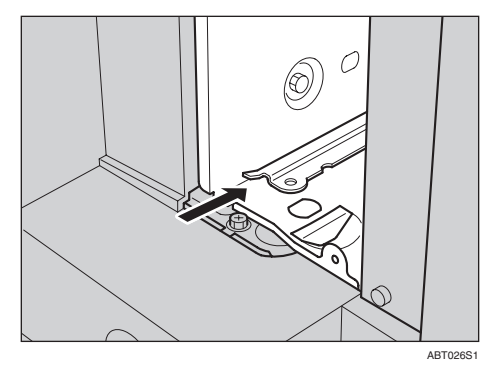

10 使用随机提供的螺丝手柄上紧四个 螺丝, 将控制器板固定至其原来位 置

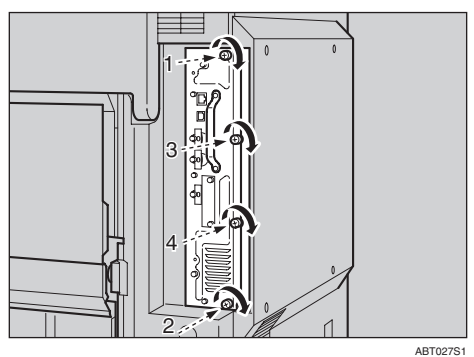

当打开打印机电源后, 打印机硬盘 将自动开始格式化。

### 注

- ❒ 务必将随机提供的螺丝手柄放回 前盖内侧的原位置上。
- □ 安装完成后, 可从 "List/Test Print" 菜单中打印配置页, 然后 检查 "System Reference"中的项 目, 以确定打印机硬盘是否安装 正确。如果安装正确, 在"Printer Hard Disk Drive"列表下将出现 "Controller Option".
- □ 如果打印机硬盘安装不正确, 请 从步骤 1 开始重新安装。 如果重 新安装后仍不正确,请与您的销 售商或服务代理商联系

## 格式化打印机硬盘

初始安装完成后, 若有必要格式化打 印机硬盘, 请执行"Maintenance"菜 单中的"HD Format"。

### 重要信息

❒ 格式化打印机硬盘将删除所有数 据

1按【菜单】键。

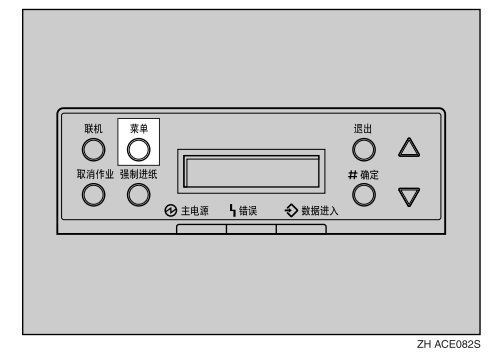

菜单出现在显示屏上。

2 按【▲】或【▼】键 显 示 "Maintenance",然后按【#确定】 键

> Menu: Maintenance

出现选择"Maintenance"项目的菜 单。

**8**按 【▲】或 【▼】键 显 示 "HD  $F$ ormat", 然后按【 $#$ 确定】键。

> Maintenance: HD Format

将出现一条检查消息

注

❒ 若显示屏上没有出现 HD Format", 则打印机硬盘没有正 确安装。请从步骤 1 开始重新安 装 请参见第 63 页 " [打印机硬](#page-74-1) [盘](#page-74-1)"。如果重新安装后仍不正 确,请与您的销售商或服务代理 商联系

### 进重要信息

□ 为避免发生故障, 请勿在格式化 打印机硬盘过程中关闭电源。

## $\Box$  按 【# 确定】键。

打印机硬盘格式化完毕,并出现重 新启动计算机的消息

### $\boldsymbol{\Theta}$ 关闭打印机电源,然后重新打开。 打印机硬盘格式化完成, 现在可以

使用

# Duplex Unit Type 7100

## 准备

若要同时使用可选送纸单元,请先 安装可选送纸单元, 然后安装双面 单元。

### R 注意 *:*

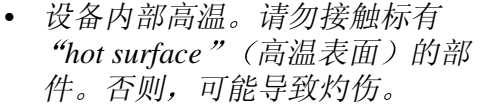

#### R 注意 *:*

• 在将双面翻转单元固定到位之 前,请勿运行双面翻转单元。否 则 它可能会掉落并造成人员受 伤

## <span id="page-77-2"></span><span id="page-77-1"></span>安装双面翻转单元支架

<span id="page-77-0"></span>1 检查包装箱中的物品。

❖ 支架

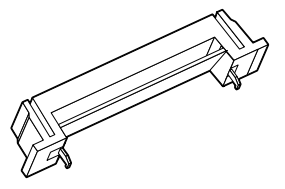

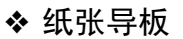

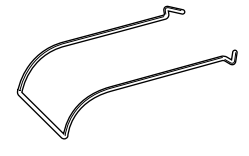

❖ 一个短螺丝 四个长螺丝

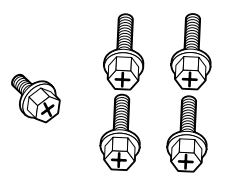

❖ 双面翻转单元

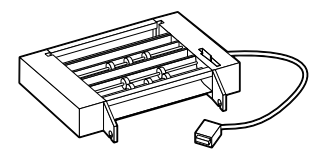

❖ 双面送纸单元

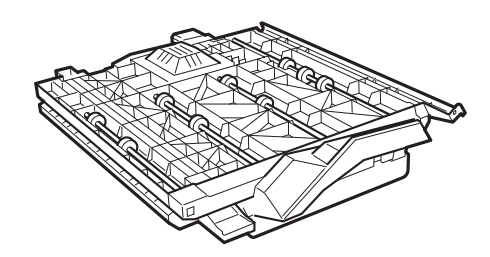

2 取下胶带和包装材料。

#### 重要信息

- □ 请勿在仍然握着辅助杆时撕下粘 胶带。在第69页"[安装双面翻](#page-80-0) [转单元](#page-80-0)"上的步骤 Π中撕下粘胶 带
- ❒ 请勿在仍然握着双面翻转单元的 电缆时撕下粘胶带。在第[69](#page-80-0)页" [安装双面翻转单元](#page-80-0)"上的步骤 7 中撕下粘胶带。

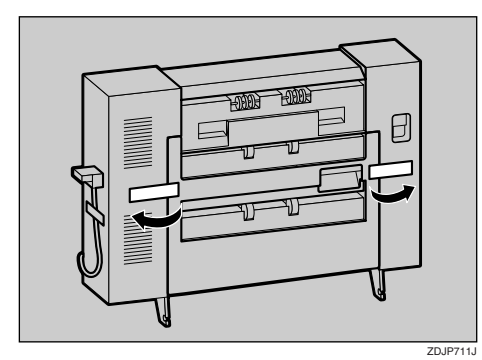

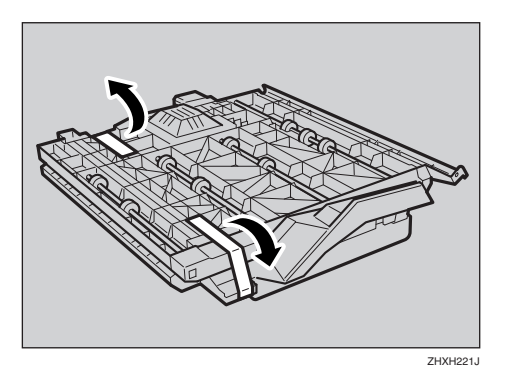

- $\boldsymbol{\Sigma}$ 关闭电源,然后从壁装插座拔下电 源线
- 4 小心地打开打印机的前盖, 取出绿 色螺丝手柄, 然后关闭前盖。

### 参考

第 35 页"[使用螺丝手柄](#page-46-0)"

 $\overline{\mathbf{S}}$  按照箭头方向 $(0)$  抬起外部纸盘, 然后将其取出 $(Q)$ 。

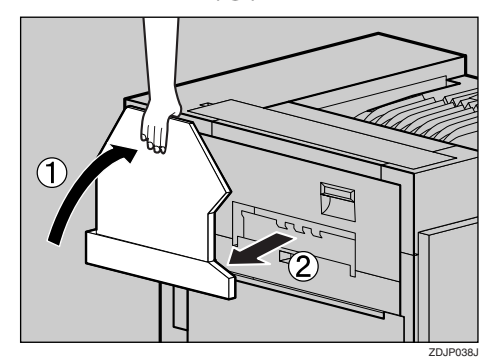

 $\overline{\mathbf{G}}$  取下打印机左上盖上的两个小盖。 A 打开左上盖

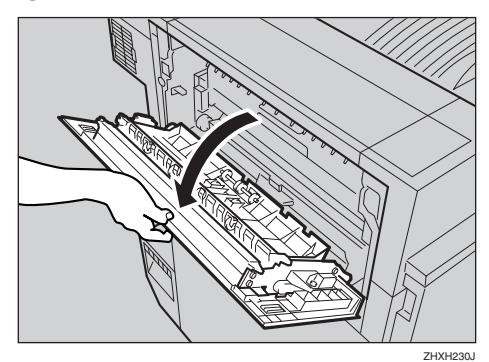

2 按照箭头方向捏住两个小盖, 并 将其拉出。

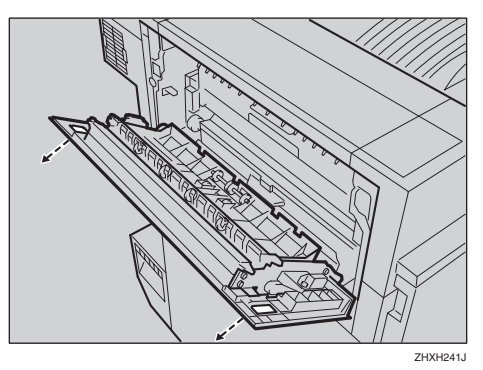

6关上左上盖。

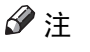

□ 您不能使用取下的两个小盖。

1取下打印机左侧的保护盖。握住保 护盖的两侧, 沿箭头方向 (2) 推动 保护盖的左侧, 打开保护盖 (2), 然后将其取下 (③)。

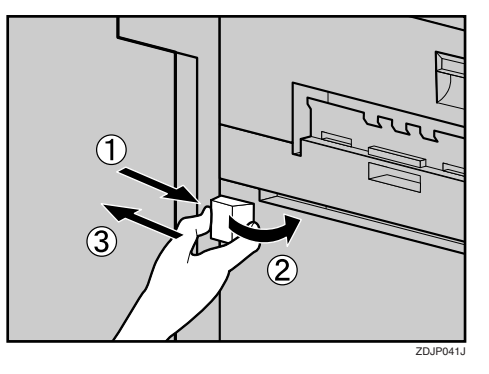

### 注

- □ 您不能使用取下的保护盖。
- 3 将纸张导板安装在双面翻转单元支 架上。握住纸张导板,将其右侧向 下弯曲 (如图所示), 然后轻轻地 握紧纸张挡板 (1), 将导板插入支 架的孔中(2)。

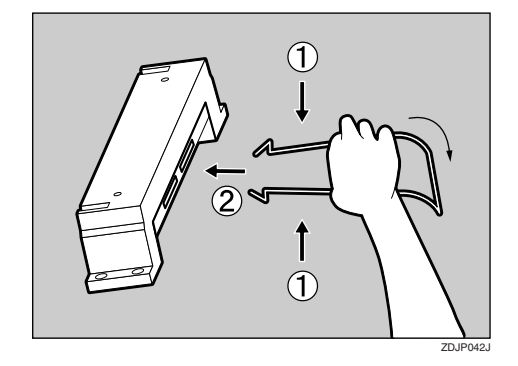

 $\Omega$  取下打印机左侧孔上的保护盖。将 支架的钩子插入孔中 (①), 然后向 下推动支架 (②)。

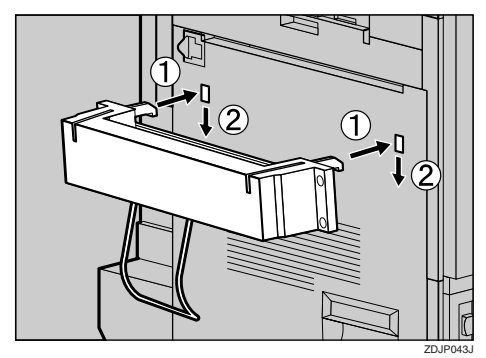

10 使用随机提供的螺丝手柄上紧四个 长螺丝, 固定双面翻转单元台。如 图所示,按照顺序 ①⇒②⇒③⇒④ 上紧螺丝。

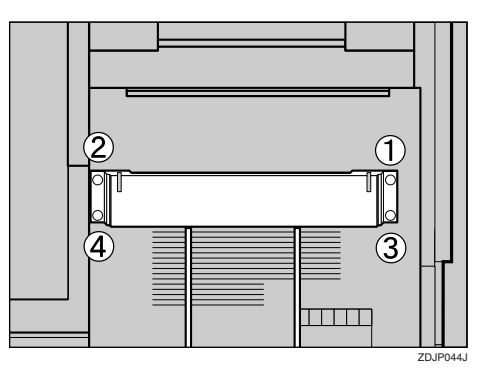

双面翻转单元支架安装完成。然后 安装双面翻转单元

## <span id="page-80-0"></span>安装双面翻转单元

1 双手水平握住双面翻转单元, 然后 将其钩子插入双面翻转支架的凹槽 内。将钩子的末端对准支架上的 线,然后缓慢将其插入。在将双面 翻转单元固定到位之前,请勿运行 双面翻转单元

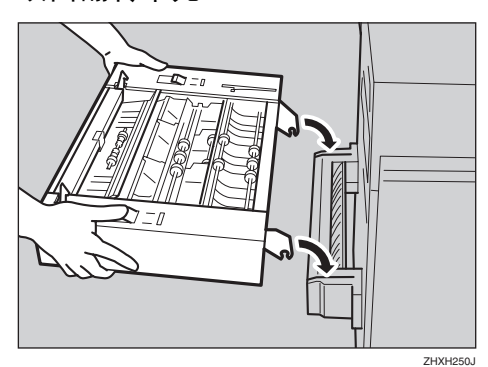

双面翻转单元的钩子夹在双面翻转 单元台凹槽内的杆周围

<span id="page-80-3"></span>2 支撑住双面翻转单元后, 取下打印 机固定架上的挡块

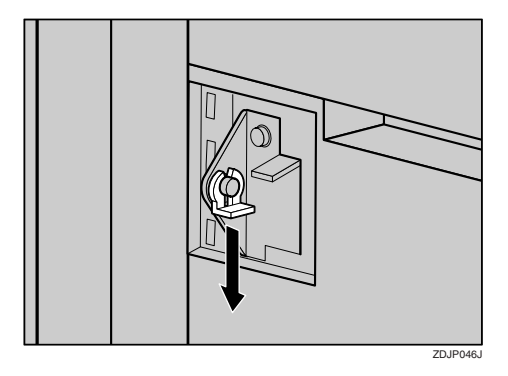

在之后的步骤 5 中还要用到此挡 块,请注意勿将其丢失。

<span id="page-80-4"></span><span id="page-80-1"></span>2 支撑住双面翻转单元后,撕下粘胶 带,然后握住左侧钩子前面的辅助 杆, 然后将其竖起。

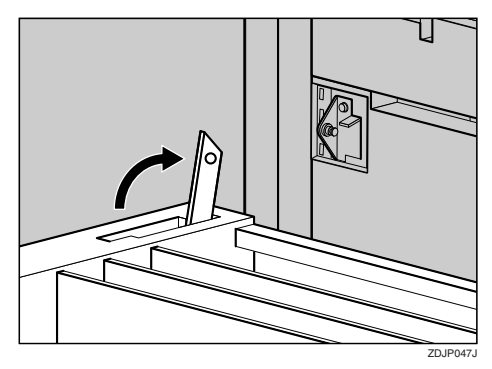

4 将辅助杆上的孔挂在打印机的固定 架上。

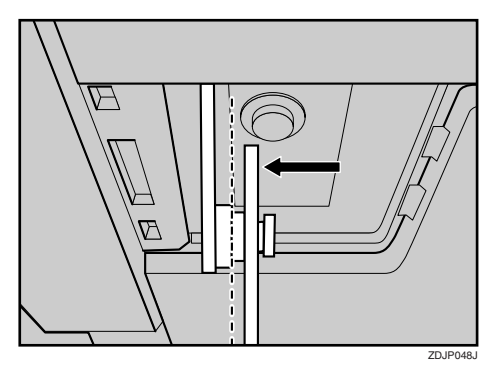

在步骤 日中, 将辅助杆放置在标有 穿孔线的位置。

<span id="page-80-2"></span> $\overline{6}$  如图所示, 将辅助杆置于的左测远 端, 然后安装在步骤 Ω 中取下的挡 块

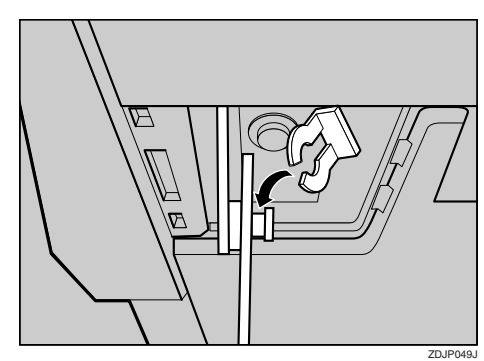

确保辅助杆和挡块均安装在图中的 位置

**4**

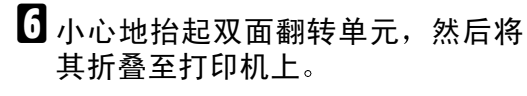

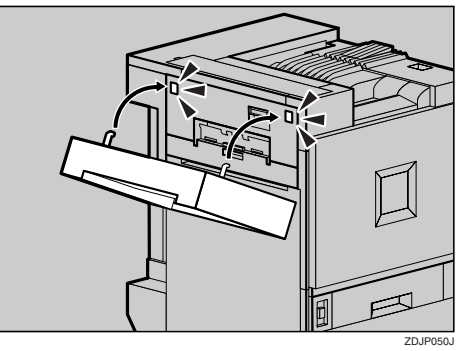

<span id="page-81-0"></span>1 握住电缆,撕下上面的粘胶带,然 后将此电缆的两端分别连接至双面 翻转单元和打印机背部的连接器。

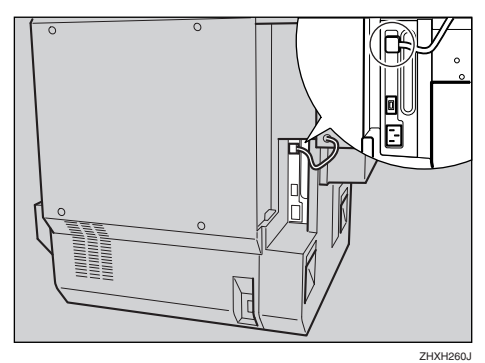

双面翻转单元安装完成。在安装外 部纸盘之后安装双面送纸单元。

- 8 安装外部纸盘。
	- 1 竖起外部纸盘, 然后使用双手将 其从左侧插入

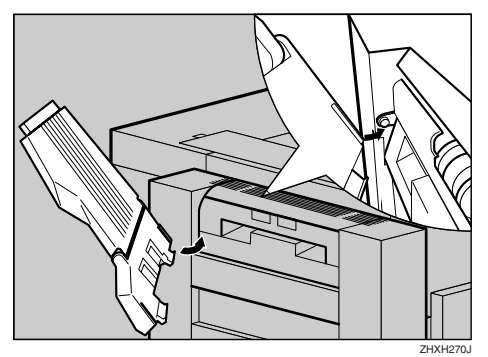

2 用手指轻轻推动外部纸盘的右边 缘 (①), 将其插入 (②)。

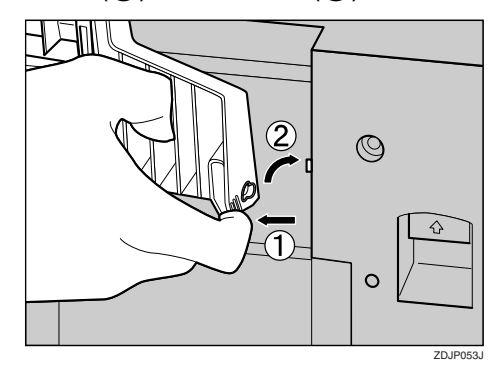

6 放下外部纸盘 (方向朝外)。

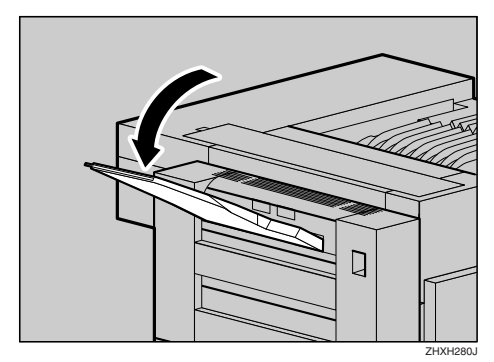

## 安装双面送纸单元

4 向下拉前盖的左右两端, 小心地将 其打开

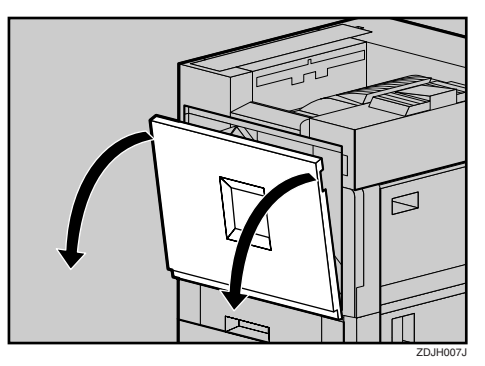

2 沿箭头方向, 小心地将硅油回收瓶 绕轴心向外转

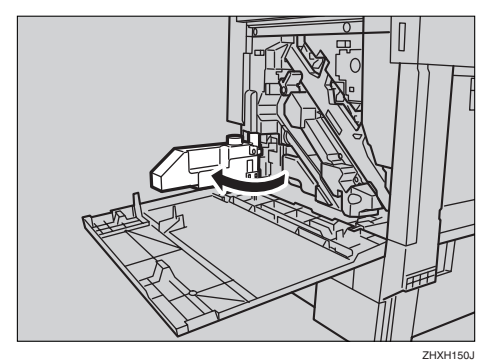

### R 注意 *:*

• 请将硅油回收瓶置于远离火焰的 地方。否则,可能导致起火或灼 伤

<span id="page-82-0"></span> $\bm{\mathrm{E}}$  双手握住双面送纸单元, 将其置于 垂直的轨道上,然后将其缓慢推 入, 直到推不动为止。

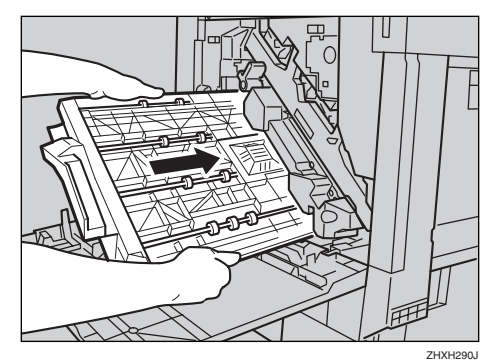

垂直轨道位于如图所示的位置

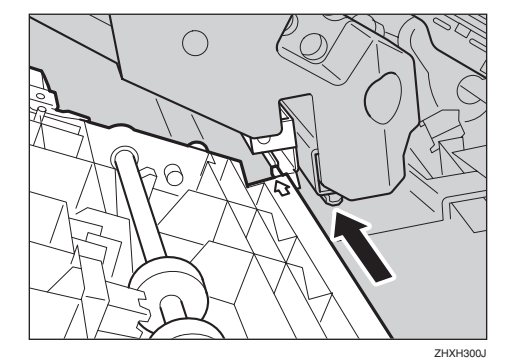

4 使用随机提供的螺丝手柄和一个短 螺丝固定双面送纸单元。

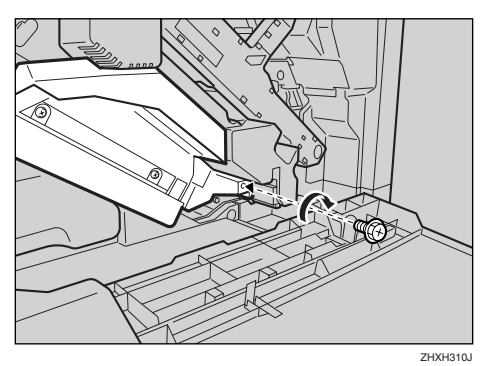

## 注

❒ 务必将随机提供的螺丝手柄放回 前盖内侧的原位置上。 双面送纸单元安装完成

 $\overline{\mathbf{S}}$ 沿箭头方向, 小心地将硅油转回原 来位置

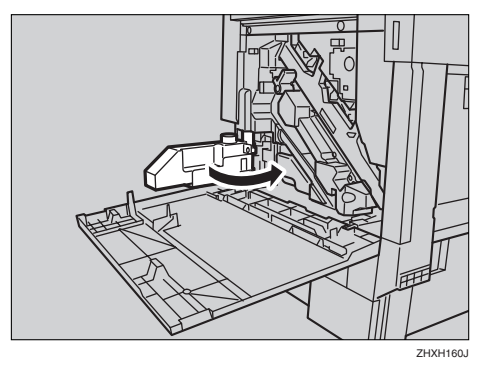

6 按住前盖的左右两端, 小心地将其 关闭

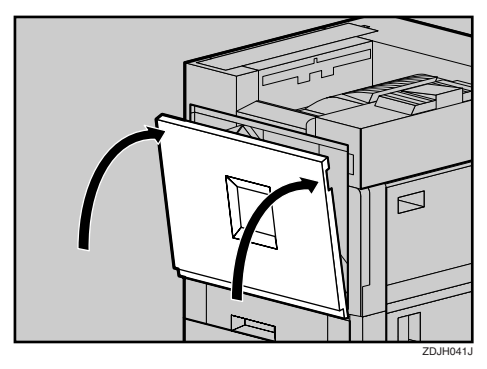

### 注

**4**

- □ 安装完成后, 可从 "List/Test Print" 菜单中打印配置页, 检查 双面单元是否安装正确。如果安 装正确, 在"Options"列表下将 出现 "Duplex Unit"。
- □ 如果双面单元安装不正确, 请从 步骤 1 开始重新安装。如果重新 安装后仍不正确,请与您的销售 商或服务代理商联系

### 参考

第 23 页"[测试打印](#page-34-0)"

 $\overline{\mathbf{G}}$  检查剩余部件。您不再需要用到这 些部件

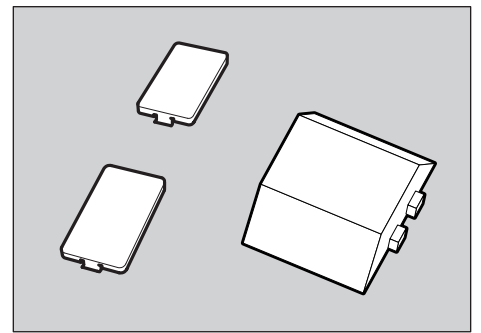

ZHXH011N

1394 接口板 , [46](#page-57-0)

#### A

安全信息 , [ii](#page-3-0) 安装 , [7](#page-18-0) 安装双面单元 双面送纸单元, [71](#page-82-0) 安装双面翻转单元 双面翻转单元, [69](#page-80-4) 支架 , [66](#page-77-1) 安装送纸单元 , [36](#page-47-0) 安装选购件 , [31](#page-42-0)

#### B

Bluetooth 接口单元 , [59](#page-70-0) 标准纸盘, [1](#page-12-0) 并行连接, [52](#page-63-0)

### C

测试打印, [23](#page-34-1)

#### D

打开包装 , [11](#page-22-0) 打开电源 , [21](#page-32-0) Duplex Unit Type 7100, [66](#page-77-2) 打印机硬盘 , [34,](#page-45-0) [63](#page-74-2) 打印机指南 控制面板 , [5](#page-16-0) 内部, [4](#page-15-0) 外部 *-* 后视图 , [3](#page-14-0) 外部 *-* 正面图 , [1](#page-12-0) 电源端口, [3](#page-14-0) 电源开关, [1](#page-12-0) 定影单元 , [4](#page-15-0) 定影器补油单元 , [4,](#page-15-0) [14](#page-25-0) 读 LED 指示灯, [25](#page-36-0)

#### E

Ethernet, [26](#page-37-0) Ethernet 端口, [1](#page-12-0)

### F

防尘过滤器 , [3](#page-14-0) 访问控制地址 , [26](#page-37-0) 访问控制掩码 , [26](#page-37-0) 放置打印机的位置, [7](#page-18-1)

#### G

光导体单元, [4](#page-15-0) 硅油回收瓶 , [4](#page-15-0)

#### J

IEEE 1284 接口板 , [51](#page-62-0) IEEE 802.11b 接口单元 , [53](#page-64-0) IP 地址 , [26](#page-37-0) 检查包装箱中的物品 , [9](#page-20-0)

#### K

控制面板 , [1,](#page-12-0) [5](#page-16-0) 控制器板, [1](#page-12-0)

#### L

连接打印机, [25](#page-36-1) 连接器 , [3](#page-14-0) 连接至网络, [25](#page-36-2) 螺丝手柄, [35](#page-46-1)

#### N

内存单元 (SDRAM 模块), [34](#page-45-1), [44](#page-55-0) 内盖 , [4](#page-15-0) 能源之星 , [vi](#page-7-0)

#### P

Paper Bank PS470 2000 页大容量纸盘 , [20](#page-31-0) Paper Bank Type 7100 (2000 页大容量纸盘), [33](#page-44-0), [41](#page-52-0) Paper Feed Unit Type  $7100 (500 \times 1)$ , [33,](#page-44-1) [36](#page-47-1) Paper Feed Unit Type  $7100 (500 \times 2)$ , [33,](#page-44-2) [39](#page-50-0) 配置页 , [23](#page-34-2)

Q

前盖 , [1](#page-12-1)

#### S

SR770 (2 纸盘文件制成机) /SR910 (小 册文件制成机), [33](#page-44-3) 上盖 , [1](#page-12-1) 手送台, [1](#page-12-1) 手送台拉杆, [1](#page-12-1) 双面单元 双面翻转单元, [33](#page-44-4) 双面送纸单元, [33](#page-44-5) 双面单元端口, [3](#page-14-1) 送纸单元型号 3800C (500 × 1), [18](#page-29-0) 送纸单元型号 3800C (500 × 2), [18](#page-29-0)

#### T

碳粉盒, [4,](#page-15-1)16 碳粉回收瓶, [4](#page-15-1) 通风孔, [1](#page-12-1),3

#### W

外部纸盘 , [3](#page-14-1) 网关地址 , [26](#page-37-1) 网络, [26](#page-37-1)

### X

显示语言, [22](#page-33-0) 显影单元, [4](#page-15-1) 小册文件制成机 /2 个纸盘文件制成机 端口, [3](#page-14-1)

#### Y

用户帐户增强单元 , [34,](#page-45-2) [61](#page-72-1) 右盖 , [1](#page-12-1) 右上盖 , [1](#page-12-1)

### Z

帧类型 NetWare, [26](#page-37-1) 纸盘 [1](#page-12-1), 1, [18](#page-29-1) 纸盘 2, [1](#page-12-1), [18](#page-29-0) 装入纸张, [18](#page-29-2) 子网掩码, [26](#page-37-1) 左上盖 , [3](#page-14-1)

根据 IEC 60417 的规定, 本设备使用下面的主电源开关符号:

| 表示电源打开。

b 表示电源关闭

心 表示待机。

声明

此为 A 级产品, 在生活环境中, 该产品可能会造成无线电干扰, 在这种情况下, 可能需要用户对其干扰 采取切实可行的措施

#### 使用无线电设备时的注意事项

技术指标

工作频率范围: 2400 - 2483.5 MHz

有效辐射功率 (EIRP): < 100 mW

杂散发射功率:

 $<$  -36 dBm/100 kHz (30 MHz  $\sim$  1 GHz)

< -30 dBm/1 MHz (1 GHz ~ 12.75 GHz)

不得擅自更改发射频率, 加大发射功率(包括额外加装射频功率放大器), 不得擅自外接天线或改用其 它发射天线

使用时不得对各种合法的无线电通信业务产生有害干扰;一旦发现有干扰现象时,应立即停止使用,并 采取措施消除干扰后方可继续使用。

使用微功率无线电设备, 必须忍受各种无线电业务的干扰或工业, 科学及医疗应用设备的辐射干扰。 不得在飞机和机场附近使用

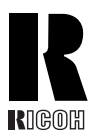

**RICOH COMPANY, LTD.** 15-5, Minami Aoyama 1-chome, Minato-ku, Tokyo 107-8544, Japan Phone: +81-3-3479-3111

## **Overseas Affiliates**

#### **U.S.A.**

RICOH CORPORATION 5 Dedrick Place West Caldwell, New Jersey 07006 Phone: +1-973-882-2000

#### **The Netherlands**

RICOH EUROPE B.V. Groenelaan 3, 1186 AA, Amstelveen Phone: +31-(0)20-5474111

#### **United Kingdom**

RICOH UK LTD. Ricoh House, 1 Plane Tree Crescent, Feltham, Middlesex, TW13 7HG Phone: +44-(0)20-8261-4000

#### **Germany**

RICOH DEUTSCHLAND GmbH Mergenthalerallee 38-40, 65760 Eschborn Phone: +49-(0)6196-9060

#### **France**

RICOH FRANCE S.A. 383, Avenue du Général de Gaulle BP 307-92143 Clamart Cedex Phone: +33-(0)-821-01-74-26

#### **Spain**

RICOH ESPAÑA S.A. Avda.Litoral Mar, 12-14, Blue Building, Marina Village, 08005 Barcelona Phone: +34-(0)93-295-7600

#### **Italy**

RICOH ITALIA SpA Via della Metallurgia 12, 37139 Verona Phone: +39-045-8181500

#### **China**

RICOH CHINA CO.,LTD. 29/F., Lippo Plaza, No.222 Huai Hai Zhong Road, Lu Wan District, Shanghai P.C.:200021 Phone: +86-21-5396-6888

#### **Singapore**

RICOH ASIA PACIFIC PTE.LTD. 260 Orchard Road, #15-01/02 The Heeren, Singapore 238855 Phone: +65-6830-5888